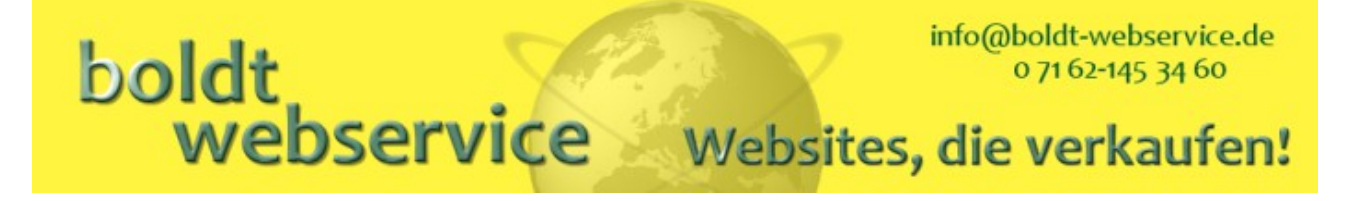

# *Handbuch zu BwPostman*

Romana Boldt

Veröffentlichungsdatum: März 2024

#### Dieses Buch behandelt die Benutzung von BwPostman für Joomla!® -betriebene Webseiten.

Dieses Dokument darf unter den Bedingungen der GNU Free Documentation License, Version 1.3 oder einer späteren von der Free Software Foundation veröffentlichten Version, vervielfältigt, verbreitet und/oder modifiziert werden, mit den unveränderlichen Abschnitten "Einleitung" und "Sicherheitshinweise", dem vorderen Umschlagtext und dem hinteren Umschlagtext. Eine Kopie der Lizenz ist im Kapitel "GNU Free Documentation License" enthalten.

Die Software BwPostman selbst ist ebenfalls freie Software und untersteht der GNU General Public License Version 3 oder einer späteren von der Free Software Foundation veröffentlichten Version.

# boldt<br>Webservice Websites, die verkaufen!

## Inhaltsverzeichnis

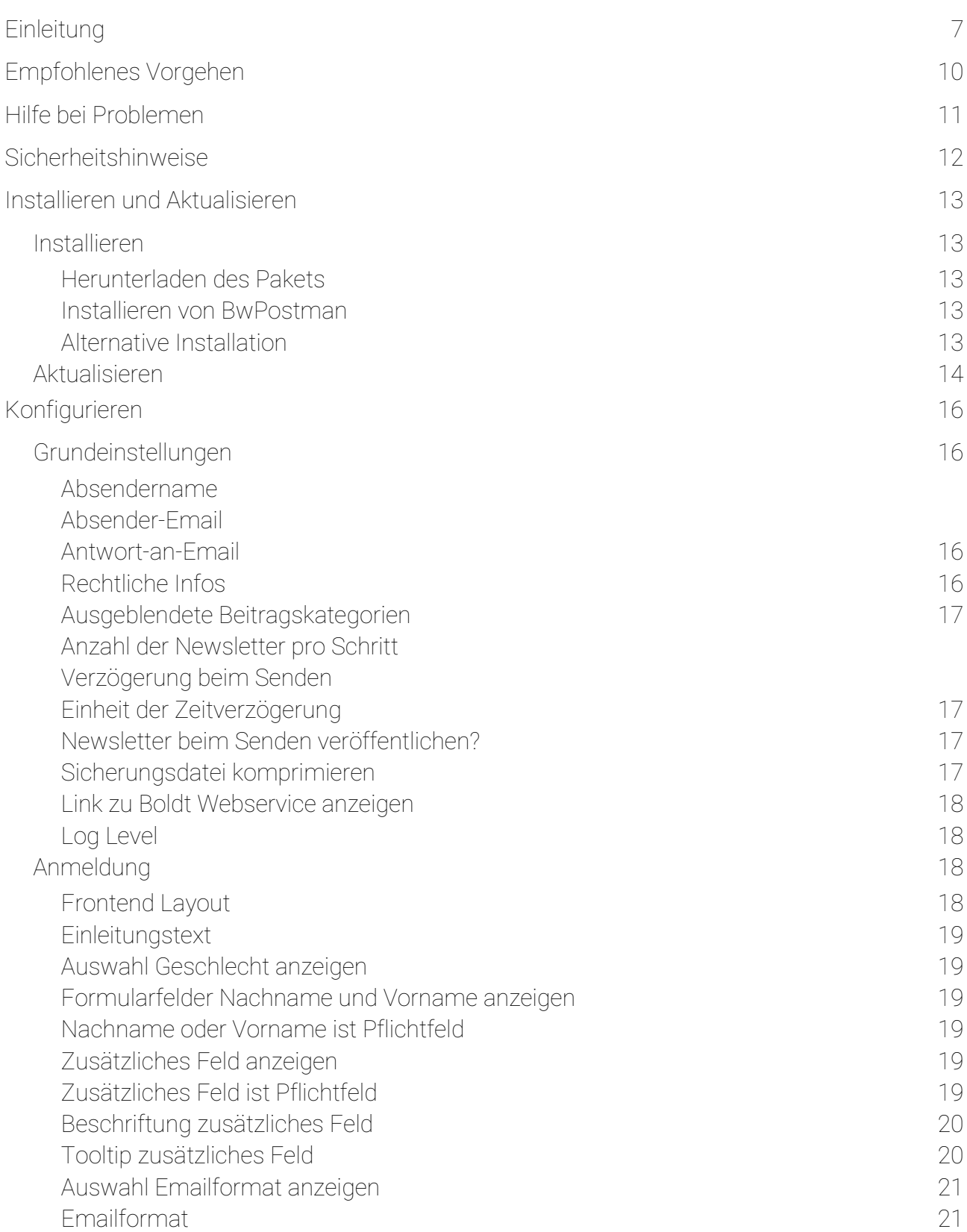

#### Boldt Webservice The Seite 2 Websites, die verkaufen!

# boldt<br>Webservice Websites, die verkaufen!

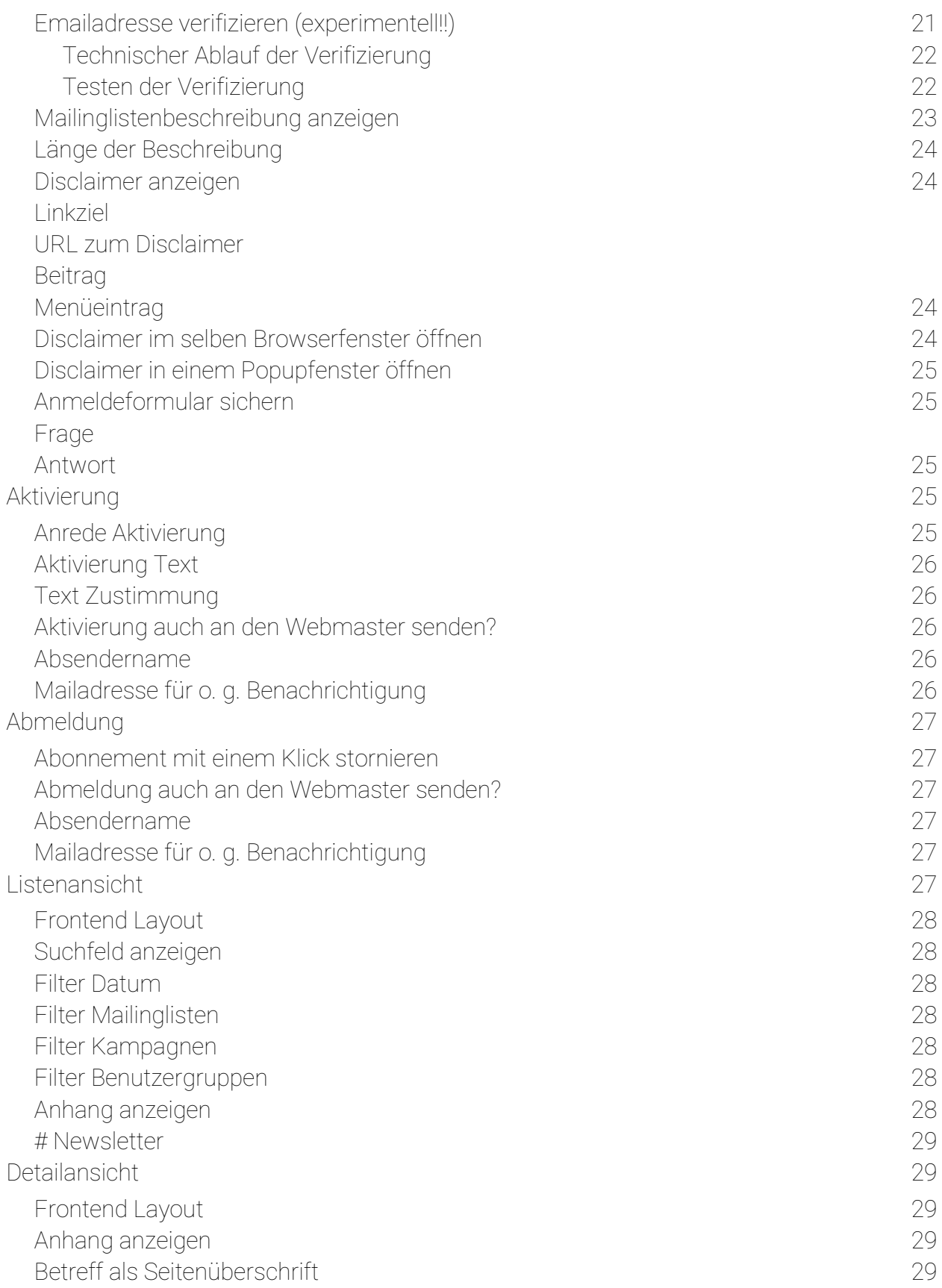

#### Boldt Webservice The Seite 3 Websites, die verkaufen!

# boldt<br>Webservice Websites, die verkaufen!

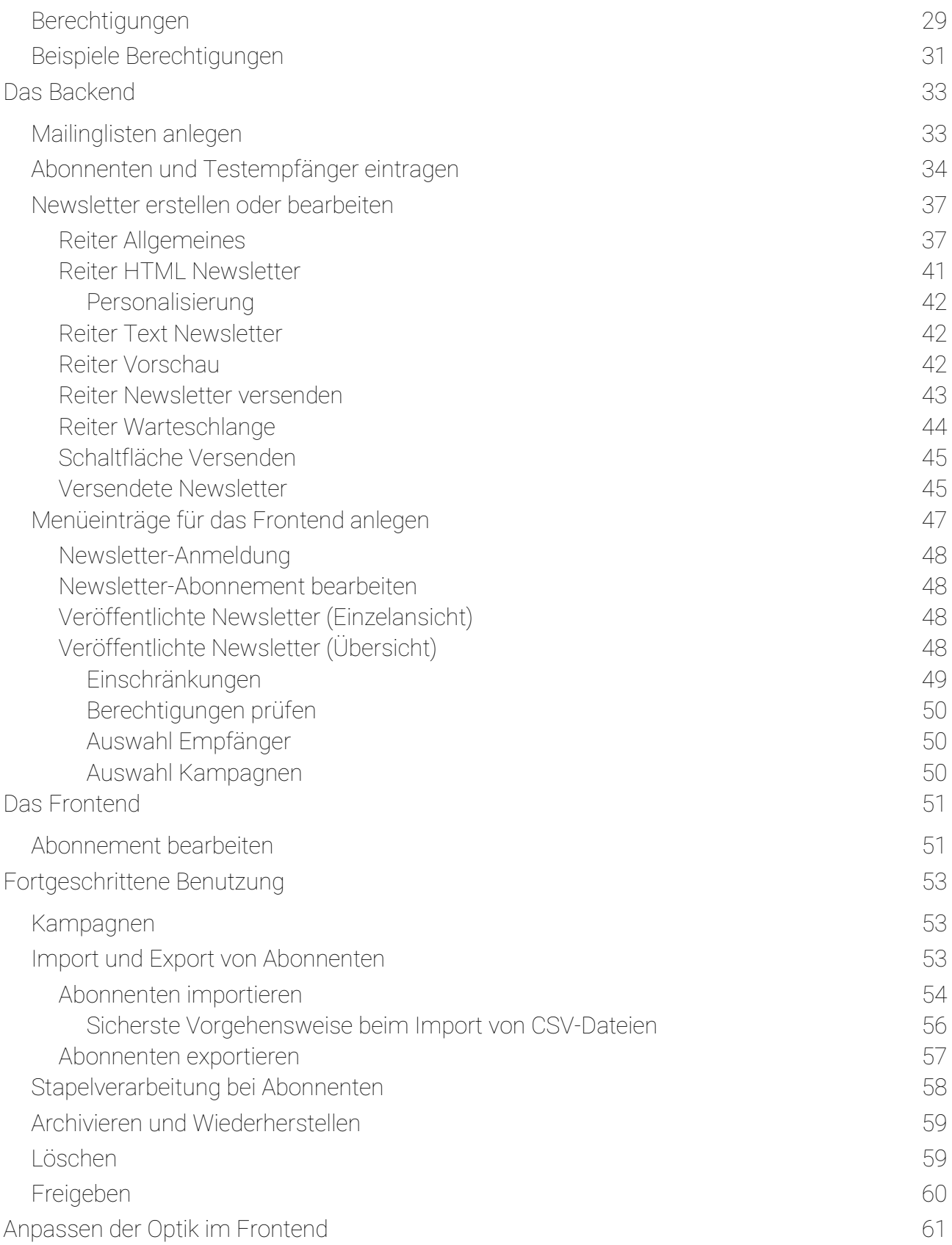

#### Boldt Webservice The Seite 4 Websites, die verkaufen!

## Webservice Websites, die verkaufen! [Templates - Anpassen des Erscheinungsbildes der Newsletter](#page-62-0) 63 [Templates installieren](#page-63-1) 64 [Templates exportieren](#page-63-0) 64 [Standard-Templates](#page-64-1) 65 [Reiter Allgemeines](#page-64-0) 65 [Reiter Header](#page-65-1) 66 [Reiter Einleitungstext/Intro](#page-65-0) 66 [Reiter Artikel/Beiträge](#page-66-1) 67 [Reiter Footer](#page-66-0) 67 [Freie Templates](#page-67-2) 68 [Reiter Allgemeines](#page-67-1) 68 [Reiter Template CSS](#page-67-0) 68 [Reiter Template HTML/Template Text](#page-68-0) 69 [Wartung](#page-69-1) 70 [Tabellen überprüfen und reparieren](#page-69-0) aus anderen 1988 auch der Eine Franzen zum Einen zum Einen zum Einen zum Ein [Tabellen sichern](#page-70-0) 71 [Tabellen wiederherstellen](#page-71-0) 72 [Migration von BwPostman auf eine andere Joomla!®-Installation?](#page-72-0) 73 [Module](#page-74-3) 75

[BwPostman Modul](#page-74-2) 75

boldt

[Mailinglistenauswahl 75](#page-74-1) [Einstellungen für das Anmeldeformular 75](#page-74-0)

## [BwPostman Übersichts-Modul](#page-75-0) 76

#### [Plugins](#page-76-1) 77

[Erweiterte Personalisierung](#page-76-0) 77 [User2Subscriber](#page-77-2) 78 [Plugin aktiviert](#page-77-1) 78 [Optionen](#page-77-0) 78 [FooterUsedMailinglists](#page-79-0) 80 [Newsletter Content](#page-80-0) 81 [Webservice](#page-81-0) 82 [BwPostman TimeControl](#page-82-1) 83 [Konfiguration](#page-82-0) 83

[Aktivierung der Automatik](#page-84-2) 85 [Versandzeitpunkt einstellen](#page-84-1) aus der anten aus der Statten aus der Statten aus der Statten aus der Statten aus der Statten aus der Statten aus der Statten aus der Statten aus der Statten aus der Statten aus der Statten aus [Weitergehende Informationen](#page-84-0) aus der antikelige aus der antikelige aus der antikelige aus der antikelige aus der

## [Warnmeldungen](#page-86-0) and a strategie was a strategie was a strategie was strategies and strategies and strategies are strategies and strategies are strategies and strategies are strategies and strategies are strategies and strate

#### Boldt Webservice The Seite 5 Websites, die verkaufen!

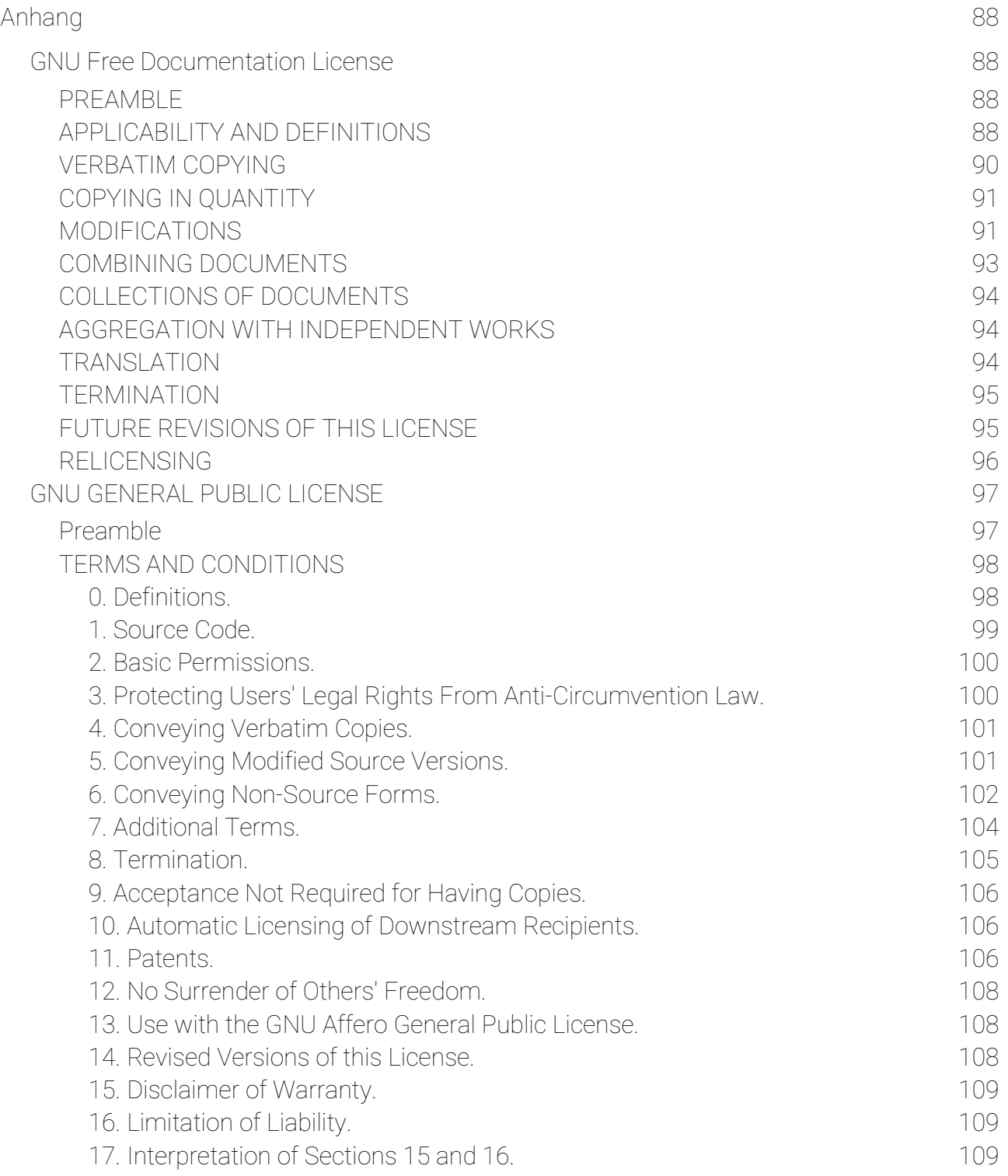

## <span id="page-6-0"></span>Einleitung

BwPostman ab Version 1.3.0 ist eine vollständige und umfangreiche Newsletter-Erweiterung für Joomla!® ab 3.3.6. Die Versionen bis 1.0.8.2 von BwPostman laufen auch noch unter Joomla!® ab 2.5.16.

Die Eigenschaften von BwPostman:

- Die Inhalte der Newsletter können aus freiem Text und in Joomla!® vorhandenen Beiträgen zusammengestellt werden.
- Man kann ausgewählte Content Plugins von Joomla!<sup>®</sup> für Beiträge aus Joomla!<sup>®</sup> in seinem Newsletter verwenden.
- Die Newsletter können personalisiert werden.
- In BwPostman kann man unbeschränkt viele Mailinglisten anlegen und so für jede nur denkbare Konstellation an Abonnenten (Gäste, registrierte Benutzer, Thema...) eine eigene Mailingliste anlegen.
- BwPostman erstellt die Newsletter immer sowohl im HTML- als auch im Textformat.
- Umfangreiches Template-System, um das Erscheinungsbild der Newsletter einfach anpassen zu können. Mitgelieferte Templates können kopiert und angepasst werden oder es können ganz freie Templates für die Newsletter erstellt werden (ganz dickes Danke an Karl Klostermann!).
- Die Kampagnenverwaltung in BwPostman ermöglicht es, thematisch zusammen gehörende Newsletter in einer Kampagne zusammenzufassen.
- Abonnenten können per CSV- oder per XML-Datei eingelesen werden. So ist es zum Beispiel möglich, aus Email-Programmen das Adressbuch zu exportieren und in BwPostman zu importieren. Auch der Export der vorhandenen Abonnenten ist möglich.
- Abonnenten, Newsletter, Mailinglisten, Kampagnen und Templates lassen sich archivieren oder auch wieder aus dem Archiv wiederherstellen.
- Eine Besonderheit ist die Möglichkeit einzustellen, wie viele Mails auf einmal versendet werden. Ebenso ist die Verzögerung zwischen diesen Paketen einstellbar.
- Man kann bis zu 20 Anhänge mit dem Newsletter versenden.
- Modul für die Anmeldung zum Newsletter.
- Modul für monatliche Übersicht der Newsletter im Frontend mit vielfältigen Einstellmöglichkeiten.

#### Boldt Webservice The Seite 7 Websites, die verkaufen!

- Für das Frontend vorgegebene CSS-Stile können in selbst erstellter CSS-Datei überschrieben werden.
- Texte der Aktivierungsmail und des Impressums sind anpassbar.
- Der Webmaster oder eine andere Person kann sich informieren lassen, wenn ein Abonnent sein Abonnement bestätigt oder storniert hat.
- Die Anzeige von Autor und Erstellungsdatum der Beiträge aus Joomla!® können im Newsletter separat an- und abgeschaltet werden.
- Vorkehrungen gegen Anmeldungen durch Robots als kleine Rechenaufgabe oder benutzerdefinierte Frage, sind in den Optionen einstellbar (großes Danke an Karl Klostermann).
- Die Tabellen von BwPostman können gesichert und wiederhergestellt werden.
- Die Tabellen von BwPostman können überprüft und repariert werden.
- Die Newsletter-Templates können exportiert und importiert werden.
- Informationen zu den Details eines Abonnenten können ausgedruckt werden (DSGVO)
- Es ist eine beschränkte Migration auf eine andere Joomla!® -Installation möglich.

Der Download des Paketes enthält:

- die Komponente BwPostman,
- ein Modul, um die Anmeldung für die Newsletter auf einer Modulposition anzeigen zu können; es können die Einstellungen der Komponente verwendet werden oder eigene Einstellungen vorgenommen werden,
- ein Modul, um die Anzahl versendeter Newsletter pro Monat für ausgewählte Empfänger oder Kampagnen und einen festgelegten Zeitraum anzuzeigen,
- ein Plugin für die erweiterte Personalisierung,
- ein Plugin für die Registrierung zum Newsletter, während ein Account für die Webseite erstellt wird.

Das Paket von BwPostman kann wie gewohnt über den Installer in das Joomla!® -System integriert werden.

Dieses Handbuch ist so gehalten, dass man mit ihm Schritt für Schritt den Umgang mit BwPostman erlernen kann und schnell zum ersten Newsletter kommt. Deshalb empfehle ich, parallel zum Handbuch gleich die entsprechenden Schritte in BwPostman durch zu gehen, während man das Handbuch liest.

#### Boldt Webservice The Seite 8 Websites, die verkaufen!

Weil das Modul zur Anmeldung praktisch eine Kopie des Registrierungsformulars der Komponente ist, sind die Einstellmöglichkeiten genau dieselben wie in der Komponente. Daher gibt es beim Modul zur Anmeldung in dessen Optionen einen Schalter, mit dem man die Einstellungen der Komponente übernehmen kann. Wenn man diesen Schalter auf *nein* stellt, dann muss man die Optionen des Moduls komplett konfigurieren.

Dieses Handbuch ist vor allem für unerfahrene Joomla!® -Anwender geschrieben. Experten in Joomla!® mögen mir die sehr ausführliche Beschreibungen nachsehen.

Die Grundidee zu BwPostman basiert auf der Komponente mkPostman, die aber nach Joomla!® 1.5 von dessen Entwicklern nicht mehr weiter gepflegt und weiterentwickelt wird.

Im Vergleich zu den Vorgängerversionen ist BwPostman in der Version 1.0.1 in weiten Teilen völlig umgeschrieben. Der Code wurde an die neue API angepasst, verschlankt und viele interne Abläufe vereinfacht. In Version 1.1.0 wurde die Unterstützung für Joomla!® 2.5 aufgegeben. Der Code konnte verschlankt werden, die Filter und Suche im Backend wurden mit Hilfe der Möglichkeiten, die Joomla!® 3 bietet, deutlich verbessert.

## <span id="page-9-0"></span>Empfohlenes Vorgehen

BwPostman muss erst installiert und konfiguriert werden, bevor man die Komponente verwenden kann.

#### Hinweis:

In BwPostman sind Mailinglisten der Dreh- und Angelpunkt: Abonnenten abonnieren eine oder mehrere Mailingliste und Newsletter werden an eine oder mehrere Mailinglisten (aber auch Benutzergruppen können gewählt werden) versendet.

Daher braucht es gleich eine oder mehrere Mailinglisten, in die sich die Abonnenten eintragen können.

Sehr sinnvoll ist es, Testempfänger anzulegen. Diese kann man zum einen verwenden, um die Funktionalität von BwPostman kennenzulernen. Zum anderen kann man das Aussehen und den Versand der Newsletter testen, ohne gleich eine richtige Mailingliste mit Newslettern versorgen zu müssen. Später können die Testempfänger herangezogen werden, um die einzelnen Newsletter zu testen, bevor sie an die Abonnenten versandt werden.

Dann wird der erste Newsletter angelegt und versandt.

Schließlich kommen die speziellen Extras von BwPostman auch noch zur Sprache:

- Menüeinträge für das Frontend anlegen
- Kampagnen
- Abonnenten importieren und exportieren
- Stapelverarbeitung bei Abonnenten
- Archivieren von Abonnenten, Mailinglisten, Newslettern, Kampagnen und Templates
- Aussehen der Anzeige im Frontend anpassen
- Aussehen der Newsletter anpassen
- Wartung

## <span id="page-10-0"></span>Hilfe bei Problemen

#### *Sollten noch Fragen offen sein oder Probleme auftreten, schnelle Hilfe gibt es auf deutsch und englisch im Forum von BwPostman:*

#### [https://www.boldt-webservice.de/forum/bwpostman.html](http://www.boldt-webservice.de/forum/bwpostman.html)

Seit Version 1.0.1 von BwPostman existiert eine Schaltfläche *Hilfe* in der Toolbar im Backend, der ein neues Browserfenster mit dem Forum zu BwPostman öffnet. Außerdem kann in der Hauptansicht von BwPostman auf die Schaltfläche BwPostman Forum geklickt werden. Darauf hin öffnet sich – je nach Browser-Einstellung – ein neuer Reiter oder ein neues Fenster mit dem Forum zu BwPostman.

Seit Version 2.2.0 von BwPostman gibt es in der Toolbar im Backend neben der *Hilfe* eine Schaltfläche *Handbuch* auf das Online-Handbuch zum jeweils passenden Kapitel. Wenn man also in der Liste der Newsletter oder beim Bearbeiten des Newsletters auf diese Schaltfläche klickt, kommt man direkt im Kapitel zu den Newslettern heraus. Dabei wird – je nach Einstellung des Browsers – ein neuer Tab oder ein neues Fenster geöffnet. Auch die Schaltfläche für das Forum öffnet seit dieser Version nicht mehr in einem neuen Browserfenster sondern je nach Einstellung des Browsers in einem neuen Reiter oder einem neuen Fenster.

Im übrigen gibt es überall Tooltips, die einem schnell weiter helfen können. Viele sind bereits sehr ausführlich, einige werden im Lauf der Zeit Verbesserungen erfahren.

# boldt webservice

#### info@boldt-webservice.de 0 71 62-145 34 60

# Websites, die verkaufen!

## <span id="page-11-0"></span>Sicherheitshinweise

BwPostman ist auf vielen Joomla!®-Installationen problemlos getestet worden. Es wird vor allem mit der aktuellen Version von Joomla!® getestet, teilweise auch noch mit der Vorgänger-Version. Trotzdem kann ich nicht ausschließen, dass bei einer Installation von BwPostman einmal etwas daneben geht. Vor allem die "Wechselwirkung" verschiedener Erweiterungen lassen sich nie ganz abschätzen und negative Auswirkungen nie ganz ausschließen.

#### Deshalb:

Es empfiehlt sich immer, vor Änderungen am System (Installation oder Update einer Erweiterung) eine Sicherung des Systems machen (Dateien und Datenbank)! Hierfür eignet sich zum Beispiel die kostenlose Version der Erweiterung Akeeba Backup.

Seit BwPostman 1.0.1 existiert unter Wartung die Möglichkeit, die Tabellen von BwPostman aus der Erweiterung heraus zu sichern und wiederherzustellen. Außerdem wird seither bei jedem Update eine Sicherung der Tabellen erstellt und die Tabellen werden auf Konsistenz geprüft und gegebenenfalls repariert. Näheres hierzu im Kapitel Aktualisieren.

Beim Testen bisher unbekannter Erweiterungen – also auch von BwPostman – ist auch anzuraten, dass dies nicht an einem Live-System gemacht wird.

# boldt **Webservice** Websites, die verkaufen!

## <span id="page-12-4"></span>Installieren und Aktualisieren

Bitte die Sicherheitshinweise weiter oben beachten!

#### <span id="page-12-3"></span>Installieren

#### <span id="page-12-2"></span>Herunterladen des Pakets

Bevor BwPostman installiert werden kann, muss es erst einmal heruntergeladen werden. Auf https://www.boldt-webservice.de/index.php/de/joomla-erweiterungen/bw-postman/142 bwpostman-4.html finden sich die Downloads für BwPostman und die Handbücher auf deutsch und englisch. Die aktuellste stabile Version befindet sich immer oben in der Liste.

Im Backend von **Joomla!®** findet man ebenfalls den Download von BwPostman, und zwar im Webkatalog der Erweiterungen.

Seit Version 2.0.0 liegt BwPostman nur noch als Gesamtpaket vor, das direkt installiert werden kann und alle freien Teile von BwPostman, also Komponente, Module und Plugins enthält.

#### <span id="page-12-1"></span>Installieren von BwPostman

Die Installation selbst erfolgt genau wie bei allen Joomla!®-Erweiterungen: Im Backend anmelden. Dann im Menü auf System  $\rightarrow$  Installieren  $\rightarrow$  Erweiterungen.

Im Reiter Paketdatei hochladen auf die Schaltfläche Oder eine Datei auswählen klicken und die Datei der Komponente pkg\_bwpostman.versionsnummer.zip auswählen, auf den Abschluss der Installation warten – fertig.

#### <span id="page-12-0"></span>Alternative Installation

Manchmal funktioniert die Installation nicht wie oben beschrieben. Dann kann man diese Alternative versuchen: Wie beschrieben das Gesamtpaket herunterladen Anschließend das Gesamtpaket in den temporären Ordner hoch laden. Dies geht sehr komfortabel zum Beispiel per Filezilla. Anschließend in Joomla!® unter **Aus Verzeichnis installieren** an den eingetragenen Pfad /pkg\_bwpostman.versionsnummer.zip anhängen. Zur Installation wird dann auf Überprüfen und installieren geklickt

In allen Fällen ist die Installation nach wenigen Sekunden abgeschlossen und Joomla!® quittiert dies mit einer Erfolgsmeldung.

#### <span id="page-13-0"></span>Aktualisieren

#### Bitte die Sicherheitshinweise weiter oben beachten!

BwPostman bedient die Funktion zum automatischen Update in Joomla!® . Das heißt, sobald eine neue Version von BwPostman verfügbar ist, wird es im Backend ihrer Installation angezeigt. Wenn das Joomla!®-eigene Plugin Schnellstartsymbole – Joomla!®-Erweiterungsaktualisierungen aktiviert ist, kann man bereits auf der Startseite des Backends erkennen, dass Aktualisierungen vorhanden sind. Ein Klick auf die Schaltfläche Updates für Erweiterungen verfügbar zeigt die vorhandenen Updates an, so auch das von BwPostman.

Falls das Plugin nicht aktiviert ist, kann man im Backend im Menü System  $\rightarrow$  Updates $\rightarrow$ Erweiterungen  $\rightarrow$  Erweiterungen mit Klick auf die Schaltfläche Auf Updates prüfen nach Aktualisierungen suchen lassen und installieren, sofern Aktualisierungen vorhanden sind.

#### Hinweis:

Seit Version 1.0.1 wird nach jedem Update von BwPostman automatisch die Struktur der Tabellen von BwPostman überprüft und gegebenenfalls korrigiert. Die Überprüfung erfolgt in einem Popup, wo man auch den Fortschritt der Prüfung kontrollieren kann. Ist die Prüfung fertig, kann das Popup geschlossen werden. Seit den Versionen 4.1.1 und 3.2.1 von BwPostman wird im Popup oben ein Hinweis eingeblendet, dass die Überprüfung fertig ist und das Popup geschlossen werden kann.

Vor der Überprüfung wird jedoch eine Sicherung der Tabellen erstellt. Bis Version 2.0.2 von BwPostman liegt die Sicherung im Temp-Verzeichnis von Joomla!®. Wo das genau ist, das steht in Joomla!® unter System → Konfiguration → Server.

Seit Version 2.1.0 liegt die Sicherung unter

#### <meine\_joomla\_installation>/images/bw\_postman/backup\_tables/

Seit Version 3.0.0 liegt die Sicherung unter

<meine\_joomla\_installation>/images/com\_bwpostman/backup\_tables/

Der Name der Sicherungsdatei ist BwPostman\_Tables\_Server\_<datum>\_<zeit>.xml, wobei <datum> das aktuelle Datum der Sicherung im Format jjjj\_mm\_tt ist, <zeit> ist die Uhrzeit der Sicherung im Format hh\_mm. Wurde die Datei also am 31.7.2018 um 08:13 gesichert, dann heißt die Sicherungsdatei

BwPostman\_Tables\_Server\_2018\_07\_31\_08\_13.xml

Wenn die Überprüfung der Tabellen erfolgreich war, dann kann die Sicherungsdatei gelöscht werden. Dies sollte hin und wieder gemacht werden, damit der Ordner nicht zu sehr von diesen automatischen Sicherungen beansprucht wird. Man kann die Sicherungen aber auch herunterladen und lokal aufbewahren.

Herunterladen und Löschen können einfach über den Medien-Manager von Joomla!® erledigt werden.

## <span id="page-15-3"></span>Konfigurieren

Nach der Installation muss BwPostman konfiguriert werden. Hierzu klickt man im Backend seiner Joomla!®-Installation unter Komponenten → BwPostman → Übersicht in der Toolbar oben auf die Schaltfläche Optionen oder in der Übersicht auf die Schaltfläche Grundeinstellungen. Die Optionen sind nur in der Übersicht und in der Wartung verfügbar!

Die Optionen sind in sieben Bereiche unterteilt: Grundeinstellungen, Anmeldung, Aktivierung, Abmeldung, Listenansicht, Detailansicht und Berechtigungen. Zu allen Einstellmöglichkeiten gibt es übrigens Tooltips. So nennt man die kleinen Fensterchen, die auf gehen, wenn man mit der Maus über den Eintrag fährt und dort einen Moment verweilt.

Seit Version 2.1.1 von BwPostman sind alle Texte der Optionen, für die es Sinn macht, Mehrsprachen-fähig. Das heißt, man kann dort Sprachstrings angeben und in der Override-Datei für die jeweilige Sprache die eigentlichen Texte hinterlegen. Siehe dazu auch den Beitrag [Texte der Felder von BwPostman gefallen nicht](https://www.boldt-webservice.de/index.php/de/forum/faq/110-texte-der-felder-von-bwpostman-gefallen-nicht.html) in den FAQ der Webseite.

#### <span id="page-15-2"></span>Grundeinstellungen

#### <span id="page-15-1"></span>Absendername Absender-Email Antwort-an-Email

Mit den hier eingetragenen Werten werden – wie der Name schon sagt - Absendername, Absender-Email und Antwort-an-Email für jeden neuen Newsletter vorbelegt. Sie können aber in jedem Newsletter individuell überschrieben werden. Sie sind mit den Werten aus der Joomla!® -Konfiguration vorbelegt.

Wenn die Felder Absendername, Absender-Email oder Antwort-an-Email leer bleiben, werden automatisch die Daten der Joomla!®-Konfiguration verwendet. Ich empfehle, diese Daten trotzdem einzutragen. Man kann ja nie wissen, was künftig im Kern von Joomla!® geändert wird.

#### <span id="page-15-0"></span>Rechtliche Infos

Hier werden die vom Gesetzgeber vorgeschriebenen Informationen eingetragen, die in jeder geschäftlichen Mail angegeben werden müssen, das sogenannte Impressum.

#### Boldt Webservice The Seite 16 Websites, die verkaufen!

Der Text erscheint in jedem Newsletter ganz am Ende, direkt unter den Links zum Bearbeiten und zum Stornieren des Abonnements.

#### <span id="page-16-3"></span>Ausgeblendete Beitragskategorien

Man kann hier einstellen, dass ausgewählte Kategorien an Beiträgen nicht für die Auswahl für den Newsletter zur Verfügung stehen. Ist nichts ausgewählt, kann man alle Beiträge aus allen Kategorien im Newsletter verwenden.

#### <span id="page-16-2"></span>Anzahl der Newsletter pro Schritt Verzögerung beim Senden Einheit der Zeitverzögerung

Als nächstes ist einzutragen, wie viele Newsletter auf einmal versandt werden. Manche Provider mögen es nicht, wenn zu viele Mails auf einmal versandt werden. Deshalb versendet BwPostman nie alle Newsletter auf einmal sondern in Blöcken, es sei denn, der eingestellte Wert ist größer als die Anzahl der Abonnenten für diesen Newsletter/Mailingliste. Der voreingestellte Wert ist 100.

Darunter wird eingestellt, wie lange nach einem versendeten Block gewartet werden soll, bis der nächste Block versendet wird. Es werden nur ganze positive Zahlen ausgewertet. Wenn man etwas anderes einträgt, wird der Wert mit 0 interpretiert.

Man kann auswählen, ob der eingestellte Wert Minuten oder Sekunden bedeuten soll.

#### <span id="page-16-1"></span>Newsletter beim Senden veröffentlichen?

Bisher waren Newsletter nach dem Senden immer unveröffentlicht. Das ist durch Grundeinstellung auch immer noch so. Seit Version 2.1.0 von BwPostman kann man hier aber einstellen, dass ein Newsletter veröffentlicht wird und damit auch im Frontend angezeigt werden kann, sobald er versendet wurde.

#### <span id="page-16-0"></span>Sicherungsdatei komprimieren

Die Datei, die beim Sichern der Tabellen erstellt wird, ist eine XML-Datei, die schnell eine beachtliche Größe erreichen kann. Dies kann bei der Wiederherstellung zu Problemen führen, weil der Provider nur Dateigrößen bis zu einem bestimmten Limit für das Hochladen zulässt. Aus diesem Grund gibt es seit der Version 2.1.0 von BwPostman diese Option, die nach der Installation grundsätzlich eingeschaltet ist.

#### <span id="page-17-3"></span>Link zu Boldt Webservice anzeigen

Darf ich ein wenig Werbung für mich machen? Falls nicht, dann wählen Sie hier nein.

#### <span id="page-17-2"></span>Log Level

Damit Fehler, die im Zusammenhang von BwPostman auftreten, einfacher gefunden werden können, hat BwPostman ein eigenes Logging-System, das seine Meldungen in eine eigene Datei schreibt. Diese Datei liegt im Protokollverzeichnis von Joomla!® Im Unterordner bwpostman und heißt BwPostman.log.

Seit Version 3.0.0 kann der Log Level in den Optionen eingestellt werden. Als Standard ist Fehler eingestellt und sollte auch nicht verändert werden, damit die Log-Datei nicht zu groß wird. Weitere mögliche Einstellungen sind Warnungen, Info, Debug und Entwicklung. Gerade die letzten beiden Einstellungen schreiben riesige Mengen an Daten in die Log-Datei und sollten nur sehr vorsichtig eingesetzt werden!

Diese Einstellung sollte nur geändert werden, wenn man weiß, was man macht oder vom Support dazu aufgefordert wird. Insbesondere die Stufen Debug und Entwicklung sind sehr gesprächig, was in einer sehr schnell wachsenden Log-Datei resultiert. Die Log-Datei kann in diesen Fällen schnell mal ein paar 100 MB groß werden.

## <span id="page-17-1"></span>Anmeldung

#### <span id="page-17-0"></span>Frontend Layout

Für die Anmeldung in Komponente und Modul werden mehrere Layouts mitgeliefert, im die Integration mit verschiedenen Joomla!® -Templates zu erleichtern:

- Standard
- Bootstrap 2
- Bootstrap 3
- Bootstrap 4
- **Cassiopeia**

Letzteres ist voreingestellt.

# boldt webservice

# Websites, die verkaufen!

### <span id="page-18-5"></span>Einleitungstext

Hier kann ein Text eingegeben werden, der im Frontend im Registrierungsformular von Komponente und Modul zur Registrierung und in der Abonnementverwaltung als Einleitung angezeigt wird. Für das Anmelde-Modul kann der Einleitungstext allerdings auch in dessen Einstellungen angegeben werden.

#### <span id="page-18-4"></span>Auswahl Geschlecht anzeigen

Hier wird eingestellt, ob das Auswahlfeld für das Geschlecht in den Formularen zum Registrieren und Bearbeiten des Abonnements angezeigt werden sollen. Dies macht Sinn, wenn man die Newsletter noch spezifischer personalisieren will. Die Einstellung gilt sowohl für die Komponente als auch das Modul, sofern im Modul nichts anderes eingestellt ist.

#### <span id="page-18-3"></span>Formularfelder Nachname und Vorname anzeigen

Hier wird eingestellt, ob die Felder für Nachname und Vorname in den Formularen zum Registrieren und Bearbeiten des Abonnements angezeigt werden sollen. Dies macht Sinn, wenn man die Newsletter personalisieren will.

#### <span id="page-18-2"></span>Nachname oder Vorname ist Pflichtfeld

Hier wird eingestellt, ob der Vorname oder der Nachname (oder auch beide) Pflichtfelder sind. Wird hier ja eingestellt, dann wird das entsprechende Feld in den Formularen zum Registrieren und Bearbeiten des Abonnements auf jeden Fall angezeigt, auch wenn dies in der Auswahl (siehe voriges Kapitel) abgestellt wurde. Eine Registrierung zum Newsletter ohne Pflichtangaben ist nicht möglich.

#### <span id="page-18-1"></span>Zusätzliches Feld anzeigen

Hier wird eingestellt, ob das zusätzliche Feld in den Formularen zum Registrieren und Bearbeiten des Abonnements angezeigt werden soll. Hier kann zum Beispiel die Mitgliedsnummer im Verein oder eine Kundenummer eingegeben werden, wenn der Abonnent keinen Account in **Joomla!®** hat. Die Einstellung gilt sowohl für die Komponente als auch das Modul, sofern im Modul nichts anderes eingestellt ist.

## <span id="page-18-0"></span>Zusätzliches Feld ist Pflichtfeld

Hier wird eingestellt, ob die Eingabe in das zusätzliche Feld Pflichtsein soll. Wird hier ja eingestellt, dann wird das entsprechende Feld in den Formularen zum Registrieren und Bearbeiten

#### Boldt Webservice The Seite 19 Websites, die verkaufen!

des Abonnements auf jeden Fall angezeigt, auch wenn dies in der Auswahl (siehe voriges Kapitel) abgestellt wurde.

#### <span id="page-19-1"></span>Beschriftung zusätzliches Feld

Hier kann man festlegen, wie die Beschriftung des zusätzlichen Feldes sein soll. Damit das auch bei einer mehrsprachigen Webseite gut funktioniert, kann hier ein Sprachstring eingegeben werden, der in der entsprechenden Override-Datei für die Sprache angelegt ist. Es wird die Override-Datei für das Backend verwendet, also liegen die Override-Dateien unter <meine\_joomla\_installation>/administrator/language/overrides. Sollte der Ordner nicht vorhanden sein, einfach neu anlegen. Die deutsche Override-Datei heißt de-DE.override.ini.

Ist hier als Sprachstring BWPOSTMAN\_ADDITIONAL\_FIELD\_LABEL angegeben, dann könnte der Eintrag in der Override-Datei folgendermaßen aussehen:

#### BWPOSTMAN\_ADDITIONAL\_FIELD\_LABEL="Mitgliedsnummer"

#### Wichtig:

- Im Sprachstring, das ist der linke Teil bis zum Gleichheitszeichen, darf kein Leeroder Sonderzeichen vorkommen. Auch Umlaute sind hier nicht erlaubt.
- Um das Gleichheitszeichen bitte keine Leerzeichen eintragen und für die Begrenzer des Textes, der dann statt des Sprachstrings tatsächlich angezeigt werden soll, das doppelte Anführungszeichen verwenden.
- Jeder Sprachstring gehört in eine eigene Zeile. Leerzeilen zwischen den Sprachstrings können zur Strukturierung verwendet werden und werden bei der Auswertung der Sprachstrings ignoriert.

Die Einstellung gilt sowohl für die Komponente als auch das Modul, sofern im Modul nichts anderes eingestellt ist.

#### <span id="page-19-0"></span>Tooltip zusätzliches Feld

Das zusätzliche Feld kann einen Tooltip bekommen, der angezeigt wird, wenn man mit der Maus über die Beschriftung des zusätzlichen Feldes fährt. Auch hier kann ein Sprachstring aus der Override-Datei verwendet werden.

#### <span id="page-20-1"></span>Auswahl Emailformat anzeigen

Hier wird eingestellt, ob das Mailformat im Registrierungsformular angezeigt werden soll oder nicht. Die Einstellung gilt sowohl für die Komponente als auch das Anmelde-Modul, sofern im Modul nichts anderes eingestellt ist.

#### <span id="page-20-0"></span>Emailformat

Hier wird das Standard-Email-Format eingestellt, mit dem ein Newsletter versandt wird, wenn der Abonnent nichts anderes auswählt. Dies ist auch die Vorbelegung in den Anmeldeformularen von Komponente und Anmelde-Modul. Auch hier wieder: Das Modul kann eine eigene Einstellung bekommen.

#### <span id="page-20-2"></span>Emailadresse verifizieren (experimentell!!)

#### Achtung!

Diese Option sollte mehrmals mit unterschiedlichen Mailadressen getestet werden, bevor man sie dauerhaft aktiviert! Damit die Verifizierung der Mailadresse auch wirklich funktioniert, ist ein sauber konfigurierter absendender Mailserver nötig!

Wenn diese Option eingeschaltet ist, dann überprüft BwPostman während der Registrierung des Abonnements, ob die eingegebene Mailadresse auch wirklich existiert. Dazu baut BwPostman eine Verbindung zum Mailserver der angegebenen Mailadresse auf und versucht, Kontakt mit dem zur Mailadresse gehörenden Postfach zu bekommen. Schlägt dies fehl, dann erfolgt keine Registrierung und der potentielle Abonnent erhält eine Fehlermeldung. Was genau daneben gegangen ist, kann man in der Log-Datei von BwPostman nachlesen. Diese heißt BwPostman.log und liegt im Log-Ordner von Joomla!<sup>®</sup> im Unterordner bwpostman.

#### Achtung!

Es kann passieren, dass sich jemand nicht zu den Mailinglisten anmelden kann. Das ist vor allem dann der Fall, wenn das Mailkonto von einem anderen Mailserver bedient wird. Dann liefert der angefragte Mailserver falsch zurück, obwohl das Mailkonto tatsächlich existiert, aber auf einem anderen Mailserver. Dann muss man diese Überprüfung deaktivieren, gegebenenfalls temporär.

#### Boldt Webservice The Seite 21 Websites, die verkaufen!

# boldt Webservice Websites, die verkaufen!

#### <span id="page-21-1"></span>Technischer Ablauf der Verifizierung

Ich denke, dieses Kapitel ist nötig, um das folgende zu verstehen, ich halte es auch einfach. Zur Verifizierung der Mailadresse wird grob gesagt so getan, als ob man auf Systemebene eine Email an den Empfänger schicken will. Dafür braucht man natürlich die Mailadresse des Empfängers, aber auch die Mailadresse des Absenders. Die holt sich diese Verifizierung aus der Konfiguration von Joomla!®. Dann wird erst mal eine Verbindung zum Mailserver aufgebaut, der zu dieser Absende-Adresse gehört. Damit diese Absende-Adresse nicht zu unschönen Zwecken, zum Beispiel Versenden von Spam durch Fremde, missbraucht wird, prüft dieser (eigene) Mailserver, ob alles passt und der Absender sich richtig gemeldet hat.

Wenn der Absender erfolgreich geprüft ist, baut der eigene Mailserver eine Verbindung zum Mailserver des Empfängers auf. Zuerst wird geprüft, ob die Domain dieser Mailadresse vorhanden ist. Wenn das der Fall ist, wird auch geschaut, ob der Mailserver das Postfach zu der Empfängeradresse kennt. Der empfangende Mailserver kann hier unterschiedliche Meldungen zurück liefern.

Es kommen dreistellige Codes zurück. 250 bedeutet alles in Ordnung, ich kenne das Postfach. Die Meldungen aus dem Bereich 4xx bedeuten, dass das Postfach wohl existiert, aber irgendwelche Probleme hat. Das Postfach kann zum Beispiel voll sein und keine weiteren Mails mehr aufnehmen. Meldungen aus diesem Bereich interpretiert die Verifizierung ebenso als Erfolg.

Entscheidend ist die Meldung 550. Das bedeutet, dass das Postfach nicht existiert.

#### <span id="page-21-0"></span>Testen der Verifizierung

Um Probleme mit einer lokalen Installation auszuschließen, sollte man diese Option mit der Installation im Web prüfen, bei der sie auch verwendet werden soll. Mir ist bewusst, dass gegebenenfalls in der Zeit, in der getestet wird, Anmeldungen zu Newslettern gegebenenfalls nicht möglich sind. Aber wie weiter unten beschrieben treten die meisten Probleme mit lokalen Installationen auf., auch wenn die Installationen von Joomla!® identisch sind. Die Verifizierung wird auf Systemebene durchgeführt und daher kann man diese Installationen nicht vergleichen.

Nach dem Testen nicht vergessen, die Option wieder abzuschalten, falls die Verifizierung nicht möglich ist!

Um zu testen, ob man die Verifizierung der Mailadresse verwenden kann, schaltet man diese Option ein und registriert sich dann im Frontend, am besten mit mehreren verschiedenen, real existierenden Mailadressen, die man selbst besitzt. Es ist essentiell, dass man auf das Postfach dieser Mailadresse Zugriff hat und diese Mailadresse auch Emails empfangen kann (Postfach nicht voll!), damit man sehen kann, dass die Aktivierungsmail auch eingeht. Damit schließt man aus, dass die Verifizierung der Mailadresse an einem Empfänger scheitert, der eigentlich in Ordnung ist.

Sollte die Verifizierung mit einer richtigen Mailadresse nicht funktionieren, gibt es mit ziemlicher Sicherheit ein Problem mit der Absende-Adresse. Sollte in der Log-Datei von BwPostman eine Meldung zum Beispiel dieser Art im Log auftauchen, dann kann diese Option nicht verwendet werden, bis das Problem gelöst ist:

Unread stream data: 550 5.7.1 [<tester@testdomain.test>;](mailto:tester@testdomain.test%3E): Recipient address rejected: Mail appeared to be SPAM or forged. Ask your Mail/DNS-Administrator to correct HELO and DNS MX settings or to get removed from DNSBLs; MTA helo: mydomain.de, MTA hostname: unknown[nnn.nnn.nnn.nnn] (helo/hostname mismatch)

Die 550 zeigt an, dass etwas gar nicht stimmt. Wenige Zeilen darüber steht der Mailserver, mit dem gerade gesprochen wird. Das ist der eigene Mailserver, wenn es Probleme mit dem Absender gibt. Hostname unknown … (helo(hostname mismatch), sagt aus, dass DNS und MX nicht zusammen passen und bedeutet, dass der Absender nicht aufgelöst werden kann. Der eigene Mailserver meint, da sei ein Fremder am Werk. Dieser Fehler dürfte eigentlich nur bei lokalen Installationen auftreten.

Sollte dieser Fehler auch bei einer Installation im Web auftreten, sollte man diese Option deaktivieren, bis das Problem gelöst ist und Kontakt mit seinem Provider aufnehmen.

## <span id="page-22-0"></span>Mailinglistenbeschreibung anzeigen

Damit man die Anforderungen der DSGVO erfüllen und dem Abonnenten vor der Registrierung die geforderten Informationen zum Newsletter geben kann, gibt es diesen Schalter. Ist er aktiviert, dann wird die Beschreibung der Mailingliste im Registrierungsformular angezeigt.

# boldt webservice

## Websites, die verkaufen!

#### <span id="page-23-3"></span>Länge der Beschreibung

Hier stellt man ein, wie viele Zeichen der Beschreibung angezeigt werden. Ab dem nächsten Zeichen wird die Beschreibung gekürzt. Damit der Abonnent erkennen kann, dass die Beschreibung eigentlich länger ist, werden drei Punkte eingeblendet, wenn die Beschreibung gekürzt wurde. Dann wird die gesamte Beschreibung mit einem Tooltip eingeblendet, wenn man mit der Maus über die Beschreibung fährt.

#### <span id="page-23-2"></span>Disclaimer anzeigen

Im Registrierungsformular kann ein Link auf einen Disclaimer angezeigt werden. Dazu den Schalter Disclaimer anzeigen auf ja stellen. In diesem Fall muss der Abonnent vor dem Absenden der Registrierung dem Disclaimer zustimmen.

Das Wort Disclaimer stammt vom englischen Wort to disclaim ab und bedeutet ungefähr abstreiten oder in Abrede stellen. In diesem Fall ist es eine Art Haftungsausschluss, der in einigen Ländern Sinn macht, in Deutschland aber eher schädlich ist.

Dafür könnte man vielleicht eine Art Nutzungsbedingungen für den Newsletter angeben, was alles mit der Mailadresse des Abonnenten angestellt wird, die man erhalten hat, oder, oder, oder. Auf jeden Fall etwas, zu dem der Abonnent seine Zustimmung geben muss.

#### <span id="page-23-1"></span>Linkziel URL zum Disclaimer Beitrag Menüeintrag

Hier wird festgelegt, wo BwPostman den Disclaimer findet, der verwendet werden soll. Im Feld URL zum Disclaimer kann man eine URL als Quelle für den Disclaimer angeben. Dann muss unter Linkziel URL ausgewählt sein.

Unter Beitrag kann man einen Beitrag aus Joomla!® auswählen. Dann muss unter Linkziel Beitrag ausgewählt sein.

Schließlich kann man auch einen Menüeintrag aus Joomla!® verwenden. In diesem Fall wird als Linkziel Menüeintrag eingestellt.

#### <span id="page-23-0"></span>Disclaimer im selben Browserfenster öffnen

Hier wird festgelegt, ob der Disclaimer im selben Browserfenster oder Browser-Tab angezeigt wird oder in einem Neuen.

#### <span id="page-24-4"></span>Disclaimer in einem Popupfenster öffnen

Hier kann seit Version 2.1.1 eingestellt werden, ob der Disclaimer in einem Popup geöffnet werden soll. Dies ist nun die Standard-Einstellung.

#### <span id="page-24-3"></span>Anmeldeformular sichern

Hier wird eingestellt, ob das Registrierungsformular gegen Robots abgesichert werden soll. Die Absicherung hilft dabei, unerwünschte Anmeldungen und die Mails über unzustellbare Aktivierungsmails zu verringern. Mögliche Werte sind Nein, Frage oder Captcha.

Die Frage kann selbst ausgewählt werden und sollte nicht zu schwierig sein. Sie wird in den Feldern Frage und Antwort eingerichtet.

Beispiele:

- Wie viele Beine hat ein Pferd? (1, 2, ...)
- Welche Farbe hat ein rotes Auto?

Captcha besteht aus einer kleinen Rechenaufgabe, die durch ein Captcha gesteuert wird.

Diese Einstellung gilt sowohl für die Komponente als auch das Anmelde-Modul, wenn beim Modul nichts anderes eingestellt ist.

#### <span id="page-24-2"></span>Frage Antwort

Wenn bei Anmeldeformular sichern die Frage eingestellt ist, dann müssen in diese Felder ihre Frage und die zugehörige Antwort eingegeben werden. Die Frage erscheint im Registrierungsformular, die Antwort wird von der Auswertung benötigt und wird natürlich nicht angezeigt.

## <span id="page-24-1"></span>Aktivierung

#### <span id="page-24-0"></span>Anrede Aktivierung

Die Aktivierungsmail wird immer personalisiert versendet. Hier kann eingestellt werden, wie der Abonnent angesprochen werden soll, zum Beispiel Hallo oder Guten Tag, Herr/Frau. Letzteres macht allerdings nur Sinn, wenn Vorname, Nachname oder beides Pflichtfelder sind.

#### <span id="page-25-4"></span>Aktivierung Text

Dies ist der Text, der in der Aktivierungsmail nach der Anrede steht.

Nach diesem Text kommt der Link zur Aktivierung. Es ist also sinnvoll, hier zu erwähnen, dass der Abonnent sein Abonnement bestätigen muss, indem er auf den Link darunter klickt. Man kann diesen Text aber auch noch weiter ausschmücken.

Wenn hier nichts eingetragen ist, dann kommt der Link zur Aktivierung direkt nach der Anrede. Weiß der Abonnent nun, was er zu tun hat? Nein? Also: Aktivierung Text ausfüllen!

#### <span id="page-25-3"></span>Text Zustimmung

In manchen Ländern ist es erforderlich, bei der Aktivierung eines Abonnements dem Abonnenten noch zusätzliche Informationen zukommen zu lassen, die aber nicht in jedem Newsletter vorhanden sein müssen. Dafür ist hier Platz. Oder für weitere Informationen, die man dem Abonnenten geben will.

Dieser Text erscheint nach dem Link zur Aktivierung.

#### <span id="page-25-2"></span>Aktivierung auch an den Webmaster senden?

Wenn man automatisch auf dem Laufenden gehalten werden möchte, wie sich die Abonnements entwickeln, wann sich wer für eine Mailingliste eingeschrieben hat, dann sollte man die Aktivierung auch an den Webmaster senden einschalten. Die Benachrichtigung enthält alle Details der Registrierung, also neben Vor- und Nachnamen und Mailadresse auch Datum, Uhrzeit und IP der Registrierung und der Bestätigung. Diese Daten können in Streitfällen hilfreich sein.

#### <span id="page-25-1"></span>Absendername

Hier wird der Name eingetragen, der als Absender dieser Benachrichtigung verwendet wird.

#### <span id="page-25-0"></span>Mailadresse für o. g. Benachrichtigung

Hier wird festgelegt, an welche Mailadresse die Benachrichtigung geht. Das kann der Webmaster oder auch eine andere Person sein, die darüber informiert werden soll, dass ein Abonnent sein Abonnement bestätigt hat.

#### <span id="page-26-5"></span>Abmeldung

#### <span id="page-26-4"></span>Abonnement mit einem Klick stornieren

Damit der Abonnent die Möglichkeit hat, sich bei mehreren abonnierten Newslettern nur vom aktuellen Newsletter abzumelden, wurde in einer frühen Version von BwPostman eingeführt, dass man sich mit einem Klick eben von genau diesem Newsletter abmelden kann. Damit war es auch nicht mehr möglich, dass der Empfänger eines weitergeleiteten Newsletter den Abonnenten "aus Versehen" austragen konnte. Das komplette Abonnement konnte man aber immer noch über die Einstellungen zu seinem Abonnement stornieren.

Manche erachten dieses Vorgehen seit dem Inkrafttreten der DSGVO allerdings als problematisch und so gibt es nun diese Option einstellbar. Ist diese Option aktiviert, dann wird das komplette Abonnement rigoros ohne Rückfrage gelöscht.

#### <span id="page-26-3"></span>Abmeldung auch an den Webmaster senden?

Wenn man automatisch auf dem Laufenden gehalten werden möchte, wie sich die Abonnements entwickeln, wann sich wer für eine Mailingliste austrägt, dann sollte man die Option Abmeldung auch an den Webmaster senden einschalten. Die Benachrichtigung enthält alle Details der Abmeldung, also neben Vor- und Nachnamen und Mailadresse auch Datum, Uhrzeit und IP der Abmeldung. Diese Daten können in Streitfällen hilfreich sein.

#### <span id="page-26-2"></span>Absendername

Hier wird der Name eingetragen, der als Absender dieser Benachrichtigung verwendet wird.

#### <span id="page-26-1"></span>Mailadresse für o. g. Benachrichtigung

Hier wird festgelegt, an welche Mailadresse die Benachrichtigung geht. Das kann der Webmaster oder auch eine andere Person sein, die darüber informiert werden soll, dass ein Abonnent sein Abonnement gelöscht hat.

#### <span id="page-26-0"></span>Listenansicht

Diese Einstellungen sind für die Anzeige der Newsletter-Liste im Frontend. Sie dienen als Standardwert, wenn bei den einzelnen Menüpunkten nichts angegeben wird.

#### <span id="page-27-6"></span>Frontend Layout

Hier wird eingestellt, welches der mitgelieferten Layouts für die Listenansicht im Frontend verwendet werden soll. Ein Override des Layouts auf die in Joomla übliche Weise ist natürlich möglich.

Zur Auswahl stehen:

- Standard
- Bootstrap 2
- Bootstrap 3
- Bootstrap 4
- **Cassiopeia**

Letzteres ist voreingestellt.

#### <span id="page-27-5"></span>Suchfeld anzeigen

Darf nach einem bestimmten Betreff gesucht werden? Dann hier Anzeigen auswählen. Dies ist auch der vorgegebene Wert.

#### <span id="page-27-4"></span>Filter Datum

Wenn im Frontend nach Newslettern eines bestimmten Monats und/oder Jahres gesucht werden darf, dann hier Anzeigen auswählen. Dies ist auch der vorgegebene Wert.

#### <span id="page-27-3"></span>Filter Mailinglisten

#### <span id="page-27-2"></span>Filter Kampagnen

#### <span id="page-27-1"></span>Filter Benutzergruppen

Wenn man in der Liste der Newsletter im Frontend die Newsletter mehrere Mailinglisten/Kampagnen/Benutzergruppen anzeigen lässt, dann kann es für den Besucher durchaus sinnvoll sein, die Auswahl auf eine Mailingliste, Kampagne oder Benutzergruppe zu beschränken. Die entsprechenden Auswahllisten werden über diese Schalter eingestellt.

#### <span id="page-27-0"></span>Anhang anzeigen

Wenn man nicht möchte, dass Anhänge zu den Newslettern im Frontend zugänglich sind, dann sollte man hier Verbergen auswählen. Der vorgegebene Wert ist anzeigen und sorgt

#### Boldt Webservice Seite 28 Websites, die verkaufen!

dafür, dass ein kleines Symbol beim jeweiligen Betreff erscheint, wenn es einen Anhang zu diesem Newsletter gibt. Ein Klick auf das Symbol öffnet den Anhang.

#### <span id="page-28-4"></span># Newsletter

Hier wird eingestellt, wie viele Newsletter auf einer Seite angezeigt werden. Der Standard-Wert ist 10.

## <span id="page-28-3"></span>Detailansicht

## <span id="page-28-2"></span>Frontend Layout

Hier wird eingestellt, welches der mitgelieferten Layouts für die Detailansicht im Frontend verwendet werden soll. Ein Override des Layouts auf die in Joomla übliche Weise ist natürlich möglich.

Zur Auswahl stehen:

- Standard
- Bootstrap 2
- Bootstrap 3
- Bootstrap 4
- Cassiopeia

Letzteres ist voreingestellt.

#### <span id="page-28-1"></span>Anhang anzeigen

Dieser Schalter hat die gleiche Bedeutung wie für die Listenansicht, nur gilt er für die Ansicht eines einzelnen Newsletters im Frontend. Das Symbol wird neben dem Versanddatum des Newsletters als Schaltfläche angezeigt.

## <span id="page-28-0"></span>Betreff als Seitenüberschrift

Mit diesem Schalter legt man fest, ob der Betreff des Newsletters als Seitenüberschrift verwendet werden soll. Gleichzeitig dient der Betreff dann auch als Seitentitel für den Browser. Diese Einstellung kann beim Menüpunkt unter Seitenanzeige überschrieben werden.

## <span id="page-28-5"></span>Berechtigungen

Bei den Berechtigungen wird festgelegt, wer im Backend was mit BwPostman anstellen darf.

Boldt Webservice The Seite 29 Websites, die verkaufen!

Die Rechte Konfigurieren, Administrationszugriff, Erstellen, Bearbeiten, Status bearbeiten, Eigene Inhalte bearbeiten und Löschen entsprechen denen, die man von Joomla!® her kennt.

Bei BwPostman kommen noch die Rechte für Archivieren, Wiederherstellen, Löschen, Newsletter versenden, Ansicht Newsletter, Ansicht Abonnenten, Ansicht Kampagnen, Ansicht Mailinglisten, Ansicht Templates, Ansicht Archiv, Ansicht Einstellungen und Ansicht Wartung dazu. Die Bezeichnungen der Rechte sind selbsterklärend, trotzdem noch folgendes:

#### Wichtig:

Es genügt nicht, die Rechte für die Aktionen Erstellen, Bearbeiten, Status bearbeiten, Eigene Inhalte bearbeiten, Archivieren, Wiederherstellen oder Löschen zu vergeben, es benötigt immer auch das Recht für die Ansicht!

Somit hat man allerdings auch die Möglichkeit, den Zugriff für einzelne Benutzergruppen auf eine oder mehrere Ansichten zu beschränken.

BwPostman liefert mit der Version 2.0.0 zusätzliche vorkonfigurierte Benutzergruppen mit, damit man sehen kann, wie die Rechte mit den Benutzergruppen wirken. Diese Gruppen können auch direkt so, wie sie geliefert werden, verwendet werden.

Ab der Version 2.0.0 gibt es auch die Möglichkeit, Rechte auf einzelne Datensätze (Mailinglisten, Newsletter, Abonnenten, Kampagnen, Templates) zu vergeben. Hier kann man auch einem Administrator Rechte entziehen. Sollte man sich damit aussperren, kann es der SuperUser aber immer noch reparieren, denn dem kann man kein Recht entziehen.

Damit man als Administrator eines Bereiches (Mailinglisten, Newsletter, Abonnenten, Kampagnen, Templates) diese Rechte bearbeiten kann, gibt es nun auch die Rechte Newsletter verwalten, Abonnenten verwalten, Kampagnen verwalten, Mailinglisten verwalten, Templates verwalten.

Bei der Auswertung der Rechte geht BwPostman – anders als **Joomla!®** – von unten nach oben vor: Wenn bei einem Datensatz das Recht explizit gesetzt ist (verboten oder erlaubt), dann gilt dieses Recht. Wenn nichts gesetzt ist (vererbt), wird auf das übergeordnete Recht für den Bereich geprüft. Wenn hier das Recht explizit gesetzt ist, dann wird dieses verwendet, wenn nicht, prüft BwPostman noch auf das Recht in der Komponente. Spätestens hier ist

#### Boldt Webservice The Seite 30 Websites, die verkaufen!

dann klar, ob der User darf oder nicht. Die Vorgehensweise von **Joomla!®** , nämlich von oben nach unten, schließt nämlich aus, dass man weiter unten ein Recht vergibt, das man weiter oben entzogen hat.

Auf diese Weise ist es möglich, einem User zum Beispiel das Recht zu geben, eine einzige Mailingliste zu bearbeiten, während alle anderen für ihn tabu sind.

#### Wichtig:

BwPostman arbeitet bei den Rechten genau wie Joomla!® mit Benutzergruppen, nicht mit einzelnen Benutzern!

Wenn man einer Benutzergruppe Rechte aus verschiedenen Bereichen geben will, dann muss man seine Benutzergruppe von einer generellen Benutzergruppe ableiten. Generelle Benutzergruppen sind Administrator, Publisher, Editor, Author, ManagerBwPostmanAdmin, BwPostmanManager, BwPostmanPublisher und BwPostmanEditor. Wenn man von einer Bereichsgruppe von BwPostman ableitet, kommt man nicht zum Ziel.

Das Recht Admin Login wird immer benötigt, damit Mitglieder der jeweiligen Benutzergruppe sich überhaupt am Backend anmelden können.

Das Recht Konfigurieren braucht jede die Benutzergruppe, damit ihre Mitglieder das Menü im Backend sehen können.

## <span id="page-30-0"></span>Beispiele Berechtigungen

#### Beispiel 1:

Benutzer darf Abonnenten erstellen und die Abonnenten, die er selbst erstellt hat, auch bearbeiten.

Benötigte Rechte:

Admin Login Konfigurieren Ansicht Abonnenten Erstellen Eigene Inhalte bearbeiten

#### Beispiel 2:

Benutzer darf Mailinglisten erstellen und alle Mailinglisten bearbeiten. Er darf Mailinglisten veröffentlichen und sperren.

Benötigte Rechte:

#### Admin Login Konfigurieren Ansicht Mailinglisten Erstellen Bearbeiten Status bearbeiten

#### Beispiel 3:

Benutzer darf Newsletter erstellen und alle Newsletter bearbeiten. Er darf Newsletter veröffentlichen, sperren, versenden, archivieren und wiederherstellen.

#### Benötigte Rechte:

Admin Login Konfigurieren Ansicht Newsletter Ansicht Archiv Erstellen Bearbeiten Status bearbeiten Archivieren Wiederherstellen Newsletter versenden

#### Beispiel 4:

Benutzer darf Kampagnen erstellen und die Kampagnen, die er selbst erstellt hat, auch bearbeiten. Er darf Kampagnen veröffentlichen, sperren, archivieren, wiederherstellen und löschen. Er darf auch die Rechte für einzelne Kampagnen ändern.

Benötigte Rechte:

Admin Login Konfigurieren Ansicht Kampagnen Ansicht Archiv Erstellen Bearbeiten Status bearbeiten Archivieren Wiederherstellen Löschen Kampagnen verwalten

## <span id="page-32-1"></span>Das Backend

Das Backend von BwPostman hat eine Hauptansicht, hier Dashboard genannt, die als Ausgangspunkt für alle Aktionen dienen kann, die in BwPostman möglich sind. Es enthält Schaltflächen für alle Übersichten sowie Schaltflächen, um neue Newsletter, Abonnenten, Testabonnenten, Kampagnen, Mailinglisten oder Templates anzulegen. Auch das Archiv, die Optionen und die Wartung sowie das Forum von BwPostman sind hier über Schaltflächen erreichbar. Rechts sind außerdem informative Statistiken eingeblendet.

Das Menü auf der linken Seite kann mit einem Klick auf den blauen Pfeil, der nach links zeigt, ausgeblendet werden.

So, dann fangen wir mal an:

Bevor der erste Newsletter angelegt werden kann, muss erst einmal mindestens eine Mailingliste angelegt werden. So ist es möglich, für verschiedene Themen- und/oder Empfängerkreise getrennte Mailinglisten zu verwenden.

#### <span id="page-32-0"></span>Mailinglisten anlegen

Über den Menüpunkt Mailinglisten bekommt man eine Übersicht über die bereits angelegten Mailinglisten.

Eine neue Mailingliste wird entweder im Dashboard von BwPostman über die Schaltfläche Mailingliste hinzufügen angelegt oder in der Übersicht der Mailinglisten über die Schaltfläche Neu in der Toolbar. Es erscheint die Ansicht Mailinglisten-Details und man steht auf dem Tab Neue Mailingliste.

Jede Mailingliste benötigt einen Titel/Namen und eine Beschreibung. Beides kann dann im Frontend in den Registrierungsformularen angezeigt werden.

Über die Auswahl der Zugriffsebene kann festgelegt werden, wer diese Mailingliste abonnieren darf. Hier werden die Benutzergruppen von **Joomla!®** zur Auswahl angeboten. Wenn ein Besucher/Abonnent diese Mailingliste nicht abonnieren darf, dann wird sie ihm im Registrierungsformular gar nicht zur Auswahl angeboten.

Damit die Mailingliste im Frontend zur Auswahl steht, *muss* sie veröffentlicht werden. Dies kann in den Details (Modus Bearbeiten) der Mailingliste geschehen. Aber auch ein Klick auf das Symbol in der Spalte Veröffentlicht in der Übersicht über die Mailinglisten schaltet den Status um.

#### Boldt Webservice The Seite 33 Websites, die verkaufen!

# boldt webservice Websites, die verkaufen!

Auf dem Tab Mailinglistenberechtigungen kann man die Rechte für genau diese Mailingliste festlegen.

Eine Mailingliste kann bearbeitet werden, indem man in der Übersicht der Mailinglisten auf den Titel klickt oder die Schaltfläche vor dem Titel anhakt und oben in der Toolbar auf die Schaltfläche Bearbeiten klickt. Es erscheint die Ansicht Mailinglisten-Details und man steht auf dem Tab Mailingliste bearbeiten [ID = nn].

#### Hinweis:

Nicht veröffentlichte Mailinglisten kann der Benutzer zwar im Frontend nicht selbst auswählen, aber im Backend kann der Administrator oder eine Person mit entsprechenden Rechten jedem Benutzer auch diese Mailinglisten zuordnen. Auf diese Weise kann man also "Hand-verlesenen" Benutzern Zugang auch zu einer nicht veröffentlichten Mailingliste geben.

Mailinglisten, die archiviert sind, werden in dieser Übersicht *nicht* angezeigt! Sie stehen auch für ein Abonnement nicht mehr zur Verfügung.

#### <span id="page-33-0"></span>Abonnenten und Testempfänger eintragen

Besucher abonnieren normalerweise die Newsletter selbst. Genauer gesagt werden Mailinglisten abonniert, an die dann der Newsletter versendet wird. Es kann aber Fälle geben, in denen man Abonnenten eben auch als Webmaster im Backend anlegen will. Daher gibt es diese Möglichkeit auch im Backend. Testempfänger können nur im Backend angelegt werden.

Abonnenten können ebenso, wie gerade bei den Mailinglisten gelernt, im Dashboard von BwPostman über die Schaltfläche Abonnent hinzufügen oder in der Übersicht der Abonnenten in den Reitern bestätigte Abonnenten und unbestätigte Abonnentenüber die Schaltfläche Neu angelegt werden. Es erscheint die Ansicht Abonnenten-Details und man steht auf dem Tab Neuer Abonnent Details.

Testempfänger werden im Dashboard von BwPostman über die Schaltfläche Testempfänger hinzufügen oder in der Übersicht der Abonnenten im Reiter Testempfänger über die Schaltfläche Neu angelegt. Es erscheint die AnsichtTestempfänger-Detailsundman steht auf dem TabNeuer Abonnent Details.

Nachname und Vorname müssen eingetragen werden, wenn es in den Optionen von BwPostman als Pflichtfeld hinterlegt ist. Hier gibt es auch im Backend keine Ausnahme!

#### Boldt Webservice The Seite 34 Websites, die verkaufen!

Der Abonnent muss auf jeden Fall eine Mailadresse eingetragen haben. Klar, BwPostman muss ja wissen, wohin der Newsletter gehen soll.

Das Mailformat kann im Feld Format eingestellt werden und ist mit dem Wert aus dem Optionen von BwPostman vorbelegt.

Das Feld Bestätigen erscheint nur, wenn ein neuer Abonnent angelegt wird. Ist ein Abonnent einmal gespeichert, dann gibt es dieses Feld nicht mehr. Bei Testempfängern und beim Bearbeiten eines Abonnenten wird es nicht angezeigt.

#### Zum Bestätigen folgendes:

Der Abonnent erhält automatisch eine Mail, die einen Link enthält, mit dem er das Abonnement bestätigen muss (Double-Opt-In), wenn das Feld Bestätigen auf unbestätigt eingestellt ist. Wenn man rechtliche Schwierigkeiten vermeiden will (für Deutschland weiß ich das), dann sollte man Abonnenten hier nicht selbst bestätigen, sondern sich das Abonnement vom Abonnenten bestätigen lassen!

Auf der rechten Seite sind weitere Informationen zum Abonnement zu sehen. Details der Registrierung und Details der Bestätigung des Abonnements. Ist bei registriert durch oder bestätigt durch nichts eingetragen, dann hat der Abonnement das selbst erledigt.

Seit Version 2.1.0 von BwPostman gibt es über diesen Details die Schaltfläche Drucken der Abonnentendaten. Mit einem Klick auf diese Schaltfläche wird ein Popup eingeblendet, das alle von BwPostman vorhandenen und verwendeten Daten des Abonnenten anzeigt. Ein Klick auf die Schaltfläche Drucken öffnet dann den Druck-Dialog des Browsers.

Darunter werden die verfügbaren Mailinglisten angeboten. Auf der linken Seite sind die Mailinglisten aufgeführt, die immer über das Frontend abonniert werden können, also den Status Public haben und veröffentlicht sind.

In der Mitte stehen die Mailinglisten, die nur von bestimmten Benutzergruppen über das Frontend abonniert werden können. Diese Mailinglisten sind zwar grundsätzlich veröffentlicht und können im Frontend abonniert werden, aber eben nicht von jedem.

Die rechte Seite enthält die Mailinglisten, die nur im Backend zugewiesen werden können. Das sind also die Mailinglisten, die nicht veröffentlicht sind, egal, welcher Benutzergruppe sie zugewiesen sind.

Die verfügbaren Mailinglisten gibt es bei den Testempfängern nicht. Diese werden generell angelegt und bekommen alle Mailinglisten im Testversand.

Wie bereits oben angemerkt kann jemand mit entsprechenden Rechten im Backend dem Abonnenten auch *die* Mailinglisten zuordnen, die im Frontend nicht angezeigt werden, aus welchen Gründen auch immer.

Solange der Abonnent sein Abonnement noch nicht bestätigt hat, wird er in der Übersicht unter dem Reiter unbestätigte Abonnenten geführt. Sobald er seine Registrierung bestätigt hat, wandert er dann in die Liste der bestätigten Abonnenten.

#### Noch ein Wort zu den Rechten der Abonnenten bei der Auswahl der Mailinglisten:

Gäste, also solche Benutzer, die kein Benutzerkonto in Joomla!® haben, dürfen nur öffentliche Mailinglisten abonnieren (Zugriffsebene public). Hat der Benutzer ein Konto in Joomla!® , dann stehen ihm auch die Mailinglisten zur Auswahl, die höhere Berechtigung erfordern – je nach Vorgabe der Mailingliste und seinen Zugriffsrechten in Joomla!® . Im Backend kann man aber jeden Abonnenten in alle Mailinglisten aufnehmen, wenn man denn will.

Abonnenten und Testempfänger, die archiviert sind, werden in dieser Übersicht *nicht* angezeigt!

Auf dem Tab Abonnentenberechtigungen kann man die Rechte für genau diesen Abonnenten festlegen.

#### Zum Schluss dieses Kapitels noch ein paar hilfreiche Bemerkungen:

Pro Mailadresse kann nur ein Abonnent angelegt werden. Für dieselbe Mailadresse können allerdings auch zwei Testempfänger angelegt werden, pro Mailformat je ein Testempfänger. Eine Mailadresse kann also maximal drei Mal in den Übersichten der Abonnenten auftauchen.

Wenn ein Abonnent angelegt wird, dann wird nachgesehen, ob diese Mailadresse vielleicht schon bei den registrierten Benutzern von Joomla!® existiert. Falls ja, dann wird dessen ID beim Abonnenten mit abgelegt und er bekommt – wenn er angemeldet ist – auch *die* Mailinglisten für ein Abonnement angeboten, die für seine Zugriffsebene verfügbar sind.

#### Boldt Webservice The Seite 36 Websites, die verkaufen!
# Newsletter erstellen oder bearbeiten

Nun kommen wir zum Herzstück von BwPostman, den Newslettern.

Einen Newsletter legt man auch wieder über das Dashboard von BwPostman über die Schaltfläche Newsletter hinzufügen an. Oder man klickt in der Liste der unversendeten Newsletter (Schaltfläche Newsletter) im Reiter Unversendete Newsletter oben die Schaltfläche *Neu* an. Es erscheint die Ansicht Newsletter-Details und man steht auf dem Tab Schritt 1: Allgemeines.

Man kann einen Newsletter aber auch anlegen, indem man einen bereits erstellten Newsletter kopiert. Es können sowohl unversendete als auch versendete Newsletter kopiert werden.

Um einen Newsletter zu kopieren, markiert man den Newsletter durch Anhaken der Auswahlbox und klickt auf die Schaltfläche Kopieren in der Toolbar. Die Kopie erscheint im Reiter Unversendete Newsletter in der Übersicht, auch wenn man einen versendeten Newsletter kopiert hat. Ein Klick auf den Betreff des Newsletters oder das Anhaken der Auswahlbox davor und ein Klick oben auf Bearbeiten öffnet den Newsletter zum Bearbeiten.

Das Erstellen eines Newsletters geschieht in fünf Arbeitsschritten, die durch fünf Reiter abgebildet werden. Wenn man einen neuen Newsletter erstellt oder einen vorhandenen Newsletter bearbeitet, beginnt man immer im Reiter Allgemeines.

# Reiter *Allgemeines*

Absendername, Absender-Email und Antwort-An-Email werden aus den Optionen von BwPostman automatisch eingetragen, können aber überschrieben werden. Dann trägt man einen Betreff für den Newsletter ein. Ohne den geht es nicht. Seit Version 1.0.8 braucht der Betreff nicht mehr eindeutig sein. Man kann einen Betreff also mehrfach verwenden. Um die Newsletter aber trotzdem auseinander halten zu können, wurde das Feld Beschreibung eingeführt, das man auf der rechten Seite findet.

Anschließend kann man einen Anhang auswählen, der mit dem Newsletter versendet werden soll. Auch der hier verwendete Dialog zum Auswählen des Anhangs ist der von Joomla!® . Das bedeutet, dass der Anhang hier auf den Server hochgeladen werden kann, sollte er noch nicht auf dem Server vorhanden sein.

Ab Version 2.2.0 von BwPostman hat sich das Erscheinungsbild für den Anhang etwas geändert, denn jetzt sind bis zu 20 Anhänge möglich. Man sieht keinen direkten Auswahldialog mehr, sondern erst mal eine Schaltfläche +. Klickt man auf diese, dann erscheint der Aus-

#### Boldt Webservice The Seite 37 Websites, die verkaufen!

# boldt webservice Websites, die verkaufen!

wahldialog für einen Anhang in einem Rahmen. Die Auswahldialog selbst hat sich nicht verändert.

Möchte man einen weiteren Anhang hinzufügen, dann klickt man auf das grüne + rechts unten in diesem Rahmen. Es öffnet sich ein weiterer Rahmen für den weiteren Anhang.

Möchte man einen Anhang löschen, dann klickt man auf das rote x rechts oben im Rahmen.

Die Reihenfolge der Anhänge lässt sich mit den drei übereinander liegenden Punkten links am Rahmen verändern. Einfach mit der Maus links klicken, die Maustaste gedrückt halten und an die gewünschte Position schieben.

# Zu beachten:

In der Datenbank werden die Anhänge eines Newsletters in einem einzigen Zeichenfeld der Länge 1000 abgelegt. Die Anhänge werden samt (relativem) Pfad aneinander gereiht, durch ein Semikolon getrennt. Der relative Pfad ist das, was im Auswahlfeld angezeigt wird.

Die Summe aller Zeichen für alle Namen und Pfade der Anhänge einschließlich der benötigten Trenner sollte 1000 Zeichen nicht überschreiten. Sollte das passieren, werden die restlichen Zeichen beim Speichern einfach abgeschnitten. Das bedeutet, was über die 1000 Zeichen hinausragt, wird nicht als Anhang versandt.

Hat man eine oder mehrere Kampagnen angelegt, dann kann man darunter auswählen, ob und – wenn ja – zu welcher Kampagne der Newsletter gehören soll.

Darunter kann man angeben, ob der Newsletter zu einem bestimmten Zeitpunkt öffentlich geschaltet werden soll und wann die Veröffentlichung beendet werden soll. Dies betrifft lediglich die Sichtbarkeit des versendeten Newsletters im Frontend. Diese beiden Daten arbeiten genau wie bei den Beiträgen in Joomla!® . Mit dem Veröffentlichungsdatum wird *nicht* festgelegt, wann der Newsletter versendet wird!

Auf der rechten Seite werden weitere Informationen zum Newsletter angezeigt. Hier kann auch eine Beschreibung zum Newsletter angegeben werden. Das ist besonders nützlich, um Newsletter auseinander halten zu können, die denselben Betreff haben. Die Beschreibung dient nur internen Zwecken. Ein Abonnent kommt damit nicht in Berührung.

Seit Version 2.2.0 gibt es dort auch die Möglichkeit festzulegen, dass der Newsletter ein Template für Inhalt ist. Das ist besonders praktisch, wenn man immer wieder fast denselben

# Boldt Webservice The Seite 38 Websites, die verkaufen!

Newsletter versenden möchte, zum Beispiel ein Rundschreiben, dass ein bestimmter Service in einem gewissen Zeitraum wegen Wartungsarbeiten nicht zur Verfügung steht. Man kann hierbei das Template für das Aussehen des Newsletters, die Empfänger und auch feststehende Inhalte definieren. Dann markiert man auf dem Reiter Allgemeines den Newsletter als Template für Inhalt und speichert den Newsletter.

Freilich lässt sich so etwas auch realisieren, indem man einen versendeten Newsletter kopiert und anpasst. Doch das Anpassen erfordert eine erhöhte Aufmerksamkeit. Ein Template für Inhalt enthält dagegen nur die feststehenden Teile. Ich finde es jedenfalls recht praktisch.

Ein Newsletter, der als Template für Inhalt markiert ist, kann nicht versendet werden, damit das Template für Inhalt nicht durch einen Versand "verloren" geht. Der Tab zum Versenden verschwindet beim Speichern eines neuen Newsletters für Templates und erscheint auch nicht, wenn man einen solchen Newsletter bearbeitet. Dafür erhält man zur Sicherheit eine Meldung eingeblendet, dass man ein Template für Inhalte bearbeitet.

Als nächstes wird das Template ausgewählt, das für diesen Newsletter verwendet werden soll. Dies geschieht für HTML-Newsletter (links) und für Text-Newsletter (rechts) getrennt. Der Tooltip zu den Templates zeigt eine Vorschau des Templates an, wenn unter Templates dafür eine Vorschau angelegt wurde. Näheres zu den Templates im Kapitel Templates - Anpassen des Erscheinungsbildes der Newsletter.

Anschließend wählt man, an wen der Newsletter gehen soll: An eine oder mehrere bestimmte Mailinglisten und/oder an eine oder mehrere Benutzergruppen von Joomla!® . Man kann mehrere Einträge in den Auswahllisten auswählen. Es ist ebenfalls möglich, Einträge aus den Auswahllisten für die Mailinglisten und für die Joomla!® Benutzergruppen gleichzeitig zu wählen.

Auch hier sind die Mailinglisten in drei Bereiche gegliedert: Links die Mailinglisten, die jederzeit über das Frontend abonniert werden können, in der Mitte die Mailinglisten, die nur bestimmte Abonnenten im Frontend abonnieren können und rechts daneben die Mailinglisten, die nur im Backend zugewiesen werden können. Ganz rechts sind die Benutzergruppen, die in Joomla!® angelegt sind, auswählbar.

# Hinweis:

Gehört der Newsletter zu einer Kampagne, dann werden die Empfänger bei der Kampagne ausgewählt und dieser Bereich erscheint nicht.

Und schließlich kann man wählen, ob man für seinen Newsletter Beiträge aus Joomla!® verwenden will. Hierzu macht man in der rechten Auswahlliste Verfügbare Website-Inhalte einen Doppelklick auf den gewünschten Beitrag von Joomla!® oder markiert in der Liste den gewünschten Beitrag und klickt anschließend auf die Schaltfläche mit dem Pfeil nach links zwischen den beiden Listen. Der gewählte Beitrag wird aus der rechten in die linke Auswahlliste Ausgewählte Inhalte übertragen und verschwindet aus der rechten Liste, damit man ihn nicht versehentlich noch mal auswählen kann. Doppelte Inhalte sind ja nicht so schön.

Beiträge aus Kategorien, die in den Grundeinstellungen von BwPostman unter Ausgeblendete Beitragskategorien genannt sind, werden hier nicht angezeigt!

Seit den Versionen4.1.1 und 3.2.1 von BwPostman hat man die Möglichkeit, einen Beitrag von Joomla!® über ein Popup auszuwählen, ähnlich wie es bei den Anhängen der Fall ist. Diese Möglichkeit erscheint über der Liste der wählbaren Beiträge.

Um einen Beitrag per Popup auszuwählen, klickt man auf der rechten Seite auf die Schaltfläche Auswählen. Ein Popup öffnet sich. Hier kann man die Liste filtern. Die Filtermöglichkeiten sind die, die Joomla!<sup>®</sup> auch in der Liste der Beiträge anbietet. Um den gewünschten Joomla!-Beitrag aus der Liste auszuwählen, klicken Sie auf dessen Titel. Das Popup verschwindet, der Titel des Joomla!-Beitrags wird im Eingabefeld angezeigt. Wenn das nicht der richtige Joomla!-Beitrag ist, können Sie das Eingabefeld leeren, indem Sie auf den rechts stehenden Button Leeren klicken. Klicken Sie auf den Button Pfeil links direkt links neben dem Titel. Der ausgewählte Joomla!®-Beitrag erscheint in der linken Auswahlbox der ausgewählten Beiträge am Ende der bereits ausgewählten Joomla!-Beiträge und wird aus der unten stehenden Box der verfügbaren Beiträge entfernt.

Hat man sich geirrt und möchte einen Beitrag, den man bereits ausgewählt hat, doch nicht im Newsletter haben, dann wählt man diesen Beitrag in der linken Liste aus und klickt auf den Pfeil nach rechts. Er wird damit aus der linken in die rechte Auswahlliste zurück verschoben und landet in der rechten Liste ganz unten. Ein Doppelklick auf den fälschlicherweise ausgewählten Beitrag tut es auch.

Seit den Versionen 4.1.1 und 3.2.1 von BwPostman gibt es die Möglichkeit, die ausgewählten Beiträge zu sortieren. Dazu klickt man auf einen Beitrag, den man verschieben möchte, und dann rechts der Auswahlliste auf einen der Buttons Pfeil rauf oder Pfeil runter.

# Hinweis:

Man kann einen Newsletter entweder nur auf der Basis von Beiträgen aus Joomla!® aufbauen, einen freien Text erstellen oder auch diese beiden Möglichkeiten kombinieren.

Der aktuelle Bearbeitungsstand kann jederzeit mit der Schaltfläche Speichern gesichert werden, sofern die Pflichtfelder ausgefüllt sind.

# Hinweis:

Wenn in den Reitern HTML Newsletter oder Text Newsletter bereits Inhalte vorhanden sind und anschließend im Reiter Allgemeines Änderungen bei den ausgewählten Inhalten vorgenommen werden, dann erscheint beim Klick auf einen anderen Reiter eine Sicherheitsabfrage, ob die bereits vorhandenen Inhalte in der HTMLund Textversion überschrieben werden sollen. OK übernimmt die veränderten Inhalte, Abbrechen verwirft sie.

Dieselbe Abfrage kommt auch, wenn ein anderes Templates gewählt wird und das Verhalten ist genau das gleiche.

Diese Änderungen werden aber erst dann dauerhaft übernommen, wenn der Newsletter über Speichern oder Speichern & Schließen gespeichert wird. Schließen oder Abbrechen verwirft alle Änderungen.

Ganz unten gibt es noch den Bereich Newsletterberechtigungen*.* Hier kann man die Rechte für genau diesen Newsletter festlegen.

# Reiter *HTML Newsletter*

Im zweiten Arbeitsschritt kann man nun den Inhalt des Newsletters im HTML-Format bearbeiten. Dabei wird der Editor verwendet, der in Joomla!® als Standard eingestellt ist. Man kann also in der gewohnten Umgebung arbeiten.

Muss ich hier viel dazu schreiben? Ich denke nicht. Jeder weiß wohl selbst, was er in seinem Newsletter kommunizieren will.

Aber zuvor kann man dem Newsletter eine Überschrift und einen Einleitungstext geben. Die Felder sind mit den Angaben aus dem Template vorbelegt, können aber jederzeit hier über-

# Boldt Webservice The Seite 41 Websites, die verkaufen!

schrieben werden. Diese beiden Felder werden aber nicht im Editor angezeigt. Dafür ist die Vorschau da.

# Nur eines noch:

Die Personalisierung wird in diesem Reiter eingebaut. Wenn man also mit seinem Newsletter den Abonnenten persönlich ansprechen will, dann wird das hier gemacht. Daher haben wir auch bei der Registrierung nach Nachname und/oder Vorname gefragt, oder nicht?

# Personalisierung

Für den Vornamen nimmt man den Code *[FIRSTNAME]*, der Nachname wird mit *[LASTNAME]* codiert und der ganze Name, bestehend aus Vor- und Nachname, mit *[FULLNAME]*. Man muss sich diese Codes allerdings nicht merken, denn sie werden oberhalb des Editors als Schaltflächen angeboten, die den entsprechenden Code an der Position des Cursors einfügt.

Falls man doch lieber selbst schreibt: Zum Code für die Personalisierung gehören die Großbuchstaben und die umschließenden eckigen Klammern!

# Reiter *Text Newsletter*

Ebenso wie man den Inhalt des HTML-Newsletters anpassen kann, ist dies auch für den Text-Newsletter möglich. Immerhin ist es in der Textversion ja zum Beispiel nicht möglich, Bilder, die in einem Beitrag in Joomla!® vorhanden sind, einzubetten. Solche Dinge sollte man kontrollieren.

Überschrift, Einleitungstext und Personalisierung funktionieren genau wie beim HTML Newsletter beschrieben.

# Reiter *Vorschau*

In der Vorschau bekommt man schon einen ersten Eindruck, wie der Newsletter beim Empfänger aussehen wird. Allerdings sind hier noch keine personalisierten Daten zu sehen, denn die werden erst beim Versand eingebaut. (Welchen Namen aus einer Mailingliste, die möglicherweise tausende Einträge enthält, sollte die Vorschau auch anzeigen?)

Ganz oben werden die Daten angezeigt, unter denen der Newsletter versendet wird. Darunter sieht man, wie der Newsletter in der HTML-Version aussieht und ganz unten ist die Text-Version zu sehen.

Die Vorschau ist übrigens etwas abhängig vom verwendeten Browser. Bei verschiedenen CSS-Styles könnte es da für den HTML-Newsletter durchaus Unterschiede in der Anzeige geben (wie das auch allgemein bei Webseiten und Email-Programmen vorkommen kann).

# Reiter *Newsletter versenden*

Der Reiter Newsletter versenden ist wieder in zwei Bereiche aufgeteilt. Der obere Teil ist für den realen Versand des Newsletters, der untere für den Testversand.

Ich persönlich versende meine Newsletter immer erst an die Testempfänger, damit ich sicher sein kann, dass alles so aussieht, wie ich es haben will und sich keine Rechtschreibfehler eingeschlichen haben.

# Hinweis:

Im Testversand funktionieren die Links im Newsletter zum Abmelden und Bearbeiten des Abonnements nicht!

Es ist durchaus empfehlenswert, sich für die gebräuchlichsten Mail-Clients verschiedene Testempfänger anzulegen, vor allem, wenn man etwas speziellere CSS-Styles in seinem Template verwendet.

Der tatsächliche Versand des Newsletters wird ebenfalls in diesem Reiter angestoßen. Dabei kann man noch mal festlegen, wie viele Mails auf ein Mal versendet werden. Hat man zum Beispiel 500 Abonnenten für diese Mailingliste und die Einstellung steht auf den vorgegebenen 100, dann legt BwPostman fünf temporäre Warteschlangen (Pakete) mit jeweils 100 Empfängern an, die der Reihe nach mit der eingestellten Verzögerung abgearbeitet werden. Diese Zeit muss man allerdings auch am Bildschirm abwarten. Das Popup verschwindet nicht, bis der letzte Abonnent verarbeitet worden ist.

Man kann auch festlegen, dass dieser Versand des Newsletters auch an die Abonnenten erfolgen soll, die ihr Abonnement noch nicht bestätigt haben.

Mit einem Klick auf eine der Schaltflächen Newsletter versenden, Newsletter versenden und veröffentlichen oder Test-Newsletter versenden (oder auch Versenden in der Liste der Newsletter, siehe unten) wird der Newsletter für jeden einzelnen Empfänger personalisiert, an eine Warteschlange übergeben und dort abgearbeitet. Dabei geht ein Popup-Fenster auf, in dem man verfolgen kann, wie die einzelnen Empfänger abgearbeitet werden. Ein Fortschrittsbalken zeigt den Ablauf an.

# Boldt Webservice Seite 43 Websites, die verkaufen!

# boldt **Webservice** Websites, die verkaufen!

Newsletter werden nicht automatisch veröffentlicht, wenn sie mit der Schaltfläche Newsletter versenden versendet werden. Veröffentlicht bedeutet, dass sie im Frontend angezeigt werden können. Da aber durchaus der Wunsch bestehen kann, Newsletter gleich auch für das Frontend freizuschalten, gibt es die Schaltfläche Newsletter versendenund veröffentlichen. Wenn im Reiter Allgemeines ein Startdatum für die Veröffentlichung angegeben ist, dann sollte man hier die Schaltfläche Newsletter versenden und veröffentlichen verwenden, denn nur veröffentlichte Newsletter werden im Frontend angezeigt.

# Reiter *Warteschlange*

Sobald die Warteschlange erstellt und abgearbeitet ist, wird dieses Fenster geschlossen und man landet wieder in der Übersicht der Newsletter. Solange die Warteschlange nicht vollständig abgearbeitet ist, gibt es hier neben den Reitern Unversendete Newsletter und Versendete Newsletter noch einen dritten Reiter Warteschlange.

Die Warteschlange wird normalerweise innerhalb von kurzer Zeit abgearbeitet. Das hängt allerdings auch von der eingestellten Anzahl für den gleichzeitigen Versand und der eingestellten Wartezeit ab.

Der Reiter Warteschlange erscheint dauerhaft nur, wenn der Newsletter aus technischen Gründen nicht versendet werden kann. Das kann daran liegen, dass die Konfiguration für das Mailing in Joomla!® nicht passt (System → Konfiguration → Server, Bereich Mailing) oder der Server, über den der Newsletter – genauer gesagt die Mails aus Joomla!® – versendet werden sollen, nicht erreichbar ist. In diesem Fall müsste der Newsletter für alle Abonnenten in der Warteschlange erscheinen und die Warteschlange entsprechend der Anzahl der Abonnenten entsprechend lang sein.

Es kann aber auch sein, dass der Server, über den die Newsletter versendet werden, ein Limit hat. Das würde bedeuten, dass nur eine gewisse Anzahl an Newslettern versendet werden kann, der Rest wandert in die Warteschlange. Das erkennt man daran, dass die Anzahl der Einträge in der Warteschlange kleiner ist als die Anzahl aller Empfänger dieses Newsletters. In diesem Fall sollte man mit seinem Provider Kontakt aufnehmen und die genauen Konditionen erfragen. Im günstigsten Fall kann man auch erreichen, dass das Limit hoch gesetzt oder komplett herausgenommen wird.

Sind andere Gründe dafür verantwortlich, dass der Newsletter nicht zugestellt werden kann, dann ist das nicht mehr Sache von BwPostman oder Joomla!® , sondern des Mailservers, der in der Konfiguration von Joomla!® eingetragen ist. Ist also die Mailbox des Empfängers voll

# Boldt Webservice The Seite 44 Websites, die verkaufen!

oder der Empfänger kann nicht gefunden werden, dann erscheint das nicht in der Warteschlange!

Der Versand eines Newsletters wird für jeden Abonnenten zwei Mal versucht, dann geht BwPostman zum nächsten Abonnenten über. Eine höhere Anzahl an Versuchen macht wenig Sinn, denn wenn technische Probleme aufgetreten sind, dann sind diese üblicherweise nicht so kurzfristig behoben, dass hier eine höhere Anzahl an Versuchen helfen würde.

Sind die technischen Probleme behoben, dann kann man die Warteschlange erneut abarbeiten, indem man auf die Schaltfläche Versand fortsetzen klickt. Vorher muss man aber über die Schaltfläche Zustellversuche zurücksetzen genau dieses tun.

Sind Einträge in der Warteschlange vorhanden und es wird ein weiterer Newsletter versendet, dann werden die bestehenden Einträge der Warteschlange auch abgearbeitet, wenn die Zustellversuche zurückgesetzt sind.

Man kann die Warteschlange auch über die Schaltfläche Warteschlange löschen leeren.

### Achtung:

Ein Newsletter, der einmal in der Warteschlange gelandet ist, gilt für BwPostman als versendet, auch wenn durch die technischen Probleme die Zustellung an einen Teil oder alle Abonnenten nicht möglich war!

# Schaltfläche *Versenden*

Newsletter können auch direkt aus der Liste der unversendeten Newsletter heraus versendet werden. Hierzu einfach die Checkbox vor dem Betreff markieren und in der Toolbar auf Versenden klicken. Allerdings ist es nicht möglich, mehrere Newsletter auf einmal zu versenden. Sind mehrere Newsletter zum Versenden ausgewählt, dann nimmt BwPostman immer nur den ersten ausgewählten Newsletter zum Versenden, denn:

Nach dem Klick auf Versenden wird der Newsletter zum Bearbeiten geöffnet und BwPostman zeigt gleich den Reiter Newsletter Versenden an. Weiteres Vorgehen dann wie im vorigen Kapitel Reiter Newsletter versenden beschrieben.

# Versendete Newsletter

Ist der Newsletter versendet, so wandert er aus der Liste der unversendeten Newsletter in die Liste der versendeten Newsletter. In dieser Liste können die Newsletter nochmals angesehen,

#### Boldt Webservice The Seite 45 Websites, die verkaufen!

Änderungen am Inhalt oder anderen Daten, die das Senden betreffen, sind aber nicht mehr möglich. Ein Klick auf HTML Newsletter öffnet die HTML-Version in einem Popup, der Klick auf Text Newsletter ein Popup der Text-Version.

Ein Klick auf den Betreff öffnet eine Ansicht, in der man das Start- und Ende-Datum der Veröffentlichung, den Status und die Beschreibung des Newsletters nachträglich ändern kann.

Man kann die Newsletter auch in der Übersicht der versendeten Newsletter veröffentlichen. Sind sie nicht veröffentlicht, dann können sie im Frontend nicht angezeigt werden.

Direkt nach dem Senden ist der Newsletter nicht veröffentlicht, es sei denn, man hat über die Schaltfläche Newsletter versenden und veröffentlichen gesendet oder die Option Newsletter beim Versenden veröffentlichen in den Grundeinstellungen von BwPostman ist aktiviert.

# Menüeinträge für das Frontend anlegen

Damit man die versendeten Newsletter nicht nur als Email ansehen kann, bietet BwPostman die Möglichkeit, Menüeinträge für das Frontend anzulegen.

Ob man ein eigenes Menü für BwPostman anlegt oder einzelne Menüeinträge in einem vorhandenen Menü, kann man frei entscheiden, ebenso welche Menüeinträge man anbietet. Ich empfehle, wenigstens einen Menüeintrag anzulegen, mit dem ein Abonnent sein Abonnement bearbeiten kann. Das ist vor allem dann wichtig, wenn man nicht das Modul zum Abonnieren verwendet.

Ob man für die Registrierung zum Newsletter das Modul zur Registrierung verwendet oder einen Menüeintrag auf die Registrierungsseite der Komponente leitet, ist für die Registrierung selbst nicht entscheidend. Hier kommt es darauf an, wie sehr man daran interessiert ist, Abonnenten zu bekommen. Während die Registrierungsseite der Komponente nur über einen Menüeintrag zu erreichen ist, wird das Modul zur Registrierung auf allen Seiten angezeigt, die in den Optionen des Moduls angegeben werden.

Ein weiterer Unterschied ist, dass das Modul zur Registrierung dadurch ständig Platz auf dem Bildschirm braucht, während die Seite zur Registrierung über die Komponente eben nur auf einer Seite erscheint und das in dem Bereich, in dem normalerweise die Beiträge aus Joomla! ® erscheinen.

Als Menüeinträge stehen für BwPostman zur Auswahl:

- Newsletter-Anmeldung
- Newsletter-Abonnement bearbeiten
- Veröffentlichte Newsletter als Übersicht
- Veröffentlichte Newsletter als Einzelansicht

Die Vorgehensweise ist wie üblich in Joomla!® :

Im Backend unter Menüs entweder in einem vorhandenen Menü weitere Menüeinträge hinzufügen oder ein eigenes Menü mit den gewünschten Menüpunkten und dem dazugehörigen Modul erstellen.

# info@boldt-webservice.de 0 71 62-145 34 60

# Webservice Websites, die verkaufen!

# Newsletter-Anmeldung

boldt

# Newsletter-Abonnement bearbeiten

Zu diesen beiden Menüpunkten gibt es nicht viel zu sagen. Es sind einfache Links auf die entsprechenden Seiten. Details dazu sind im Kapitel Konfigurierenund dort unter Anmeldung nachzulesen.

# Veröffentlichte Newsletter (Einzelansicht)

Beim diesem Menüeintrag gibt es unter dem Reiter Optionen die Möglichkeit festzulegen, ob ein Anhang (als Link) angezeigt wird oder nicht, wenn einer vorhanden ist. Es gibt drei Auswahlmöglichkeiten:

# • Globale Einstellung

Es wird der Wert verwendet, der in den Optionen der Komponente eingestellt ist.

### • Anzeigen

Der Link auf den Anhang wird angezeigt, auch wenn in den Optionen der Komponente etwas anderes steht.

# • Verbergen

Der Link auf den Anhang wird nicht angezeigt, auch wenn in den Optionen der Komponente etwas anderes festgelegt ist.

# Veröffentlichte Newsletter (Übersicht)

Dies ist der Menüeintrag mit den meisten Möglichkeiten zur Anpassung.

Die meisten Einstellungen, die hier unter Optionen zu finden sind, sind die gleichen, wie sie auch bei den globalen Optionen der Komponente unter Listenansicht vorhanden sind. Daher beschreibe ich sie hier nicht noch einmal. Als Auswahlmöglichkeiten gibt es auch wieder *Globale Einstellung*, *Anzeigen* und *Verbergen*. Die Bedeutung ist dieselbe wie gerade bei der Einzelansicht beschrieben.

Die Filter werden nur angezeigt, wenn es auch eine Auswahl gibt.

Neu ist Newsletter-Auswahl mit den Auswahlmöglichkeiten (Einschränkungen siehe anschließend)

• Alle

#### Boldt Webservice The Seite 48 Websites, die verkaufen!

Es werden alle veröffentlichten Newsletter angezeigt, auch die archivierten.

### • Alle außer archiviert

Es werden alle veröffentlichten Newsletter angezeigt, die nicht archiviert sind.

### • weder archiviert noch abgelaufen

Es werden alle veröffentlichten Newsletter angezeigt, die nicht archiviert und nicht abgelaufen sind. Abgelaufen bedeutet, dass das Enddatum der Veröffentlichung überschritten ist.

### • nicht archiviert aber abgelaufen

Hier werden all die veröffentlichten Newsletter angezeigt, die nicht archiviert sind, aber eigentlich nicht mehr im Frontend angezeigt werden sollen. Das ist vor allem nützlich, wenn man viele Newsletter in der Liste hat. Dann kann man einen Menüeintrag anlegen, bei dem nur die aktuellen Newsletter angezeigt werden und einen weiteren, bei dem auch die älteren Newsletter mit ausgegeben werden, solange sie nicht archiviert sind.

#### • nur archiviert

Diese Einstellung macht es möglich, alle archivierten Newsletter anzeigen zu lassen, egal ob abgelaufen oder nicht.

#### • nur abgelaufen

Hier werden nur Newsletter angezeigt, die nur abgelaufen sind.

#### • archiviert *und* abgelaufen

Mit dieser Option ist es möglich, alle abgelaufenen Newsletter anzuzeigen, die archiviert sind.

# • archiviert *oder* abgelaufen

Schließlich gibt es auch noch die Möglichkeit, alle Newsletter anzuzeigen, die entweder archiviert oder abgelaufen sind.

# Einschränkungen

1. Im Frontend werden immer nur veröffentlichte Newsletter angezeigt.

#### Boldt Webservice The Seite 49 Websites, die verkaufen!

2. Es werden nur die Newsletter zur angezeigt, die den Kriterien unter Auswahl Empfänger und Auswahl Kampagnen genügen.

Gehört ein Newsletter zu einer Mailingliste, die nicht ausgewählt ist, dann wird er auch nicht angezeigt. Gehört ein Newsletter zu mehreren Mailinglisten, von denen mindestens eine ausgewählt ist, dann wird er angezeigt. Gehört ein Newsletter zu einer Mailingliste, die nicht ausgewählt ist, aber gleichzeitig zu einer Benutzergruppe, die ausgewählt ist, dann wird der Newsletter angezeigt.

Gehört ein Newsletter zu einer Kampagne, die ausgewählt ist, dann wird der Newsletter angezeigt, auch wenn die zugehörige Mailingliste nicht ausgewählt ist. Daher ist für die Auswahl der Kampagnen auch ein eigener Reiter vorhanden.

# Berechtigungen prüfen

Man fragt sich vielleicht, warum es diese Option überhaupt gibt. Wozu Zugriffsbeschränkungen, wenn man sie hier wieder aushebeln kann? Dazu folgende Überlegungen:

Die Inhalte eines Newsletters will man zu dem Zeitpunkt, an dem der Newsletter geschrieben und versendet wird, nicht allen zugänglich machen. Nach ein oder zwei Jahren sind diese Informationen aber so "alt", dass es nichts mehr ausmacht, wenn sie alle sehen können. Nun gibt es in BwPostman aber keine Möglichkeit, die Zuordnung zu den Mailinglisten zu ändern, wenn der Newsletter erst einmal versendet ist, und das ist auch gut so. Und die Berechtigung der Mailingliste zu ändern, ist auch keine Alternative, weil sie noch aktiv ist. Wie kann man nun diese Newsletter trotzdem der Allgemeinheit zugänglich machen? Dafür ist diese Option da!

Die Berechtigung wird immer überprüft, wenn bei der Auswahl der Mailinglisten, Benutzergruppen oder Kampagnen Alle eingestellt ist, da ändert sich nichts. Aber wenn nur bestimmte Mailinglisten, Benutzergruppen oder Kampagnen (da dürfen dann aber alle angeklickt sein) ausgewählt sind, dann kann man über diesen Schalter die Prüfung auf die Berechtigung unterdrücken.

# Auswahl Empfänger

# Auswahl Kampagnen

Ich denke, da brauche ich nichts mehr zu schreiben, das ist eindeutig. Zu erwähnen ist vielleicht, dass es eine Spalte gibt, in der angezeigt wird, ob die Mailingliste oder Kampagne archiviert ist.

# Das Frontend

Im Frontend wird üblicherweise das Anmelde-Modul von BwPostman an einer Modulposition angezeigt, um den Besuchern die Möglichkeit zu geben, sich für die (verschiedenen) Mailinglisten zu registrieren.

Wie bereits weiter oben erwähnt, werden nur die Mailinglisten angezeigt, auf die der Besucher auch Zugriff hat. Sollte nur eine Mailingliste zur Auswahl stehen, dann wird die Anzeige der Auswahl der Mailinglisten unterdrückt, um dem Benutzer einen überflüssigen Klick zu ersparen. Ist keine Mailingliste vorhanden, die ein Besucher abonnieren könnte, wird stattdessen eine Warnmeldung angezeigt.

Man kann auch eine Übersicht über alle Newsletter anzeigen, wenn ein Menüeintrag dafür angelegt ist. Die Titel (Betreff) der Newsletter sind verlinkt, so dass man die einzelnen Newsletter ansehen kann. Nicht veröffentlichte Newsletter werden in der Übersicht *nicht* angezeigt. Welche Newsletter angezeigt werden, wird über die globalen Optionen der Komponente festgelegt, die beim Menüeintrag aber überschrieben werden können.

Es ist ebenfalls möglich, für einen einzelnen Newsletter einen Menüeintrag anlegen.

Filter, also Auswahllisten für Mailinglisten, Benutzergruppen oder Kampagnen werden nur angezeigt, wenn es auch eine Auswahl gibt. Ist also nur eine Mailingliste vorhanden, die angezeigt werden kann, dann ist eine Auswahlliste für Mailinglisten überflüssig, weil es nichts auszuwählen gibt. Also wird sie auch nicht angezeigt, auch wenn in den Optionen etwas anderes eingestellt ist.

# Abonnement bearbeiten

Schließlich sollte man dem Abonnenten auch die Möglichkeit geben, sein Abonnement zu bearbeiten oder zu stornieren, wenn er sich auf der Webseite aufhält. Auch dafür kann man im Frontend einen Menüeintrag anlegen.

Das Bearbeiten des Abonnements geschieht für Abonnenten ohne Benutzerkonto in Joomla!® auch wieder nach dem Double-Opt-In-Verfahren: Wenn der Abonnent auf den Menüeintrag klickt, wird seine Mailadresse abgefragt. An diese Adresse wird ein Bearbeitungslink gesendet, sofern der Abonnent auch die richtige Mailadresse angegeben hat. Erst wenn der Abonnent auf diesen Link klickt, wird er auf eine Seite geleitet, auf der er sein Abonnement bearbeiten oder löschen kann.

Abonnenten mit einem Benutzerkonto in Joomla!® können ihr Abonnement direkt bearbeiten, wenn sie in Joomla!® angemeldet sind.

Wenn der Abonnent seine Mailadresse ändert, muss diese Mailadresse erneut bestätigt werden. Dies hat auch wieder mit dem Double-Opt-In zu tun. Seit Version 2.3.0 von BwPostman wird nach dem Speichern der Änderungen dazu auch eine Meldung eingeblendet, die den Abonnenten darauf hinweist, dass er diese Mailadresse bestätigen muss, um weiterhin Newsletter zu erhalten.

### Hinweis:

boldt

Am Ende eines jeden Newsletters werden die Links zum Abmelden und zum Bearbeiten des Abonnements mitgesendet. Dies ist in Deutschland Pflicht! Ein Klick auf den Link zum Abmelden wird seit Version 1.2.0 nicht mehr sofort ausgeführt. Das hatte dazu geführt, dass alle Abonnements storniert wurden, auch wenn nur diese Mailingliste abbestellt werden sollte.

Dieses Verhalten wurde auch als problematisch empfunden, wenn ein Newsletter weitergeleitet wird. Wenn der Empfänger des weitergeleiteten Newsletters auf den Link zum Abmelden klickt, wäre der ursprüngliche Empfänger sofort komplett ausgetragen!

Daher führt nun auch dieser Link auf die Seite, auf der man sein Abonnement bearbeiten kann. Neben den Mailinglisten, die zur Auswahl zur Verfügung stehen, gibt es dort eine Auswahlbox, über die man auch sein ganzes Abonnement auf ein Mal stornieren kann. Der Aufwand für den Abonnenten ist also nicht wesentlich höher geworden.

Seit Version 2.1.0 gibt es allerdings in den Optionen von BwPostman die Möglichkeit, wieder auf das alte Verhalten umzustellen. Damit wird der Abonnent komplett archiviert und bekommt zu keiner abonnierten Mailingliste mehr einen Newsletter.

# Fortgeschrittene Benutzung

# Kampagnen

Als Kampagne werden in BwPostman mehrere Newsletter bezeichnet, die aufeinander aufbauen und/oder thematisch zusammenhängen. Kampagnen werden zum Beispiel für die Neueinführung oder Bewerbung eines Produktes oder einer Dienstleistung gestartet und haben in diesem Fall mit einem gewöhnlichen Newsletter, der vor allem der Information dient, nicht sehr viel zu tun. Trotzdem werden auch die Newsletter, die einer Kampagne angehören, bei den unversendeten und versendeten Newslettern und im Archiv bei den Newslettern angezeigt. Zusätzlich sind unversendete/zugeordnete und versendete Kampagnen-Newsletter in den Details der Kampagne bei den jeweiligen Reitern zu sehen.

Kampagnen können verwendet werden, müssen aber nicht. Sie stellen lediglich eine Möglichkeit dar, die Verwaltung der Newsletter etwas zu strukturieren.

Muss ich noch beschreiben, wie man eine Kampagne anlegt oder bearbeitet? Das geschieht wie bei allen anderen Teilen von BwPostman oder **Joomla!®** .

Eine Kampagne hat im Reiter Kampagnen-Details bearbeiten einen Titel, der zwingend vergeben werden muss, und eine Beschreibung, die der Orientierung nützt. Diese Beschreibung bekommt ein Abonnent nicht zu sehen.

Seit der Version 1.2.0 werden die Empfänger einer Kampagne hier festgelegt. Dafür gibt es unter dem Titel und der Beschreibung einen Bereich, in dem man die Mailinglisten und/oder Benutzergruppen auswählen kann. Es ist genau derselbe Dialog wie bei den Newslettern.

Zur Information sind alle Newsletter der Kampagne in den Reitern Nicht versendete Newsletter und Versendete Newsletter einsortiert.

Auf dem Tab Kampagnenberechtigungen kann man die Rechte für genau diese Kampagne festlegen.

# Import und Export von Abonnenten

BwPostman bietet die Möglichkeit, Abonnenten zu importieren. Die akzeptierten Formate sind XML und CSV. Man kann seine Abonnenten auch exportieren. Die verwendeten Formate sind ebenfalls XML und CSV.

Um sich anzusehen, wie die Daten in den jeweiligen Formaten aussehen, werden Demodaten mitgeliefert. Sie sind im Administrations-Verzeichnis der Komponente zu finden (<Pfad-zur-Joomla-Installation>/administrator/components/com\_bwpostman) und heißen import\_demo.csv und import\_demo.xml.

# Abonnenten importieren

Der Import wird im Untermenü Abonnenten von BwPostman über die Schaltfläche Import in der Toolbar aufgerufen. Die Schaltfläche ist bei den Testabonnenten nicht zu sehen.

Als erstes ist das Dateiformat XML oder CSV zu wählen. Erst dann wird die Schaltfläche Durchsuchen... eingeblendet, über die die zu importierende Datei ausgewählt werden kann. Beim Import aus einer CSV-Datei ist anschließend anzugeben, welche Trennzeichen als Feld-Trenner und als Text-Trenner verwendet werden und ob in der ersten Zeile der CSV-Datei die übermittelten Feldnamen als Spaltenüberschriften übergeben werden.

Als Feld-Trennzeichen stehen Komma, Strichpunkt/Semikolon, Tabulator und Leerzeichen zur Verfügung. Als Text-Trennzeichen gibt es Keine Trennung, einfaches Hochkomma und doppeltes Hochkomma/Anführungszeichen. Zur besten Vorgehensweise bei CSV-Dateien kommt weiter unten eine ausführliche Anleitung.

XML-Dateien brauchen diese Angaben naturgemäß nicht.

Über die Schaltfläche Weiter gelangt man zur nächsten Ansicht. Hier werden die Daten aus der zu importierenden Datei (im rechten Feld) den Tabellenfeldern von BwPostman (im linken Feld) zugeordnet. Hier ist es wichtig, dass die Reihenfolge auf der linken und rechten Seite übereinstimmt. Die Reihenfolge der Importfelder wird in der rechten Spalte angepasst. Hierzu einfach den Namen des Datenfeldes anklicken und unten auf die Schaltfläche Nach oben oder Nach unten klicken.

Außerdem müssen die Datenfelder, die nur in einer der beiden Auswahllisten vorhanden sind, gelöscht werden. Dies erledigt man über die Schaltflächen Löschen unter der jeweiligen Auswahlliste.

Dann werden die Mailinglisten ausgewählt, in die die Abonnenten aufgenommen werden sollen. Die Mailinglisten sind auch hier wieder dreigeteilt: Links die Mailinglisten, die immer öffentlich zur Verfügung stehen, in der Mitte die Mailinglisten, die nur bestimmte Benutzergruppen abonnieren können und rechts schließlich die Mailinglisten, die vom Webmaster oder einer Person mit entsprechenden Rechten im Backend zugewiesen werden können.

# Boldt Webservice The Seite 54 Websites, die verkaufen!

Seit den Versionen 4.1.2 und 3.2.2 von BwPostman kann man Abonnenten auch ohne die Angabe einer Mailingliste importieren.

Darunter wird das Standard-Mailformat eingestellt, das dem Abonnenten zugewiesen wird, sofern nichts übergeben wird. Und schließlich wird noch festgelegt, ob der Abonnent eine Mail bekommt, in der er darauf hingewiesen wird, dass hier ein Abonnement zu einem Newsletter erfolgt ist und er das Abonnement bestätigen muss (kein Haken) oder ob der Abonnent gleich bestätigt wird und somit dies selbst nicht mehr erledigen muss/kann.

Diese Einstellung wirkt nur, wenn in den Daten, die eingelesen werden, nichts anderes enthalten ist. Hat man zuvor Abonnenten aus BwPostman mit ihrem Status exportiert und werden diese Daten nun eingelesen, dann hat diese Einstellung keine Auswirkung.

Der Import wird mit einem Klick auf die Schaltfläche Daten importieren ausgeführt.

# Hinweis:

In BwPostman ist es (ebenso wie in Joomla!® selbst) nicht möglich, einen oder mehrere Abonnenten mit ein und derselben Mailadresse anzulegen. Es können allerdings zwei gleiche Testempfänger – je einer pro Mailformat – und ein Abonnent mit derselben Mailadresse angelegt werden.

Sollte in den zu importierenden Daten eine Mailadresse mehrfach mit denselben Einstellungen (reguläres Abonnement, Testempfänger HTML, Testempfänger Text) vorkommen dann wird nur jeweils der erste Datensatz verarbeitet, in dem diese Mailadresse vorkommt.

Ist für eine Mailadresse bereits als Abonnent in BwPostman angelegt, dann werden Datensätze mit dieser Mailadresse beim Import übersprungen. Auf jeden Fall wird am Ende des Imports eine Meldung angezeigt.

# Vorsicht:

In Ländern, in denen das Double-Opt-In-Verfahren (= die Anmeldung muss durch Klick auf einen Link, der in der Bestätigungsmail mitgeschickt wird, nochmals bestätigt werden) vorgeschrieben ist, ist die Vorgehensweise mit der automatischen Bestätigung beim Import vielleicht nicht zulässig. Eine zulässige Anwendung könnte es

aber sein, wenn die Abonnenten aus einem anderen Newsletter-System in BwPostman importiert werden.

### Hinweis:

Die Mailprogramme bieten bei der Adressverwaltung oft eine Vielzahl an Datenfeldern an. Man sollte sich beim Export der Adressdaten grundsätzlich auf die Datenfelder beschränken, die BwPostman auch importieren kann: Nachname, Vorname, Mailadresse und Email-Format. Das Feld Status betrifft den internen Status eines Abonnenten in BwPostman und ist in der Regel nur interessant, wenn man Daten importieren will, die man zuvor auch aus BwPostman exportiert hat. Status 1 bedeutet, der Abonnent hat sein Abonnement bestätigt, 0 ist ein unbestätigtes Abonnement und Status 9 bedeutet Testempfänger.

Wenn man beim Export der Daten aus einem Mailprogramm oder auch sonstigen Programm nicht auswählen kann, welche Felder exportiert werden sollen, dann empfehle ich, die Daten als CSV zu exportieren und diese Datei erst einmal in einem Programm, das das CSV-Format bearbeiten kann, zu entrümpeln. Gut bewährt hat sich bei mir die Tabellenkalkulation CALC aus der OpenOffice-Reihe (Apache OpenOffice, LibreOffice,…).

# Sicherste Vorgehensweise beim Import von CSV-Dateien

Man nehme die CSV-Datei und öffne sie mit OpenOffice. Davon gibt es auch eine portable Version, die nur entpackt und aufgerufen werden muss. OpenOffice ist ein sicherer Kandidat für funktionierende CSV-Dateien.

OpenOffice blendet beim Öffnen von CSV-Dateien einen Dialog ein, in dem man den Zeichensatz, mit dem die Datei geschrieben wurde, den Feldtrenner, den Texttrenner und weiteres auswählen kann. Aber OpenOffice erkennt ziemlich gut, was hier für Bedingungen vorliegen. Wenn hier Änderungen gemacht werden, dann kann man sie nützlicher weise gleich im unteren Teil begutachten. Ein Klick auf OK öffnet die Datei.

Weil BwPostman nur mit den Feldern für Vor- und Nachname, Email, Emailformat und Status etwas anfangen kann, kann man jetzt gleich die Spalten entfernen, mit denen BwPostman nichts anfängt. Das erleichtert dann auch die weitere Arbeit. Wenn auch das Mailformat bekannt ist, aber als Text – zum Beispiel HTML/Text – vorliegt, kann man hier auch gleich

# Boldt Webservice The Seite 56 Websites, die verkaufen!

# boldt Webservice Websites, die verkaufen!

noch mit Bearbeiten  $\rightarrow$  Suchen & Ersetzen die Werte 0 für Text und 1 für HTML eintragen.

Dann speichert man die Daten mit Speichern unter als CSV-Datei mit UTF-8 mit Feld-Trenner (am besten wohl das Semikolon) und Text-Trenner, das obere doppelte Anführungszeichen. Diese Einstellungen kann man vornehmen, wenn man im Speichern-Dialog Filtereinstellungen bearbeiten anhakt. OpenOffice fragt dann noch mal nach, ob das aktuelle Format – also CSV – beibehalten oder im ODF-Format gespeichert werden soll. Hier unbedingt aktuelles Format beibehalten anklicken.

Im darauf folgenden Dialog belegt OpenOffice die Auswahlmöglichkeiten mit den Werten vor, die beim Öffnen der Datei verwendet wurden. Das sind aber nicht immer die, die BwPostman benötigt, also Vorsicht. Stellen Sie auch sicher, dass Alle Textzellen zitieren angehakt ist.

Nun sind die CSV-Daten so aufbereitet, dass man sie in BwPostman importieren kann.

Die Einstellungen UTF-8, ; und " haben bisher noch immer funktioniert, wenn die Daten *nicht von Excel* kommen. Denn das mach noch ein BOM (Byte Order Mark), absolut unüblich und kaum auszutreiben.

Ein Texttrenner ist vor allem dann wichtig, wenn Leer- oder Sonderzeichen bei Vor- oder Nachname auftreten können. Diese Zeichen machen beim Import sonst Ärger (leere oder abgebrochene Datensätze).

Es empfiehlt sich, als Texttrenner tatsächlich immer das doppelte Anführungszeichen zu verwenden, denn die Wahrscheinlichkeit, dass es in einem Namen auftritt, ist äußerst gering, während das Leerzeichen oder das einfache Anführungszeichen doch mal vor allem in Namenszusätzen auftreten kann. Man denke nur an einen Namen wie D' Angelo…

# Abonnenten exportieren

Der Export wird im Untermenü Abonnenten von BwPostman über die Schaltfläche Export aufgerufen.

Seit Version 2.2.0 besteht die Möglichkeit, nur die Abonnenten einer bestimmten Mailingliste zu exportieren. Dazu filtert man die Abonnenten vor dem Export nach der gewünschten Mailingliste, indem man die Suchwerkzeuge öffnet und die gewünschte Mailingliste bei Mailingliste wählen auswählt und erst dann auf die Schaltfläche Export klickt.

Als erstes ist zu wählen, ob in XML- oder CSV-Format exportiert werden soll. Solange hier nichts ausgewählt ist, wird nichts anderes angezeigt.

# Boldt Webservice The Seite 57 Websites, die verkaufen!

Beim Export in das CSV-Format ist anschließend anzugeben, welches Trennzeichen als Feld-Trenner und welcher Trenner für den Text verwendet werden soll.

Als Feld-Trennzeichen stehen Komma, Strichpunkt/Semikolon, Tabulator und Leerzeichen zur Verfügung. Als Text-Trennzeichen gibt es Keine Trennung, einfaches Hochkomma und doppeltes Hochkomma/Anführungszeichen. Wenn man die Daten später wieder in BwPostman importieren will, dann empfiehlt es sich, als Texttrenner das doppelte obere Anführungszeichen zu verwenden. Warum habe ich beim Import ausführlich erklärt.

Diese Felder werden beim Export im XML-Format nicht angezeigt.

Anschließend kann gewählt werden, ob bestätigte und/oder unbestätigte Abonnenten und/oder Testempfänger exportiert werden sollen. Man kann auch festlegen, ob nur nicht archivierte, nur archivierte oder alle Abonnenten exportiert werden sollen.

Schließlich kann noch ausgewählt werden, welche der vorhandenen Felder exportiert werden sollen.

# Achtung:

Felder, die nicht exportiert werden sollen, müssen gelöscht werden!

Mit dem Klick auf Daten exportieren wird die Export-Datei erstellt und kann lokal gespeichert werden.

# Stapelverarbeitung bei Abonnenten

Mit der Stapelverarbeitung bei den Abonnenten ist es möglich, mehreren Abonnenten gleichzeitig eine weitere Mailingliste zuzuweisen, von einer Mailingliste in eine andere zu verschieben oder aus einer Mailingliste auszutragen. Vor allem mit dem Filter nach Mailinglisten ist dies ein ganz starkes Werkzeug! Verschieben geht nur, wenn die Abonnenten nach einer Mailingliste gefiltert sind. Die Mailingliste, nach der gefiltert wird, ist hier diejenige, aus der die Abonnenten heraus genommen werden sollen.

Die Stapelverarbeitung ist recht einfach: Die Abonnenten, die bearbeitet werden sollen, mit einem Klick auf die Checkbox vor dem Namen auswählen. Dann in der Toolbar auf Stapelverarbeitung klicken. Es geht ein Popup auf, in dem man die gewünschte Mailingliste und die Aktion Abonnieren, Abonnement aufheben oder Verschieben auswählt. Ein Klick auf Ausführen führt die gewählte Aktion aus.

# Boldt Webservice The Seite 58 Websites, die verkaufen!

# boldt webservice Websites, die verkaufen!

# Archivieren und Wiederherstellen

Archivieren ist genau dazu da, was der Name besagt: Etwas zu archivieren.

In BwPostman können sowohl Newsletter als auch die Abonnenten als auch die Mailinglisten und sogar ganze Kampagnen und die Templates archiviert werden. Alles, womit BwPostman zu tun hat, kann also archiviert werden. Allerdings nur aus der Listenansicht heraus. Und alles, was archiviert ist, kann auch wieder aus dem Archiv geholt (wiederhergestellt) werden. Allerdings kann im Archiv nichts außer dem Status eines Newsletters verändert werden.

Zum Archivieren zum Beispiel eines Newsletters geht man in die Übersicht der Newsletter, markiert den oder die entsprechenden Newsletter in der Auswahlbox und klickt in der Toolbar auf die Schaltfläche Archivieren. Es erscheint die Sicherheitsabfrage, ob man das Gewählte tatsächlich archivieren will, die man mit Ok oder Abbrechen beantworten kann.

Zum Archivieren ist das Recht *Archivieren* notwendig.

Zum Wiederherstellen eines Newsletters wählt man im Archiv im Reiter Newsletter über das Kontrollkästchen den oder die Newsletter aus, die wiederhergestellt werden sollen, und klickt in der Toolbar auf Wiederherstellen.

Das Archivieren von Mailinglisten, Abonnenten, Templates und Kampagnen geschieht analog. Bei Kampagnen wird zusätzlich gefragt, ob die Newsletter, die der Kampagne zugeordnet sind, auch archiviert oder wiederhergestellt werden sollen.

Zum Wiederherstellen sind die Rechte *Ansicht Archiv* und *Wiederherstellen* notwendig.

# Löschen

Das Archiv hat noch eine weitere Funktion: In den Übersichten von Newsletter, Abonnenten, Kampagnen, Mailinglisten und Templates ist es nicht möglich, etwas zu löschen. Löschen kann man nur im Archiv. Auch hier wieder: Das zu Löschende im entsprechenden Reiter in der Auswahlbox anhaken und in der Toolbar auf Löschen klicken. Auch hier erscheint eine Sicherheitsabfrage. Bei Kampagnen kommt zusätzlich die Frage, ob die Newsletter, die der Kampagne zugeordnet sind, auch gelöscht werden sollen.

Zum Löschen sind die Rechte *Ansicht Archiv* und *Löschen* notwendig.

# Freigeben

Die Schaltfläche Freigeben findet man in jeder Listenansicht von BwPostman. Damit kann man Einträge, die ausgecheckt, aber verwaist sind, wieder einchecken. Man erkennt diese Einträge an dem Schloss-Symbol nach der Checkbox am Anfang einer Reihe.

# Vorsicht:

Nicht alle Einträge, die ein Schloss-Symbol zeigen, sind auch verwaist! Eher im Gegenteil. Das Symbol zeigt an, dass ein Eintrag gerade bearbeitet wird. Der Eintrag verwaist allerdings, wenn man das Bearbeiten des Eintrags nicht über eine der Schaltflächen beendet, sondern den Browser oder den entsprechenden Tab einfach schließt, der Browser oder der PC abgestürzt sind oder ähnliches.

Zum Freigeben wird die entsprechende Checkbox vor dem Schloss-Symbol markiert und auf die Schaltfläche Freigeben geklickt. Um freigeben zu können sind *Administrationsrechte* nötig.

# Anpassen der Optik im Frontend

Um das Aussehen von BwPostman so anzupassen, dass es in das gewählte Template passt, sind Grundkenntnisse in CSS und HTML nötig. Und man sollte sich auch eine Erweiterung in seinem Browser installieren, mit der man die gerade angezeigte Seite untersuchen kann. Für Firefox, meinem bevorzugten Browser, gibt es hierfür die tolle Erweiterung Firebug. Auch für den Internet Explorer gibt es in den aktuellen Versionen die Entwicklertools, in Chrome die Entwicklertools und in Opera die Entwicklerwerkzeuge.

Alle Elemente, die im Frontend angezeigt werden, können spätestens seit der Version 0.9.7 von BwPostman individuell angesprochen werden. Der genaue CSS-Pfad zu diesem Element lässt sich über die oben genannte Browser-Erweiterung schnell herausfinden. Für alle Elemente, die BwPostman im Frontend anzeigt, sind die CSS-Stile bereits in der CSS-Datei vorhanden. Die meisten sind leer und können nach Bedarf gefüllt werden.

Diese CSS-Datei ist für die Komponente unter

*<Joomla-Installationsverzeichnis>/components/com\_bwpostman/assets/css/bwpostman.css*

zu finden.

Für das Anmelde-Modul ist es diese Datei:

*<Joomla-Installationsverzeichnis>/modules/mod\_bwpostman/css/bwpostman.css* 

Für das Übersichts-Modul ist es diese Datei:

*<Joomla-Installationsverzeichnis>/modules/mod\_bwpostman\_overview/css/bwpostman.css* 

Man könnte die CSS-Stile in diesen Dateien abändern, damit sie zur Optik der übrigen Seiten passen. Das würde jedoch nur bis zum nächsten Update von BwPostman halten, dann wären sie wieder auf die ursprünglichen Einstellungen zurückgesetzt.

Eine andere Möglichkeit wäre, in einer CSS-Datei des gewählten Templates die Einträge für die gewünschten CSS-Stile zu machen. Aber auch hier besteht das Problem, dass die Änderungen nur bis zum nächsten Update des Templates halten.

Daher habe ich ab Version 0.9.7 von BwPostman eine dauerhafte Lösung dieses Problems implementiert:

Legen Sie sich eine Datei mit dem Namen *com\_bwpostman.css* für die Komponente, eine Datei *mod\_bwpostman.css* für das Anmelde-Modul und eine Datei *mod\_bwpostman\_over-*

# Boldt Webservice The Seite 61 Websites, die verkaufen!

*view.css* im CSS-Ordner des verwendeten Templates an. Besser noch: Sie kopieren die mitgelieferten Dateien dorthin. Diese Dateien werden von BwPostman nach allen anderen CSS-Dateien gelesen. Das bedeutet, dass die CSS-Stile, die hier gesetzt werden, alle zuvor eingelesenen Stile überschreiben.

Der Pfad zu diesen CSS-Dateien lautet demnach:

*<Joomla-Installationsverzeichnis>/templates/<gewähltes Template>/css/*

# Templates - Anpassen des Erscheinungsbildes der Newsletter

Seit Version 1.1.0 ist ein Template-System für die Newsletter vorhanden, Karl Klostermann ganz großen Dank hierfür. Von ihm stammt nicht nur die Idee sondern auch die Umsetzung. Große Klasse!

Dank der mitgelieferten Standard-Templates für HTML- und Text-Version ist es nun auch für weniger versierte Anwender möglich, optisch ansprechende Newsletter zu versenden, die der corporate identity, dem Auftreten des Vereins oder oder oder… entsprechen und die auch auf mobilen Geräten gut aussehen. Einfach ein mitgeliefertes Template kopieren, einen neuen Namen vergeben und den Wünschen entsprechend abändern.

Für die versierteren Anwender stehen freie Templates auch wieder für HTML- und Text-Version zur Verfügung. Hier ist man in der Gestaltung fast völlig frei. Wichtig zu wissen, dass dem Newsletter trotz vieler Freiheitsgrade dann doch noch das Impressum aus den Optionen von BwPostman in einer Tabelle angehängt wird.

Es können so viele Templates erstellt werden, wie man will. So kann zum Beispiel jede Mailingliste ein eigenes, individuelles Template bekommen.

Das Template wird dem Newsletter zugewiesen, wenn man den Newsletter erstellt. Dort kann man aus den Listen für HTML-Templates und Text-Templates das gewünschte Template auswählen. Um die Auswahl einfacher zu machen, wird im Tooltip sogar die Vorschau des Templates angezeigt.

Jeweils ein HTML- und ein Text-Template können als Standard definiert werden. Diese sind dann als Vorbelegung ausgewählt, wenn man einen neuen Newsletter erstellt.

Wie bei allen anderen Bereichen von BwPostman kommt man zu den Templates über das Dashboard von BwPostman nach einem Klick auf Templates. Mit den Schaltflächen HTML-Template hinzufügen und Text-Template hinzufügen erstellt man ein freies HTML- oder Text-Template. Die Templates sind aber auch über das Hauptmenü von Joomla!® über Komponenten  $\rightarrow$  BwPostman  $\rightarrow$  Templates erreichbar.

# Achtung:

Wird bei einem bestehenden Newsletter (Newsletter bearbeiten) das Template geändert, dann gehen zusätzliche Eingaben, die man von Hand im Editor gemacht hat, verloren. Dieses ist dasselbe Verhalten wie bei Änderungen an den ausgewählten

# Boldt Webservice The Seite 63 Websites, die verkaufen!

Inhalten im ersten Tab beim Erstellen oder Bearbeiten eines Newsletters. Das ist Programm-technisch zur Zeit leider nicht anders machbar.

# Templates installieren

Seit Version 1.3.0 von BwPostman gibt es auch die Möglichkeit, weitere Standard-Templates nachzuinstallieren. Dafür ist die Schaltfläche Template installieren in der Toolbar vorhanden. Ein Klick auf die Schaltfläche leitet zu einer Ansicht weiter, wo man das Template-Paket auswählen und installieren kann. Das Paket ist – wie unter **Joomla!®** üblich – ein ZIP-Archiv, das mit einem Klick auf die Schaltfläche Templateinstallation starten installiert wird. Es erscheint eine Ansicht, in der die einzelnen Schritte der Installation des Templates angezeigt werden. Ein Klick auf die Schaltfläche zurück leitet auf die Liste der Templates zurück. Anschließend steht das neue Template wie alle anderen Templates für die Verwendung bei einem Newsletter zur Verfügung.

Neue Templates kann man im [Download-Bereich zu BwPostman](https://www.boldt-webservice.de/index.php/de/joomla-erweiterungen/bw-postman/newsletter-templates.html) bei Boldt Webservice finden.

# Wichtig:

Templates für BwPostman haben nichts, aber auch gar nichts, mit Templates für **Joomla!®** zu tun! Während die Templates für **Joomla!®** darauf ausgelegt sind, eine Webseite in allen Browsern gleich und den Wünschen des Webseiten-Betreibers nach aussehen zu lassen, haben die Templates für BwPostman die Aufgabe, die Newsletter in den unterschiedlichsten Mail-Clients gleich aussehen zu lassen. Während mittlerweile auch einige "abtrünnige" Browser-Hersteller es sich angewöhnt haben, Standards einzuhalten, ist bei den Mail-Clients immer noch heftiger Wildwuchs die Regel, der sich mit jedem zweiten neuen mobilen Gerät noch vergrößert.

# Templates exportieren

Seit Version 2.1.0 von BwPostman gibt es die Möglichkeit, Templates zu exportieren. Damit kann man Templates, die man für eine Installation erstellt hat, zu einer anderen Installation übertragen.

Nachdem man die Checkbox des gewünschten Templates in der Liste der Templates aktiviert hat und auf Template exportieren geklickt hat, wird eine Datei erstellt, die das Template in

Boldt Webservice The Seite 64 Websites, die verkaufen!

einer wieder installierbaren Form enthält. Wenn dieser Vorgang abgeschlossen ist, üblicherweise innerhalb weniger Sekunden, dann wird eine Nachricht eingeblendet, die eine Schaltfläche zum Herunterladen enthält. Diese Datei wird aber auch in der Installation unter

<Joomla-Installationsverzeichnis>/images/bw\_postman/templates/

abgelegt. Hier kann die Datei über den Medien-Manager von **Joomla!®** ebenfalls heruntergeladen oder wieder gelöscht werden.

Der Dateiname der Export-Datei enthält die ID des exportierten Templates, weil die ID ganz sicher eindeutig ist, es gibt keine zwei Templates mit ein und derselben ID. Der Titel des Templates kann deshalb nicht (alleine) verwendet werden.

Man muss diesen Dateinamen aber nicht beibehalten, der Import funktioniert mit jedem beliebigen Dateinamen.

# Standard-Templates

Standard-Templates sind vorgefertigte Templates für Newsletter, die direkt so verwendet werden können. Die mitgelieferten Standard-Templates beginnen im Titel – wen wundert es – mit Standard. Sie sind alle responsive. Das heißt, auch auf kleinen Displays, wie sie bei Mobilgeräten vorkommen, sehen sie gut aus. Trotzdem können Standard-Templates weitgehend individualisiert werden. Um auf der sicheren Seite zu sein, schlage ich vor, eines der mitgelieferten Templates zu kopieren und dann erst anzupassen. Wenn mit einem mitgelieferten Template eine Anpassung nicht möglich ist: Vielleicht geht es ja mit einem anderen?

Im linken Teil werden die Einstellungen gemacht, im rechten ist eine Vorschau des Templates zu sehen, die sich aktualisiert und die Änderungen anzeigt, wenn man auf Vorschau aktualisieren klickt. Eine Aktualisierung der Vorschau gibt es auch, wenn das Template gespeichert wird.

# Reiter *Allgemeines*

Hier werden die allgemeinen Einstellungen zum Template gemacht. Das Template bekommt einen Namen und eine Beschreibung, die Breite des Newsletters wird festgelegt, wie auch die Größe und Abstände der Schriften, Farben für Schriften und Hintergründe der verschiedenen Bereiche. Hier kann auch ein kleines Bild, ein sogenanntes Thumbnail, ausgewählt werden. Dieses Bild wird in der Liste der Templates als Vorschaubild und im Tooltip bei der Auswahlliste angezeigt, wenn ein Newsletter erstellt wird.

# boldt webservice

#### info@boldt-webservice.de 0 71 62-145 34 60

# Websites, die verkaufen!

### Achtung:

Dieses Vorschaubild ist aber nicht identisch mit der Vorschau beim Bearbeiten des Templates! Die Vorschau beim Bearbeiten ist dynamisch und kann immer wieder aktualisiert werden, während das Thumbnail statisch ist, also zum Beispiel per Bildschirmfoto erstellt wurde.

Dieses Vorschaubild wird nicht automatisch von BwPostman erstellt! Man kann solch ein Vorschaubild erzeugen, wenn man ein Bildschirmfoto des Newsletters macht. Dies kann durchaus auch von der Vorschau beim Bearbeiten gemacht werden. Vorschaubilder sucht BwPostman unter *<Joomla-*

*Installationsverzeichnis>/images/bw\_postman*. Dorthin muss man also das gespeicherte Bild hochladen. Das kann man mit dem MediaManager von Joomla!® machen. Dieser ist im Hauptmenü von Joomla!® unter Inhalte → Medien zu finden.

# Reiter *Header*

Hier wird der Kopf des Newsletters definiert, mit dem der Newsletter beginnt. Er besteht aus Logo und/oder Text. Man kann auswählen, ob nur das Logo, nur der Text oder beides im Kopf des Newsletters angezeigt wird.

Werden Logo und Text verwendet, dann bedeutet die Ausrichtung Links oder Mitte, dass das Logo links und der Text rechts angezeigt wird. Rechts lässt das Logo rechts erscheinen und den Text links.

Wird nur das Logo oder nur der Text verwendet, dann sind die Ausrichtungen so, wie man sie erwartet.

Der Text kann in zwei Zeilen angegeben werden, für die die Schriftgröße getrennt angegeben werden kann. Die Farben für Schrift, Hintergrund und Schatten des Headers lassen sich hier auch einstellen. Der Schatten wirkt nur beim Standard-Template Deep Blue.

# Reiter *Einleitungstext/Intro*

Im Newsletter folgt dann das Intro mit einer Überschrift und dem Text. Der Text kann personalisiert werden. Einfach den Cursor an die gewünschte Stelle im Einleitungstext setzen und die Schaltfläche [FIRSTNAME], [LASTNAME] oder [FULLNAME] anklicken.

Man kann wählen, ob das Intro verwendet wird oder nicht. Wird hier Nein gewählt, dann sorgt das Template-System von BwPostman dafür, dass kein unnötiger Leerraum entsteht. Außer-

#### Boldt Webservice The Seite 66 Websites, die verkaufen!

dem lassen sich sowohl Überschrift als auch Text im Newsletter in den Tabs HTML-Newsletter und Text-Newsletter selbst noch mal verändern.

# Reiter *Artikel/Beiträge*

Anschließend kommen die einzelnen Beiträge. Die einzelnen Beiträge lassen sich mit einer Trennlinie versehen, für die eine Farbe ausgewählt werden kann. Weiterhin kann man einstellen, ob der Autor des Beitrags und das Erstellungsdatum angezeigt werden sollen.

Man kann auch eine Schaltfläche Weiterlesen für jeden Beitrag einfügen. Das ist nützlich, wenn man im Newsletter nur einen Teaser – einen Anreißer – haben möchte und der vollständige Artikel auf der Webseite gelesen werden soll. Für diese Schaltfläche Weiterlesen lassen sich die Farbe der Schrift, der Schaltfläche und des Schattens der Schaltfläche auswählen.

# Achtung:

Wird bei einem Standard-Template nachträglich etwas mit Auswirkung auf die Artikel/Beiträge geändert (z.B. Newsletter-Breite, Artikelhintergrundfarbe, Schriftfarbe der Texte, Autor anzeigen usw.), muss bei einem bestehenden Newsletter das Template ein Mal umgeschaltet und wieder zurück geschaltet werden oder es müssen die ausgewählten Beiträge geändert werden, damit die Änderungen übernommen werden können. Das ist leider Programm-technisch zur Zeit nicht anders machbar.

# Reiter *Footer*

Im Fußbereich des Newsletters kommt dann vor allem das Rechtliche: Die rechtlichen Infos aus den Optionen von BwPostman können ein- und ausgeschaltet werden und es lässt sich ein Adressblock definieren. Auch für den Fuß des Newsletters lassen sich die Farben für Schrift, Hintergrund und Schatten bequem auswählen.

Schließlich können bis zu fünf Schaltflächen für Links zu den Social Media oder auch für eigene Angebote eingerichtet werden. Die Schaltflächen haben eine gemeinsame Überschrift. Jede Schaltfläche lässt sich wiederum individuell konfigurieren mit Farbangaben zu Schrift, Schaltfläche und Schatten. Die Beschriftung wie auch das Ziel des Links lassen sich hier auch einfach eintragen.

Das einzige, was sich der Anpassung entzieht, sind die Links ganz am Ende des Newsletters für Abonnement beenden und Abonnement bearbeiten sowie der Link auf die Webseite.

# Boldt Webservice The Seite 67 Websites, die verkaufen!

# Freie Templates

Freie Templates für Newsletter sind genau das, was der Name besagt: Frei! Frei in der Positionierung der Elemente, frei im Aussehen der Elemente. Diese Freiheit hat allerdings ihren Preis: Es gibt keine vordefinierten Bereiche, die schnell und einfach nur per Mausklick angepasst werden können. Hier wird alles "von Hand" gemacht. Je ein Muster für HTML- und Text-Templates werden mitgeliefert und beginnen im Titel mit Sample / Beispiel.

Weil es bei den freien Templates keine vordefinierten Bereiche gibt, gibt es auch nur drei (HTML-Templates) beziehungsweise zwei (Text-Templates) Reiter.

Auch hier gilt: Im linken Teil werden die Einstellungen gemacht, im rechten ist eine Vorschau des Templates zu sehen, die sich aktualisiert und die aktuellen Änderungen anzeigt, wenn man auf Vorschau aktualisieren klickt oder das Template speichert.

# Reiter *Allgemeines*

Hier wird der Name und die Beschreibung des Templates angegeben und es kann ein kleines Bild, ein sogenanntes Thumbnail, ausgewählt werden. Dieses Bild wird in der Liste der Templates und im Tooltip bei der Auswahlliste angezeigt, wenn ein Newsletter erstellt wird.

# Achtung:

Dieses Vorschaubild ist aber nicht identisch mit der Vorschau beim Bearbeiten des Templates! Die Vorschau beim Bearbeiten ist dynamisch und kann immer wieder aktualisiert werden, während das Thumbnail statisch ist, also zum Beispiel per Bildschirmfoto erstellt wurde. Mehr dazu ist bei den Standard-Templates nachzulesen.

Dann wird eingestellt, ob der Autor und/oder das Erstellungsdatum des Beitrags im Newsletter angezeigt werden soll und ob es eine Schaltfläche Weiterlesen geben soll.

# Reiter *Template CSS*

Diesen Reiter gibt es naturgemäß nur bei HTML-Templates. Dies ist der Bereich, in dem die Angaben zu den CSS-Stilen gemacht werden. CSS-Kenntnisse sind nötig und es ist nur reiner CSS-Code erlaubt!

# Reiter *Template HTML/Template Text*

Hier kann man sich das Gerüst des Newsletters zusammenstellen. Unter dem Editor sind die verschiedene Schaltflächen für Personalisierung, Inhalte, Abmelde- und Bearbeiten-Link und das Impressum zu finden.

Einfach den Cursor an die gewünschte Stelle im Eingabefeld setzen und die Schaltfläche anklicken.

# Wartung

Seit Version 1.0.1 von BwPostman gibt es die Möglichkeit, die Tabellen von BwPostman zu sichern und wiederherzustellen. Außerdem kann man die Tabellen überprüfen. Werden Fehler festgestellt, werden diese automatisch repariert. Das funktioniert sehr zuverlässig, eine hundertprozentige Garantie kann ich aber nicht geben.

Damit ist zum Beispiel die Möglichkeit gegeben, eine total zerschossene Installation von BwPostman zu deinstallieren und neu zu installieren, ohne Mailinglisten, Newsletter, Kampagnen, Abonnenten oder Templates zu verlieren.

# Auch hier wieder der Hinweis:

Machen Sie eine Sicherung ihrer Daten! Dies kann durchaus auch mit der Sicherung von BwPostman geschehen. Genau die Überlegung: "*Wenn ich hier etwas repariere und das geht in die Hose, dann habe ich den Salat*" hat mich dazu gebracht, diese Sicherung zu schreiben. Doch was nützt die beste und aktuellste Sicherung, wenn ich sie im Ernstfall nicht einspielen kann? Also gab es auch noch die Wiederherstellung oben drauf.

Die Wartung wird entweder aus dem Dashboard von BwPostman oder über das Untermenü aufgerufen. Neben den Grundeinstellungen, mit denen BwPostman konfiguriert wird und dem Link auf das Forum gibt es in der Wartung noch drei Schaltflächen: Tabellen überprüfen und reparieren, Tabellen sichern und Tabellen wiederherstellen.

# Tabellen überprüfen und reparieren

Mit einem Klick auf diese Schaltfläche werden die Tabellen anhand der SQL-Installationsdatei der installierten Version von BwPostman geprüft. Das Ergebnis von Prüfung und Reparaturversuch wird Schritt für Schritt in einer Übersicht dargestellt. Über die Schaltfläche Zurück oben in der Toolbar kommt man wieder zur Wartung zurück.

Die Prüfung läuft intern so ab:

Zuerst wird an Hand der gerade installierten Version von BwPostman festgestellt, ob alle Tabellen, die für diese Version gebraucht werden, auch vorhanden sind. Falls Tabellen fehlen sollten, werden diese angelegt. Dann wird geprüft, ob irgendwelche Tabellen, die BwPostman im Namen tragen, aber nicht benötigt werden (die zum Beispiel aus früheren Versionen übrig geblieben sind), vorhanden sind. Diese werden gegebenenfalls gelöscht.

# Boldt Webservice The Seite 70 Websites, die verkaufen!

Im nächsten Schritt werden Engine, Standard-Zeichensatz und Schlüssel der einzelnen Tabellen überprüft und wenn nötig korrigiert.

Anschließend werden für jede Tabelle die Spaltennamen und die Attribute (oder auch Eigenschaften) der Spalten geprüft. Auch hier wird gegebenenfalls korrigiert, was von den Vorgaben aus der Installationsdatei abweicht.

Im vorletzten Schritt werden die Asset-IDs der Datensätze in den Tabellen geprüft. Das sind die Datensätze, in denen die Rechte zu jedem einzelnen Newsletter, Abonnenten etc. abgespeichert werden. Wenn keine Asset-ID vorhanden ist, wird versucht, diese neu zu erstellen. Fehlt diese nämlich, dann ist es nicht möglich, einen Datensatz zu löschen. Wenn die Asset-ID nicht erstellt werden kann, dann muss der Datensatz ein Mal von Hand geöffnet und gespeichert werden. Die Asset-IDs fehlen zum Beispiel, wenn man die Tabellen von BwPostman direkt in die Datenbank von Joomla!® einliest, zum Beispiel über phpMyAdmin.

Zum Abschluss wird noch nachgesehen, ob die eingetragenen User-IDs aus Joomla!® noch stimmen und gegebenenfalls auch berichtigt. Dies geschieht, indem die Mailadressen der Abonnenten mit den Mailadressen der Benutzer in Joomla!® verglichen werden.

Es wird also versucht, essentielle Fehler ebenso wie nicht ganz so tragische Probleme aufzuspüren und zu korrigieren. Die wichtigen Fehler werden in rot dargestellt, kleiner Probleme in orange-gelb. Wenn so etwas in der Übersicht auftaucht, dann steht das Ergebnis des Reparaturversuches direkt darunter. Erst wenn das auch in rot erscheint, ist ein Fehler aufgetreten, der nicht automatisch repariert werden kann.

# Tabellen sichern

Die Sicherung der Tabellen empfiehlt sich immer wieder einmal, vor allem vor einer Überprüfung/Reparatur der Tabellen, man weiß ja nie…

Mit einem Klick auf die Schaltfläche Tabellen sichern werden die Strukturen und Daten der Tabellen im XML-Format zusammengestellt und man bekommt von seinem Browser ein Fenster angezeigt, wo er fragt, was mit dieser Datei geschehen soll. Sinnvoll ist es, die Datei (lokal) zu speichern. Gut merken, wo man sie abgelegt hat, vielleicht braucht man sie ja noch mal!

Seit Version 1.3.0 von BwPostman werden auch die Berechtigungen der Komponente, der Tabellen und der einzelnen Datensätze gesichert. Weil die Berechtigungen mit den Benutzer-

gruppen verknüpft sind, werden auch die Benutzergruppen und deren Eltern-Gruppen, für die Berechtigungen für BwPostman vergeben sind, gesichert.

Seit Version 2.1.0 von BwPostman kann diese Sicherungsdatei auch gepackt werden, damit man die Dateigröße verringern kann. Als Format dafür wird ZIP verwendet.

Die Sicherung wird automatisch gepackt, wenn in den Optionen von BwPostman unter Grundeinstellungen der Schalter Sicherungsdatei komprimieren aktiviert ist.

Die Sicherungsdatei wird nicht nur zum Download angeboten, sie wird auch im Ordner

<Joomla-Installationsverzeichnis>/images/bw\_postman/backup\_tables/

abgelegt. Somit kann man auch über dein Medien-Manager von **Joomla!®** die Datei herunterladen oder löschen.

# Tabellen wiederherstellen

Das Wiederherstellen der Tabellen klappt leider nicht mit einem einzigen Klick:

Ein Klick auf die Schaltfläche Tabellen wiederherstellen führt zu der Ansicht, in der man die Datei auswählen kann, in der die Daten enthalten sind, die zuvor einmal gesichert wurden. Der Klick auf Wiederherstellung starten löst dann das Einspielen der Sicherung in die Datenbank aus.

# ACHTUNG:

Dabei werden alle vorhandenen Tabellen von BwPostman aus der Datenbank gelöscht und nur die gesicherten Daten sind anschließend vorhanden!

Seit Version 2.1.0 von BwPostman erkennt das Wiederherstellen einer Sicherung von BwPostman, ob die Datei gepackt ist und wird automatisch ausgepackt, bevor sie wiederhergestellt wird.

Direkt nach dem Wiederherstellen wird automatisch eine Überprüfung nach obigem Verfahren ausgelöst, damit sichergestellt ist, dass die Tabellen in ihrer Struktur auch zur installierten Version passen. Das Ergebnis wird natürlich auch Schritt für Schritt angezeigt.

Über die Schaltfläche Zurück oben rechts in der Toolbar kommt man wieder zur Wartung zurück.
#### Auch wichtig zu wissen:

Die Wiederherstellung der Tabellen funktioniert ausschließlich nur mit Sicherungen, die mit BwPostman erstellt wurden!

Seit Version 1.3.0 von BwPostman werden auch die Berechtigungen der Komponente, der Tabellen und der einzelnen Datensätze gesichert. Weil die Berechtigungen mit den Benutzergruppen verknüpft sind, werden auch die Benutzergruppen und deren Eltern-Gruppen, für die Berechtigungen für BwPostman vergeben sind, gesichert.

Bei der Wiederherstellung wird dann auch die Struktur dieser Benutzergruppen wiederhergestellt. Dabei überprüft BwPostman anhand des Namens der Benutzergruppe, ob die in der Sicherung hinterlegten Benutzergruppen noch vorhanden sind und dieselbe ID haben. Nicht mehr vorhandene Benutzergruppen werden nicht neu erstellt, denn ich kann nicht wissen, aus welchem Grund diese Benutzergruppen entfernt wurden. Meist hat dies ja einen triftigen Grund. Wenn die Benutzergruppen mit ihren Namen noch vorhanden sind, dann werden die in der Sicherung von BwPostman hinterlegten Benutzergruppen auf die neue ID angepasst.

Sollte wider Erwarten die Wiederherstellung abbrechen, so ist das in der Regel kein Beinbruch. BwPostman erstellt vor dem Wiederherstellen einen Wiederherstellungspunkt. Auf diesen wird automatisch zurück gestellt, sollte die Wiederherstellung fehlschlagen. Somit ist gewährleistet, dass BwPostman immer in einer lauffähigen Version vorhanden ist und man nicht mit leeren oder fehlenden Tabellen da steht.

#### Migration von BwPostman auf eine andere Joomla!®-Installation?

Wenn man das obige liest, dann stellt sich so mancher die Frage: Kann ich mit Tabellen sichern und Tabellen wiederherstellen von einer Joomla!®-Installation auf eine andere umziehen?

Die Antwort lautet: Ja, bedingt und wenn BwPostman schon auf dieser Installation von Joomla!® installiert ist.

Mailinglisten, Kampagnen und Templates bereiten dabei absolut keine Schwierigkeiten. Bei den Abonnenten werden unter anderem aus diesem Grund die eingetragenen User-IDs beim Überprüfen der Tabellen ebenfalls kontrolliert und anhand der Mailadresse mit Joomla!® abgeglichen, sofern möglich.

Schwieriger wird es bei den Newslettern. BwPostman speichert neben der HTML-Version und der Text-Version des Newsletters auch die IDs der Beiträge ab. Wenn die Beiträge aus Joomla!® ebenfalls exakt, das heißt inhaltlich und mit der ID, übereinstimmen, dann ist das absolut kein Problem. Wenn jedoch Inhalt oder IDs unterschiedlich sind oder gar Inhalte, für die der Newsletter eine ID hat, in der anderen Installation einen ganz anderen Beitrag haben, dann wird es für unversendete Newsletter spätestens beim Bearbeiten in der neuen Installation schwierig.

Am besten probiert man solche Sachen an einer Joomla!® -Installation aus, die zum Testen gedacht ist, bevor man damit in eine Produktivumgebung geht.

## boldt webservice

### Websites, die verkaufen!

#### Module

#### BwPostman Modul

Dieses Modul zeigt ein Registrierungsformular für die Mailinglisten von BwPostman an. Vom Grundsatz her macht das Modul also nichts anderes wie die Registrierungsseite der Komponente, nur eben auf einer Modulposition. Damit ist es möglich, ein Registrierungsformular für Newsletter auf allen gewünschten Seiten anzeigen zu lassen.

Die Reiter Modul, Menüzuweisung, Erweitert und Modulberechtigungen sind von Joomla! ® bekannt. Das Registrierungs-Modul bringt aber noch weitere Einstellmöglichkeiten mit:

#### [Mailinglistenauswahl](https://www.boldt-webservice.de/index.php/de/forum/handb%C3%BCcher/handbuch-zu-bwpostman/112-module.html?showall=&start=1#mailinglistenauswahl)

In der Mailinglistenauswahl werden alle im Frontend verfügbaren Mailinglisten zur Auswahl eingeblendet. Wird hier nichts ausgewählt, dann werden im Modul alle hier angezeigten Mailinglisten zur Auswahl geboten. Natürlich wird die Zugriffsebene schon berücksichtigt. Wenn der Besucher nicht angemeldet ist, werden ihm nur die öffentlich zugänglichen Mailinglisten angeboten.

Mit dieser Auswahlmöglichkeit hat man zum Beispiel die Möglichkeit, auf unterschiedlichen Seiten Registrierungsformulare für verschiedene Mailinglisten anzubieten.

Man kann auch einstellen, ob die Beschreibung der Mailingliste im Modul angezeigt werden soll. Wenn man mit der DSGVO konform gehen will, sollte man das tun. Darunter kann man einstellen, ab welcher Anzahl Zeichen die Beschreibung gekürzt wird. Dann erscheinen drei Punkte. Aber damit man die DSGVO trotzdem erfüllen kann, wird dann ein Tooltip mit der kompletten Beschreibung angezeigt, wenn man mit der Maus über die gekürzte Beschreibung fährt.

#### [Einstellungen für das Anmeldeformular](https://www.boldt-webservice.de/index.php/de/forum/handb%C3%BCcher/handbuch-zu-bwpostman/112-module.html?showall=&start=1#einstellungen-f%C3%BCr-das-anmeldeformular)

Diese Einstellmöglichkeiten sind identisch zu den Optionen der Komponente unter Anmeldung und werden hier nicht noch mal beschrieben.

Die Besonderheit ist, dass man für die Komponente und jedes Modul eigene Einstellungen verwenden kann. So könnte man zum Beispiel für einen allgemeinen, öffentlich zugänglichen Newsletter nur die Mailadresse abfragen. Für einen Newsletter, dessen Anmeldung nur einer bestimmten Benutzergruppe angeboten wird, könnte man dagegen auch Vor- und Nachname

und Geschlecht als Pflichtfeld auslegen, damit eine weitgehende Personalisierung des Newsletters möglich ist.

#### BwPostman Übersichts-Modul

Mit diesem Modul kann man eine Liste der Kalendermonate, die veröffentlichte Newsletter enthalten, auf einer Modulposition anzeigen lassen. Die Anzahl der in diesem Monat versendeten Newsletter wird dahinter in Klammern angezeigt. Dabei lässt sich einstellen, zu welchen Empfängern und Kampagnen die Newsletter versendet wurden. Auch die Auswahl der Newsletter lässt sich vielfältig konfigurieren.

Die Reiter Menüzuweisung, Erweitert und Modulberechtigungen sind von Joomla!® bekannt.

Die Einstellmöglichkeiten zu Newsletter-Auswahl, Auswahl Empfänger und Auswahl Kampagnen sind dieselben wie beim Menüpunkt Veröffentlichte Newsletter (Übersicht). Ist ein Menüeintrag ausgewählt, dann werden die Einstellungen zu Empfängerlisten, Kampagnen und Newsletter-Auswahl des Menüeintrages verwendet und die Einstellungen beim Modul werden ignoriert.

Der einzige Punkt, der wirklich spezifisch für dieses Modul ist, das ist # Monate. Hier wird Anzahl der Monate eingestellt, die im Modul angezeigt werden, wenn sie den Auswahlkriterien entsprechen.

#### Plugins

#### Erweiterte Personalisierung

Seit der Version 2.0.0 gibt es für BwPostman neben der bisherigen einfachen Personalisierung auch ein Plugin für die erweiterte Personalisierung. Dieses Plugin ist standardmäßig eingeschaltet und benötigt keine Optionen.

Während die einfache Personalisierung nur die Verwendung von Vor- und/oder Nachnamen ermöglichte, kann man mit der erweiterten Personalisierung per Plugin auch geschlechtsspezifische Personalisierung verwenden. Es gibt aber nicht nur die weibliche und männliche Form, es gibt auch eine dritte, neutrale Form, falls man damit auch Firmen oder Abonnenten ohne Geschlechtsangabe damit ansprechen möchte:

#### [*bwpostman\_personalize* | "männliche Form" | "weibliche Form" | "neutrale Form" ]

#### Beispiel:

[bwpostman\_personalize | "Sehr geehrter Herr" | "Sehr geehrte Frau" | "Hallo" ] [LAST-NAME]

#### Wichtig:

- *Zwischen der öffnenden eckigen Klammer und dem folgenden bwpostman\_personalize darf kein weiteres Zeichen stehen, auch kein Leerzeichen!*
- Die doppelten Anführungszeichen *müssen* angegeben werden. Anhand dieser Zeichen wird der einzufügende Text bestimmt. Das erlaubt Leerzeichen vor und nach dem einzufügenden Text. Das bedeutet aber auch, dass das doppelte Anführungszeichen *nicht* im einzufügenden Text vorkommen darf.
- Ist kein Geschlecht verfügbar, dann wird die neutrale Form eingefügt.
- Wird keine Angabe gemacht, dann erzeugt dies keinen Fehler, aber es wird auch nichts eingefügt.

#### Boldt Webservice The Seite 77 Websites, die verkaufen!

### boldt webservice Websites, die verkaufen!

### User2Subscriber

Seit der Version 2.0.0 gibt es für BwPostman noch ein weiteres Plugin, mit dem Benutzer automatisch zu wählbaren Mailinglisten eingeschrieben werden können, wenn sie sich einen Account auf der Webseite anlegen. Das Plugin ist standardmäßig *nicht* aktiviert.

#### Plugin aktiviert

Wird das Plugin aktiviert und ist eine Mailingliste ausgewählt, dann erscheinen im Registrierungsformular zunächst mal nur der Hinweistext (siehe unten) und eine Auswahl für den Newsletter, die rechtskonform erst mal auf nein steht.

Ist allerdings keine Mailingliste ausgewählt, dann zeigt das Plugin auch nichts an.

Wenn der Benutzer auf ja klickt, werden möglicherweise weitere Eingabefelder angezeigt. Dies ist abhängig von den Einstellungen der Komponente. Erscheinen können alle Felder, die in der Komponente unter Anmeldung gewählt sind. Dies betrifft die Felder Geschlecht, Vorname, Nachname, Zusätzliches Feld und Newsletter-Format. Auch die Einstellung, ob ein Feld Pflicht ist oder nicht, wird jeweils aus der Komponente übernommen.

Abonnenten, die auf diese Weise angelegt werden, sind erst mal unbestätigt. Erst wenn sie ihren Account zur Webseite bestätigt haben, werden sie automatisch auch für die Mailinglisten bestätigt. So ist das Double-Opt-In auch erfüllt. Vor allem, wenn man den Benutzer mit einem Text darauf hinweist, dass man automatisch zum Newsletter angemeldet wird. Für diesen Hinweistext ist das Nachricht genannte Eingabefeld in den Optionen gedacht.

#### Optionen

Als erstes kann man in den Optionen zu diesem Plugin einen Text eingeben, der im Frontend im Registrierungsformular als Einleitung angezeigt wird. Dieser Text ist Mehrsprachen-fähig.

Danach kann man einstellen, ob der Disclaimer angezeigt werden soll. Die Einstellungen für den Disclaimer werden in den Optionen der Komponente gemacht. Lediglich die Einstellung, wo der Disclaimer angezeigt werden soll, wird im Plugin nicht verwendet. Das Plugin zeigt den Disclaimer immer in einem Popup an.

Die Optionen zu diesem Plugin erlauben auch festzulegen, ob die Mailadresse des Abonnenten geändert wird, wenn der Benutzer seine Mailadresse im Account ändert. Man kann auch einstellen, ob der Abonnent gelöscht wird, wenn der Benutzer gelöscht wird. **Joomla!®** bietet

allerdings für den Benutzer selbst keine Möglichkeit, seinen Account zu löschen. Also trifft diese Einstellung nur Benutzer, die im Backend gelöscht werden.

Die Mailinglisten, für die der Benutzer ein Abonnement bekommen soll, werden beim Plugin im Reiter Mailinglisten auswählen eingestellt. Der Benutzer/Abonnent hat erst mal keine Möglichkeit, etwas an dieser Auswahl zu ändern. Das kann er später immer noch machen, wenn sein Account bestätigt ist.

#### FooterUsedMailinglists

Mit diesem Plugin kann man die Mailinglisten und/oder die Benutzergruppen im Fuß des Newsletters anzeigen lassen, an die der Newsletter versendet wurde.

Man kann auch einstellen, ob die Anzahl der Abonnenten jeder Mailingliste oder Benutzergruppe aufgeführt werden soll. Das funktioniert natürlich nur, wenn die Auflistung der Mailinglisten/Benutzergruppen auch aktiviert ist.

Schließlich kann man auch einstellen, ob die Summe aller Empfänger angezeigt werden soll.

Das funktioniert in der Vorschau, im Test-Versand und natürlich im realen Versand. In der Vorschau und im Test-Versand kann das Plugin allerdings noch nicht wissen, ob der reale Versand auch an unbestätigte Abonnenten gehen soll. Folglich werden bei der Anzahl der Abonnenten nur die Abonnenten gezählt, die bestätigt sind. Archivierte Abonnenten werden grundsätzlich nicht gezählt, denn an die wird schließlich auch nicht versendet.

#### Newsletter Content

Dieses Plugin gibt es seit der Version 4.2.0 von BwPostman. Mit diesem Plugin kann BwPostman ausgewählte/getestete Content-Plugins aus Joomla!® auch im Newsletter verwenden.

Ausgewählte Plugins deshalb, weil ich nicht weiß, wie sich die einzelnen Content-Plugins mit BwPostman vertragen. Deshalb verwende ich ein Whitelisting. Content-Plugins, die ich mit BwPostman getestet habe, werden in dieser Liste aufgenommen. Wenn Du ein Content-Plugin in den Beiträgen verwendest, die Du in BwPostman verwendest, das aber noch nicht unterstützt wird, melde Dich im [Forum.](https://www.boldt-webservice.de/index.php/de/forum/forum/bwpostman.html) Ich werde schauen, was ich da machen kann.

#### Webservice

Dieses Plugin ist dafür gemacht, dass das Plugin BwPostman TimeControl nicht mehr mit dem Passwort des CronUsers arbeiten muss, um den Cronserver zu starten, sondern der Cronserver kann damit per API von BwPostman gestartet werden. Dafür braucht es Routen auf die API von BwPostman, die dieses Plugin hinzufügt.

Dieses Plugin gibt es seit Version 4.3.0 von BwPostman und wird vom Plugin BwPostman TimeControl ab der Version 2.0.0 benötigt.

#### BwPostman TimeControl

Dieses Plugin ist im Paket BwPostman nicht enthalten. Es kann getrennt käuflich erworben werden.

Mit diesem Plugin ist es möglich, einen Newsletter zu einem bestimmten Zeitpunkt zu versenden. Der Versand läuft im Hintergrund ab.

#### Achtung:

Das Plugin BwPostman TimeControl funktioniert nur und lässt sich auch nur installieren, wenn das Modul cURL für php auf dem Webserver installiert und aktiviert ist!

Man kann herausfinden, ob das Modul cURL auf dem Webserver installiert ist, indem man im Backend System **→** Systeminformationen **→** PHP-Information nach curl sucht. Findet man es, kann man das Plugin verwenden. Sollte cURL nicht gefunden werden, muss man sich an seinen Provider wenden (oder den Provider wechseln), um das Plugin verwenden zu können.

#### Konfiguration

Das Plugin benötigt einen Benutzer, unter dem der automatische Versand läuft. Es empfiehlt sich, dafür einen neuen Benutzer anzulegen. Siehe auch weitergehende Informationen weiter unten.

Dieser Benutzer muss sich im *Backend anmelden* können und er muss *Newsletter versenden* dürfen. Die Beispiel-Benutzergruppe BwPostmanNewsletterPublisher ist in der Standardeinstellung richtig. Die Rechte für *Erstellen* und *Bearbeiten* eines Newsletters und das Recht für die *Ansicht Newsletter* sind allerdings nicht nötig. Man könnte also auch eine neue Benutzergruppe auf Basis der Benutzergruppe BwPostmanNewsletterPublisher erstellen und dieser die überflüssigen Rechte entziehen.

Es ist empfehlenswert, eine aktive Mailadresse für diesen Benutzer zu verwenden, denn an diesen Benutzer werden Erfolgs- und Fehlernachrichten per Email gesendet.

# boldt

#### info@boldt-webservice.de 0 71 62-145 34 60

## webservice Websites, die verkaufen!

#### Achtung!

Dieser Benutzer darf nicht anderweitig verwendet werden. Man sollte sich also nicht als dieser Benutzer im Backend anmelden, auch nicht, wenn man einen zeitgesteuerten Newsletter erstellen will! Dafür werden die bisher auch verwendeten Benutzer genommen.

#### Update für Version 2.0.0

Mit dieser Version von BwPostman TimeControl wurde der Start des Cronservers auf API umgestellt. Das bedeutet, dass das Passwort nicht mehr bei den Optionen des Plugins angegeben werden muss, das entsprechende Feld ist nicht mehr vorhanden. Die Authentifizierung geschieht nun über ein Joomla API Token. Allerdings lässt Joomla!® eine Authentifizierung per Token nur für die Benutzergruppe Super Users zu. Man muss also zwingend den eingerichteten Benutzer dieser Benutzergruppe zuweisen!

Das Token generiert man, indem man sich dieses Mal als Benutzer für den Cronserver im Backend von Joomla!® anmeldet. Man geht zu Benutzer **→** Verwalten und ruft die Bearbeitung für diesen Benutzer auf. Um das Token zu generieren, reicht es, den Benutzer zu speichern. Das generierte Token findet man beim Reiter Joomla API Token.

Sollte der Reiter Joomla [API](https://www.test5.nil/administrator/index.php?option=com_plugins&task=plugin.edit&extension_id=89) Token nicht vorhanden sein, muss man das Plugin API [Authentifizierung – Web Services Joomla Token](https://www.test5.nil/administrator/index.php?option=com_plugins&task=plugin.edit&extension_id=89) aktivieren.

Das Plugin BwPostman Webservices Plugin muss aktiviert sein, damit der Cronserver gestartet werden kann. Das erledigt das Update von BwPostman TimeControl auf die Version 2.0.0 eigenständig. Aber es schadet nicht, wenn man den Status dieses Plugins kontrolliert.

Das Plugin BwPostman Webservices Plugin wird von BwPostman in der Version 4.3.0 mitgeliefert. Vor dem Update von BwPostman TimeControl muss also zwingend erst BwPostman auf die Version 4.3.0 aktualisiert werden.

Das Cron Intervall gibt an, in welchen Zeitabständen in Minuten der Cronserver nachsehen soll, ob ein Newsletter zum Versand ansteht. Der Newsletter wird versendet, wenn sein Versandzeitpunkt erreicht oder überschritten ist. Der zu versendende Newsletter wird in die aus der Komponente bekannte Warteschlange eingetragen und dort abgearbeitet. Manueller und automatischer Versand werden getrennt abgearbeitet.

Der **Lizenz-Code** wird für Updates für das Plugin BwPostman TimeControl benötigt.

#### Aktivierung der Automatik

Der automatische Versand läuft über ein Art Cronserver unter dem oben genannten Benutzer. Dieser Cronserver muss explizit in der Wartung eingeschaltet werden. Der Cronserver kann in der Wartung auch abgeschaltet werden. Dafür gibt es zwei weitere Icons in der Wartung, die erscheinen, wenn das Plugin aktiviert ist.

Der Status des Cronservers (gestartet oder angehalten) wird in der Wartung als Info-Feld eingeblendet.

#### Versandzeitpunkt einstellen

Ist das Plugin aktiviert, werden beim Bearbeiten des Newsletters zwei zusätzliche Felder eingeblendet:

Das erste Feld ist ein Kalenderfeld, in dem man Datum und Uhrzeit für den Versand einstellt.

Das zweite Feld ist ein Auswahlfeld ja/nein. Hier wird festgelegt, dass der Newsletter für den Versand fertig ist. Dieses Feld ist mit nein vorbelegt. Solange dieses Feld auf nein steht, berücksichtigt die Automatik diesen Newsletter nicht. Man kann dem Newsletter also bereits ein Versanddatum geben, ohne mit der Bearbeitung fertig zu sein. Sollte die Bearbeitung länger als gedacht dauern, wird damit kein unfertiger Newsletter versendet.

#### Weitergehende Informationen

Auch der Versand per Automatik berücksichtigt die in der Komponente eingestellten Werte für

- Anzahl der Newsletter pro Schritt
- Verzögerung beim Versenden
- Einheit der Verzögerung

Diese Werte werden beim Start des Cronservers eingelesen und gelten, bis der Cronserver angehalten und wieder neu gestartet wird, auch wenn sich in der Zwischenzeit die eingestellten Werte geändert haben.

Wenn man den Cronserver anhält, während gerade ein Newsletter versendet wird, wird der Versand dieses Newsletters bis zum Ende fortgesetzt, erst dann wird der Cronserver beendet. Es ist nicht möglich, den automatischen Versand abzubrechen!

Beim manuellen Versand eines Newsletters muss derjenige, der den Versand angestoßen hat, warten, bis der Newsletter vollständig versendet ist, bevor er etwas anderes in **Joomla!®** tun kann. Dies ist mit dem Plugin BwPostman TimeControl kein Problem mehr! Da der zeitgesteuerte Versand direkt an den Cronserver übergeben wird, der unter dem Benutzer läuft, der in den Optionen eingestellt wird, ist der Benutzer, der den Newsletter versendet, schließlich ein anderer. Man kann gleich weiter arbeiten und sich sogar abmelden und den Browser schließen, der Newsletter wird trotzdem versandt.

Falls man bei seinem Mail-Provider gewisse Vorgaben der möglichen Mails pro Zeiteinheit hat, sollte man es lieber unterlassen, einen weiteren Newsletter manuell zu versenden, solange der zeitgesteuerte Newsletter gerade versendet wird. Solange der zeitgesteuerte Newsletter noch nicht fällig ist, dürfte der manuelle Versand aber kein Problem sein.

### Warnmeldungen

Unter bestimmten Umständen kann es im Backend von Joomla!® zu Warnmeldungen kommen, die BwPostman verursacht. Ich habe mich bemüht, die Meldungen so abzufangen, dass in Joomla!® keine Meldungen entstehen. Das gelingt jedoch nicht an allen Stellen, so dass Joomla!® immer wieder einmal Meldungen anzeigen kann.

Diese Warnmeldungen treten auf, wenn

- in Joomla!® unter System  $\rightarrow$  Konfiguration  $\rightarrow$  Server die Einstellung Fehler berichten auf *Maximum* oder *Entwicklung* steht
- und/oder in der php.ini des Servers die Einstellung display\_errors auf *ON* gesetzt ist

## boldt webservice

## Websites, die verkaufen!

### Anhang

#### GNU Free Documentation License

Version 1.3, 3 November 2008

Copyright © 2000, 2001, 2002, 2007, 2008 Free Software Foundation, Inc. [<https://fsf.org/>](http://fsf.org/)

Everyone is permitted to copy and distribute verbatim copies of this license document, but changing it is not allowed.

### 0 PREAMBLE

The purpose of this License is to make a manual, textbook, or other functional and useful document "free" in the sense of freedom: to assure everyone the effective freedom to copy and redistribute it, with or without modifying it, either commercially or noncommercially. Secondarily, this License preserves for the author and publisher a way to get credit for their work, while not being considered responsible for modifications made by others.

This License is a kind of "copyleft", which means that derivative works of the document must themselves be free in the same sense. It complements the GNU General Public License, which is a copyleft license designed for free software.

We have designed this License in order to use it for manuals for free software, because free software needs free documentation: a free program should come with manuals providing the same freedoms that the software does. But this License is not limited to software manuals; it can be used for any textual work, regardless of subject matter or whether it is published as a printed book. We recommend this License principally for works whose purpose is instruction or reference.

#### 1 APPLICABILITY AND DEFINITIONS

This License applies to any manual or other work, in any medium, that contains a notice placed by the copyright holder saying it can be distributed under the terms of this License. Such a notice grants a world-wide, royalty-free license, unlimited in duration, to use that work under the conditions stated herein. The "Document", below, refers to any such manual or work. Any member of the public is a licensee, and is addressed as "you". You accept the license if you copy, modify or distribute the work in a way requiring permission under copyright law.

A "Modified Version" of the Document means any work containing the Document or a portion of it, either copied verbatim, or with modifications and/or translated into another language.

A "Secondary Section" is a named appendix or a front-matter section of the Document that deals exclusively with the relationship of the publishers or authors of the Document to the Document's overall subject (or to related matters) and contains nothing that could fall directly within that overall subject. (Thus, if the Document is in part a textbook of mathematics, a Secondary Section may not explain any mathematics.) The relationship could be a matter of historical connection with the subject or with related matters, or of legal, commercial, philosophical, ethical or political position regarding them.

The "Invariant Sections" are certain Secondary Sections whose titles are designated, as being those of Invariant Sections, in the notice that says that the Document is released under this License. If a section does not fit the above definition of Secondary then it is not allowed to be designated as Invariant. The Document may contain zero Invariant Sections. If the Document does not identify any Invariant Sections then there are none.

The "Cover Texts" are certain short passages of text that are listed, as Front-Cover Texts or Back-Cover Texts, in the notice that says that the Document is released under this License. A Front-Cover Text may be at most 5 words, and a Back-Cover Text may be at most 25 words.

A "Transparent" copy of the Document means a machine-readable copy, represented in a format whose specification is available to the general public, that is suitable for revising the document straightforwardly with generic text editors or (for images composed of pixels) generic paint programs or (for drawings) some widely available drawing editor, and that is suitable for input to text formatters or for automatic translation to a variety of formats suitable for input to text formatters. A copy made in an otherwise Transparent file format whose markup, or absence of markup, has been arranged to thwart or discourage subsequent modification by readers is not Transparent. An image format is not Transparent if used for any substantial amount of text. A copy that is not "Transparent" is called "Opaque".

Examples of suitable formats for Transparent copies include plain ASCII without markup, Texinfo input format, LaTeX input format, SGML or XML using a publicly available DTD, and standard-conforming simple HTML, PostScript or PDF designed for human modification. Examples of transparent image formats include PNG, XCF and JPG. Opaque formats include proprietary formats that can be read and edited only by proprietary word processors, SGML or XML for which the DTD and/or processing tools are not generally available, and the

## boldt Webservice Websites, die verkaufen!

machine-generated HTML, PostScript or PDF produced by some word processors for output purposes only.

The "Title Page" means, for a printed book, the title page itself, plus such following pages as are needed to hold, legibly, the material this License requires to appear in the title page. For works in formats which do not have any title page as such, "Title Page" means the text near the most prominent appearance of the work's title, preceding the beginning of the body of the text.

The "publisher" means any person or entity that distributes copies of the Document to the public.

A section "Entitled XYZ" means a named subunit of the Document whose title either is precisely XYZ or contains XYZ in parentheses following text that translates XYZ in another language. (Here XYZ stands for a specific section name mentioned below, such as "Acknowledgements", "Dedications", "Endorsements", or "History".) To "Preserve the Title" of such a section when you modify the Document means that it remains a section "Entitled XYZ" according to this definition.

The Document may include Warranty Disclaimers next to the notice which states that this License applies to the Document. These Warranty Disclaimers are considered to be included by reference in this License, but only as regards disclaiming warranties: any other implication that these Warranty Disclaimers may have is void and has no effect on the meaning of this License.

#### 2 VERBATIM COPYING

You may copy and distribute the Document in any medium, either commercially or noncommercially, provided that this License, the copyright notices, and the license notice saying this License applies to the Document are reproduced in all copies, and that you add no other conditions whatsoever to those of this License. You may not use technical measures to obstruct or control the reading or further copying of the copies you make or distribute. However, you may accept compensation in exchange for copies. If you distribute a large enough number of copies you must also follow the conditions in section 3.

You may also lend copies, under the same conditions stated above, and you may publicly display copies.

## boldt webservice

### Websites, die verkaufen!

#### 3 COPYING IN QUANTITY

If you publish printed copies (or copies in media that commonly have printed covers) of the Document, numbering more than 100, and the Document's license notice requires Cover Texts, you must enclose the copies in covers that carry, clearly and legibly, all these Cover Texts: Front-Cover Texts on the front cover, and Back-Cover Texts on the back cover. Both covers must also clearly and legibly identify you as the publisher of these copies. The front cover must present the full title with all words of the title equally prominent and visible. You may add other material on the covers in addition. Copying with changes limited to the covers, as long as they preserve the title of the Document and satisfy these conditions, can be treated as verbatim copying in other respects.

If the required texts for either cover are too voluminous to fit legibly, you should put the first ones listed (as many as fit reasonably) on the actual cover, and continue the rest onto adjacent pages.

If you publish or distribute Opaque copies of the Document numbering more than 100, you must either include a machine-readable Transparent copy along with each Opaque copy, or state in or with each Opaque copy a computer-network location from which the general network-using public has access to download using public-standard network protocols a complete Transparent copy of the Document, free of added material. If you use the latter option, you must take reasonably prudent steps, when you begin distribution of Opaque copies in quantity, to ensure that this Transparent copy will remain thus accessible at the stated location until at least one year after the last time you distribute an Opaque copy (directly or through your agents or retailers) of that edition to the public.

It is requested, but not required, that you contact the authors of the Document well before redistributing any large number of copies, to give them a chance to provide you with an updated version of the Document.

### 4 MODIFICATIONS

You may copy and distribute a Modified Version of the Document under the conditions of sections 2 and 3 above, provided that you release the Modified Version under precisely this License, with the Modified Version filling the role of the Document, thus licensing distribution and modification of the Modified Version to whoever possesses a copy of it. In addition, you must do these things in the Modified Version:

## boldt Webservice Websites, die verkaufen!

- A. Use in the Title Page (and on the covers, if any) a title distinct from that of the Document, and from those of previous versions (which should, if there were any, be listed in the History section of the Document). You may use the same title as a previous version if the original publisher of that version gives permission.
- B. List on the Title Page, as authors, one or more persons or entities responsible for authorship of the modifications in the Modified Version, together with at least five of the principal authors of the Document (all of its principal authors, if it has fewer than five), unless they release you from this requirement.
- C. State on the Title page the name of the publisher of the Modified Version, as the publisher.
- D. Preserve all the copyright notices of the Document.
- E. Add an appropriate copyright notice for your modifications adjacent to the other copyright notices.
- F. Include, immediately after the copyright notices, a license notice giving the public permission to use the Modified Version under the terms of this License, in the form shown in the Addendum below.
- G. Preserve in that license notice the full lists of Invariant Sections and required Cover Texts given in the Document's license notice.
- H. Include an unaltered copy of this License.
- I. Preserve the section Entitled "History", Preserve its Title, and add to it an item stating at least the title, year, new authors, and publisher of the Modified Version as given on the Title Page. If there is no section Entitled "History" in the Document, create one stating the title, year, authors, and publisher of the Document as given on its Title Page, then add an item describing the Modified Version as stated in the previous sentence.
- J. Preserve the network location, if any, given in the Document for public access to a Transparent copy of the Document, and likewise the network locations given in the Document for previous versions it was based on. These may be placed in the "History" section. You may omit a network location for a work that was published at least four years before the Document itself, or if the original publisher of the version it refers to gives permission.
- K. For any section Entitled "Acknowledgements" or "Dedications", Preserve the Title of the section, and preserve in the section all the substance and tone of each of the contributor acknowledgements and/or dedications given therein.
- L. Preserve all the Invariant Sections of the Document, unaltered in their text and in their titles. Section numbers or the equivalent are not considered part of the section titles.
- M. Delete any section Entitled "Endorsements". Such a section may not be included in the Modified Version.
- N. Do not retitle any existing section to be Entitled "Endorsements" or to conflict in title with any Invariant Section.

#### Boldt Webservice The Seite 92 Websites, die verkaufen!

#### • O. Preserve any Warranty Disclaimers.

If the Modified Version includes new front-matter sections or appendices that qualify as Secondary Sections and contain no material copied from the Document, you may at your option designate some or all of these sections as invariant. To do this, add their titles to the list of Invariant Sections in the Modified Version's license notice. These titles must be distinct from any other section titles.

You may add a section Entitled "Endorsements", provided it contains nothing but endorsements of your Modified Version by various parties—for example, statements of peer review or that the text has been approved by an organization as the authoritative definition of a standard.

You may add a passage of up to five words as a Front-Cover Text, and a passage of up to 25 words as a Back-Cover Text, to the end of the list of Cover Texts in the Modified Version. Only one passage of Front-Cover Text and one of Back-Cover Text may be added by (or through arrangements made by) any one entity. If the Document already includes a cover text for the same cover, previously added by you or by arrangement made by the same entity you are acting on behalf of, you may not add another; but you may replace the old one, on explicit permission from the previous publisher that added the old one.

The author(s) and publisher(s) of the Document do not by this License give permission to use their names for publicity for or to assert or imply endorsement of any Modified Version.

### 5 COMBINING DOCUMENTS

You may combine the Document with other documents released under this License, under the terms defined in section 4 above for modified versions, provided that you include in the combination all of the Invariant Sections of all of the original documents, unmodified, and list them all as Invariant Sections of your combined work in its license notice, and that you preserve all their Warranty Disclaimers.

The combined work need only contain one copy of this License, and multiple identical Invariant Sections may be replaced with a single copy. If there are multiple Invariant Sections with the same name but different contents, make the title of each such section unique by adding at the end of it, in parentheses, the name of the original author or publisher of that section if known, or else a unique number. Make the same adjustment to the section titles in the list of Invariant Sections in the license notice of the combined work.

In the combination, you must combine any sections Entitled "History" in the various original documents, forming one section Entitled "History"; likewise combine any sections Entitled "Acknowledgements", and any sections Entitled "Dedications". You must delete all sections Entitled "Endorsements".

### 6 COLLECTIONS OF DOCUMENTS

You may make a collection consisting of the Document and other documents released under this License, and replace the individual copies of this License in the various documents with a single copy that is included in the collection, provided that you follow the rules of this License for verbatim copying of each of the documents in all other respects.

You may extract a single document from such a collection, and distribute it individually under this License, provided you insert a copy of this License into the extracted document, and follow this License in all other respects regarding verbatim copying of that document.

### 7 AGGREGATION WITH INDEPENDENT WORKS

A compilation of the Document or its derivatives with other separate and independent documents or works, in or on a volume of a storage or distribution medium, is called an "aggregate" if the copyright resulting from the compilation is not used to limit the legal rights of the compilation's users beyond what the individual works permit. When the Document is included in an aggregate, this License does not apply to the other works in the aggregate which are not themselves derivative works of the Document.

If the Cover Text requirement of section 3 is applicable to these copies of the Document, then if the Document is less than one half of the entire aggregate, the Document's Cover Texts may be placed on covers that bracket the Document within the aggregate, or the electronic equivalent of covers if the Document is in electronic form. Otherwise they must appear on printed covers that bracket the whole aggregate.

### 8 TRANSLATION

Translation is considered a kind of modification, so you may distribute translations of the Document under the terms of section 4. Replacing Invariant Sections with translations requires special permission from their copyright holders, but you may include translations of some or all Invariant Sections in addition to the original versions of these Invariant Sections. You may include a translation of this License, and all the license notices in the Document, and any Warranty Disclaimers, provided that you also include the original English version of this License and the original versions of those notices and disclaimers. In case of a disagreement

#### Boldt Webservice The Seite 94 Websites, die verkaufen!

## boldt Webservice Websites, die verkaufen!

between the translation and the original version of this License or a notice or disclaimer, the original version will prevail.

If a section in the Document is Entitled "Acknowledgements", "Dedications", or "History", the requirement (section 4) to Preserve its Title (section 1) will typically require changing the actual title.

### 9 TERMINATION

You may not copy, modify, sublicense, or distribute the Document except as expressly provided under this License. Any attempt otherwise to copy, modify, sublicense, or distribute it is void, and will automatically terminate your rights under this License.

However, if you cease all violation of this License, then your license from a particular copyright holder is reinstated (a) provisionally, unless and until the copyright holder explicitly and finally terminates your license, and (b) permanently, if the copyright holder fails to notify you of the violation by some reasonable means prior to 60 days after the cessation.

Moreover, your license from a particular copyright holder is reinstated permanently if the copyright holder notifies you of the violation by some reasonable means, this is the first time you have received notice of violation of this License (for any work) from that copyright holder, and you cure the violation prior to 30 days after your receipt of the notice.

Termination of your rights under this section does not terminate the licenses of parties who have received copies or rights from you under this License. If your rights have been terminated and not permanently reinstated, receipt of a copy of some or all of the same material does not give you any rights to use it.

### 10 FUTURE REVISIONS OF THIS LICENSE

The Free Software Foundation may publish new, revised versions of the GNU Free Documentation License from time to time. Such new versions will be similar in spirit to the present version, but may differ in detail to address new problems or concerns. See [https://www.gnu.org/copyleft/.](http://www.gnu.org/copyleft/)

Each version of the License is given a distinguishing version number. If the Document specifies that a particular numbered version of this License "or any later version" applies to it, you have the option of following the terms and conditions either of that specified version or of any later version that has been published (not as a draft) by the Free Software Foundation. If the Document does not specify a version number of this License, you may choose any version

#### Boldt Webservice The Seite 95 Websites, die verkaufen!

ever published (not as a draft) by the Free Software Foundation. If the Document specifies that a proxy can decide which future versions of this License can be used, that proxy's public statement of acceptance of a version permanently authorizes you to choose that version for the Document.

#### 11 RELICENSING

"Massive Multiauthor Collaboration Site" (or "MMC Site") means any World Wide Web server that publishes copyrightable works and also provides prominent facilities for anybody to edit those works. A public wiki that anybody can edit is an example of such a server. A "Massive Multiauthor Collaboration" (or "MMC") contained in the site means any set of copyrightable works thus published on the MMC site.

"CC-BY-SA" means the Creative Commons Attribution-Share Alike 3.0 license published by Creative Commons Corporation, a not-for-profit corporation with a principal place of business in San Francisco, California, as well as future copyleft versions of that license published by that same organization.

"Incorporate" means to publish or republish a Document, in whole or in part, as part of another Document.

An MMC is "eligible for relicensing" if it is licensed under this License, and if all works that were first published under this License somewhere other than this MMC, and subsequently incorporated in whole or in part into the MMC, (1) had no cover texts or invariant sections, and (2) were thus incorporated prior to November 1, 2008.

The operator of an MMC Site may republish an MMC contained in the site under CC-BY-SA on the same site at any time before August 1, 2009, provided the MMC is eligible for relicensing.

#### GNU GENERAL PUBLIC LICENSE

Version 3, 29 June 2007

Copyright © 2007 Free Software Foundation, Inc. [<https://fsf.org/>](http://fsf.org/)

Everyone is permitted to copy and distribute verbatim copies of this license document, but changing it is not allowed.

#### Preamble

The GNU General Public License is a free, copyleft license for software and other kinds of works.

The licenses for most software and other practical works are designed to take away your freedom to share and change the works. By contrast, the GNU General Public License is intended to guarantee your freedom to share and change all versions of a program--to make sure it remains free software for all its users. We, the Free Software Foundation, use the GNU General Public License for most of our software; it applies also to any other work released this way by its authors. You can apply it to your programs, too.

When we speak of free software, we are referring to freedom, not price. Our General Public Licenses are designed to make sure that you have the freedom to distribute copies of free software (and charge for them if you wish), that you receive source code or can get it if you want it, that you can change the software or use pieces of it in new free programs, and that you know you can do these things.

To protect your rights, we need to prevent others from denying you these rights or asking you to surrender the rights. Therefore, you have certain responsibilities if you distribute copies of the software, or if you modify it: responsibilities to respect the freedom of others.

For example, if you distribute copies of such a program, whether gratis or for a fee, you must pass on to the recipients the same freedoms that you received. You must make sure that they, too, receive or can get the source code. And you must show them these terms so they know their rights.

Developers that use the GNU GPL protect your rights with two steps: (1) assert copyright on the software, and (2) offer you this License giving you legal permission to copy, distribute and/or modify it.

For the developers' and authors' protection, the GPL clearly explains that there is no warranty for this free software. For both users' and authors' sake, the GPL requires that modified versions be marked as changed, so that their problems will not be attributed erroneously to authors of previous versions.

Some devices are designed to deny users access to install or run modified versions of the software inside them, although the manufacturer can do so. This is fundamentally incompatible with the aim of protecting users' freedom to change the software. The systematic pattern of such abuse occurs in the area of products for individuals to use, which is precisely where it is most unacceptable. Therefore, we have designed this version of the GPL to prohibit the practice for those products. If such problems arise substantially in other domains, we stand ready to extend this provision to those domains in future versions of the GPL, as needed to protect the freedom of users.

Finally, every program is threatened constantly by software patents. States should not allow patents to restrict development and use of software on general-purpose computers, but in those that do, we wish to avoid the special danger that patents applied to a free program could make it effectively proprietary. To prevent this, the GPL assures that patents cannot be used to render the program non-free.

The precise terms and conditions for copying, distribution and modification follow.

#### TERMS AND CONDITIONS

#### 0. Definitions.

"This License" refers to version 3 of the GNU General Public License.

"Copyright" also means copyright-like laws that apply to other kinds of works, such as semiconductor masks.

"The Program" refers to any copyrightable work licensed under this License. Each licensee is addressed as "you". "Licensees" and "recipients" may be individuals or organizations.

To "modify" a work means to copy from or adapt all or part of the work in a fashion requiring copyright permission, other than the making of an exact copy. The resulting work is called a "modified version" of the earlier work or a work "based on" the earlier work.

A "covered work" means either the unmodified Program or a work based on the Program.

## boldt Webservice Websites, die verkaufen!

To "propagate" a work means to do anything with it that, without permission, would make you directly or secondarily liable for infringement under applicable copyright law, except executing it on a computer or modifying a private copy. Propagation includes copying, distribution (with or without modification), making available to the public, and in some countries other activities as well.

To "convey" a work means any kind of propagation that enables other parties to make or receive copies. Mere interaction with a user through a computer network, with no transfer of a copy, is not conveying.

An interactive user interface displays "Appropriate Legal Notices" to the extent that it includes a convenient and prominently visible feature that (1) displays an appropriate copyright notice, and (2) tells the user that there is no warranty for the work (except to the extent that warranties are provided), that licensees may convey the work under this License, and how to view a copy of this License. If the interface presents a list of user commands or options, such as a menu, a prominent item in the list meets this criterion.

#### 1. Source Code.

The "source code" for a work means the preferred form of the work for making modifications to it. "Object code" means any non-source form of a work.

A "Standard Interface" means an interface that either is an official standard defined by a recognized standards body, or, in the case of interfaces specified for a particular programming language, one that is widely used among developers working in that language.

The "System Libraries" of an executable work include anything, other than the work as a whole, that (a) is included in the normal form of packaging a Major Component, but which is not part of that Major Component, and (b) serves only to enable use of the work with that Major Component, or to implement a Standard Interface for which an implementation is available to the public in source code form. A "Major Component", in this context, means a major essential component (kernel, window system, and so on) of the specific operating system (if any) on which the executable work runs, or a compiler used to produce the work, or an object code interpreter used to run it.

The "Corresponding Source" for a work in object code form means all the source code needed to generate, install, and (for an executable work) run the object code and to modify the work, including scripts to control those activities. However, it does not include the work's System Libraries, or general-purpose tools or generally available free programs which are used

#### Boldt Webservice The Seite 99 Websites, die verkaufen!

unmodified in performing those activities but which are not part of the work. For example, Corresponding Source includes interface definition files associated with source files for the work, and the source code for shared libraries and dynamically linked subprograms that the work is specifically designed to require, such as by intimate data communication or control flow between those subprograms and other parts of the work.

The Corresponding Source need not include anything that users can regenerate automatically from other parts of the Corresponding Source.

The Corresponding Source for a work in source code form is that same work.

#### 2. Basic Permissions.

All rights granted under this License are granted for the term of copyright on the Program, and are irrevocable provided the stated conditions are met. This License explicitly affirms your unlimited permission to run the unmodified Program. The output from running a covered work is covered by this License only if the output, given its content, constitutes a covered work. This License acknowledges your rights of fair use or other equivalent, as provided by copyright law.

You may make, run and propagate covered works that you do not convey, without conditions so long as your license otherwise remains in force. You may convey covered works to others for the sole purpose of having them make modifications exclusively for you, or provide you with facilities for running those works, provided that you comply with the terms of this License in conveying all material for which you do not control copyright. Those thus making or running the covered works for you must do so exclusively on your behalf, under your direction and control, on terms that prohibit them from making any copies of your copyrighted material outside their relationship with you.

Conveying under any other circumstances is permitted solely under the conditions stated below. Sublicensing is not allowed; section 10 makes it unnecessary.

#### 3. Protecting Users' Legal Rights From Anti-Circumvention Law.

No covered work shall be deemed part of an effective technological measure under any applicable law fulfilling obligations under article 11 of the WIPO copyright treaty adopted on 20 December 1996, or similar laws prohibiting or restricting circumvention of such measures.

When you convey a covered work, you waive any legal power to forbid circumvention of technological measures to the extent such circumvention is effected by exercising rights under this License with respect to the covered work, and you disclaim any intention to limit opera-

#### Boldt Webservice The Seite 100 Websites, die verkaufen!

tion or modification of the work as a means of enforcing, against the work's users, your or third parties' legal rights to forbid circumvention of technological measures.

#### 4. Conveying Verbatim Copies.

You may convey verbatim copies of the Program's source code as you receive it, in any medium, provided that you conspicuously and appropriately publish on each copy an appropriate copyright notice; keep intact all notices stating that this License and any non-permissive terms added in accord with section 7 apply to the code; keep intact all notices of the absence of any warranty; and give all recipients a copy of this License along with the Program.

You may charge any price or no price for each copy that you convey, and you may offer support or warranty protection for a fee.

#### 5. Conveying Modified Source Versions.

You may convey a work based on the Program, or the modifications to produce it from the Program, in the form of source code under the terms of section 4, provided that you also meet all of these conditions:

- a) The work must carry prominent notices stating that you modified it, and giving a relevant date.
- b) The work must carry prominent notices stating that it is released under this License and any conditions added under section 7. This requirement modifies the requirement in section 4 to "keep intact all notices".
- c) You must license the entire work, as a whole, under this License to anyone who comes into possession of a copy. This License will therefore apply, along with any applicable section 7 additional terms, to the whole of the work, and all its parts, regardless of how they are packaged. This License gives no permission to license the work in any other way, but it does not invalidate such permission if you have separately received it.
- d) If the work has interactive user interfaces, each must display Appropriate Legal Notices; however, if the Program has interactive interfaces that do not display Appropriate Legal Notices, your work need not make them do so.

A compilation of a covered work with other separate and independent works, which are not by their nature extensions of the covered work, and which are not combined with it such as to form a larger program, in or on a volume of a storage or distribution medium, is called an

#### Boldt Webservice The Seite 101 Websites, die verkaufen!

"aggregate" if the compilation and its resulting copyright are not used to limit the access or legal rights of the compilation's users beyond what the individual works permit. Inclusion of a covered work in an aggregate does not cause this License to apply to the other parts of the aggregate.

#### 6. Conveying Non-Source Forms.

You may convey a covered work in object code form under the terms of sections 4 and 5, provided that you also convey the machine-readable Corresponding Source under the terms of this License, in one of these ways:

- a) Convey the object code in, or embodied in, a physical product (including a physical distribution medium), accompanied by the Corresponding Source fixed on a durable physical medium customarily used for software interchange.
- b) Convey the object code in, or embodied in, a physical product (including a physical distribution medium), accompanied by a written offer, valid for at least three years and valid for as long as you offer spare parts or customer support for that product model, to give anyone who possesses the object code either (1) a copy of the Corresponding Source for all the software in the product that is covered by this License, on a durable physical medium customarily used for software interchange, for a price no more than your reasonable cost of physically performing this conveying of source, or (2) access to copy the Corresponding Source from a network server at no charge.
- c) Convey individual copies of the object code with a copy of the written offer to provide the Corresponding Source. This alternative is allowed only occasionally and noncommercially, and only if you received the object code with such an offer, in accord with subsection 6b.
- d) Convey the object code by offering access from a designated place (gratis or for a charge), and offer equivalent access to the Corresponding Source in the same way through the same place at no further charge. You need not require recipients to copy the Corresponding Source along with the object code. If the place to copy the object code is a network server, the Corresponding Source may be on a different server (operated by you or a third party) that supports equivalent copying facilities, provided you maintain clear directions next to the object code saying where to find the Corresponding Source. Regardless of what server hosts the Corresponding Source, you remain obligated to ensure that it is available for as long as needed to satisfy these requirements.

• e) Convey the object code using peer-to-peer transmission, provided you inform other peers where the object code and Corresponding Source of the work are being offered to the general public at no charge under subsection 6d.

A separable portion of the object code, whose source code is excluded from the Corresponding Source as a System Library, need not be included in conveying the object code work.

A "User Product" is either (1) a "consumer product", which means any tangible personal property which is normally used for personal, family, or household purposes, or (2) anything designed or sold for incorporation into a dwelling. In determining whether a product is a consumer product, doubtful cases shall be resolved in favor of coverage. For a particular product received by a particular user, "normally used" refers to a typical or common use of that class of product, regardless of the status of the particular user or of the way in which the particular user actually uses, or expects or is expected to use, the product. A product is a consumer product regardless of whether the product has substantial commercial, industrial or non-consumer uses, unless such uses represent the only significant mode of use of the product.

"Installation Information" for a User Product means any methods, procedures, authorization keys, or other information required to install and execute modified versions of a covered work in that User Product from a modified version of its Corresponding Source. The information must suffice to ensure that the continued functioning of the modified object code is in no case prevented or interfered with solely because modification has been made.

If you convey an object code work under this section in, or with, or specifically for use in, a User Product, and the conveying occurs as part of a transaction in which the right of possession and use of the User Product is transferred to the recipient in perpetuity or for a fixed term (regardless of how the transaction is characterized), the Corresponding Source conveyed under this section must be accompanied by the Installation Information. But this requirement does not apply if neither you nor any third party retains the ability to install modified object code on the User Product (for example, the work has been installed in ROM).

The requirement to provide Installation Information does not include a requirement to continue to provide support service, warranty, or updates for a work that has been modified or installed by the recipient, or for the User Product in which it has been modified or installed. Access to a network may be denied when the modification itself materially and adversely affects the operation of the network or violates the rules and protocols for communication across the network.

Corresponding Source conveyed, and Installation Information provided, in accord with this section must be in a format that is publicly documented (and with an implementation available to the public in source code form), and must require no special password or key for unpacking, reading or copying.

#### 7. Additional Terms.

"Additional permissions" are terms that supplement the terms of this License by making exceptions from one or more of its conditions. Additional permissions that are applicable to the entire Program shall be treated as though they were included in this License, to the extent that they are valid under applicable law. If additional permissions apply only to part of the Program, that part may be used separately under those permissions, but the entire Program remains governed by this License without regard to the additional permissions.

When you convey a copy of a covered work, you may at your option remove any additional permissions from that copy, or from any part of it. (Additional permissions may be written to require their own removal in certain cases when you modify the work.) You may place additional permissions on material, added by you to a covered work, for which you have or can give appropriate copyright permission.

Notwithstanding any other provision of this License, for material you add to a covered work, you may (if authorized by the copyright holders of that material) supplement the terms of this License with terms:

- a) Disclaiming warranty or limiting liability differently from the terms of sections 15 and 16 of this License; or
- b) Requiring preservation of specified reasonable legal notices or author attributions in that material or in the Appropriate Legal Notices displayed by works containing it; or
- c) Prohibiting misrepresentation of the origin of that material, or requiring that modified versions of such material be marked in reasonable ways as different from the original version; or
- d) Limiting the use for publicity purposes of names of licensors or authors of the material; or
- e) Declining to grant rights under trademark law for use of some trade names, trademarks, or service marks; or
- f) Requiring indemnification of licensors and authors of that material by anyone who conveys the material (or modified versions of it) with contractual assumptions of liabil-

ity to the recipient, for any liability that these contractual assumptions directly impose on those licensors and authors.

All other non-permissive additional terms are considered "further restrictions" within the meaning of section 10. If the Program as you received it, or any part of it, contains a notice stating that it is governed by this License along with a term that is a further restriction, you may remove that term. If a license document contains a further restriction but permits relicensing or conveying under this License, you may add to a covered work material governed by the terms of that license document, provided that the further restriction does not survive such relicensing or conveying.

If you add terms to a covered work in accord with this section, you must place, in the relevant source files, a statement of the additional terms that apply to those files, or a notice indicating where to find the applicable terms.

Additional terms, permissive or non-permissive, may be stated in the form of a separately written license, or stated as exceptions; the above requirements apply either way.

#### 8. Termination.

You may not propagate or modify a covered work except as expressly provided under this License. Any attempt otherwise to propagate or modify it is void, and will automatically terminate your rights under this License (including any patent licenses granted under the third paragraph of section 11).

However, if you cease all violation of this License, then your license from a particular copyright holder is reinstated (a) provisionally, unless and until the copyright holder explicitly and finally terminates your license, and (b) permanently, if the copyright holder fails to notify you of the violation by some reasonable means prior to 60 days after the cessation.

Moreover, your license from a particular copyright holder is reinstated permanently if the copyright holder notifies you of the violation by some reasonable means, this is the first time you have received notice of violation of this License (for any work) from that copyright holder, and you cure the violation prior to 30 days after your receipt of the notice.

Termination of your rights under this section does not terminate the licenses of parties who have received copies or rights from you under this License. If your rights have been terminated and not permanently reinstated, you do not qualify to receive new licenses for the same material under section 10.

#### 9. Acceptance Not Required for Having Copies.

You are not required to accept this License in order to receive or run a copy of the Program. Ancillary propagation of a covered work occurring solely as a consequence of using peer -to-peer transmission to receive a copy likewise does not require acceptance. However, nothing other than this License grants you permission to propagate or modify any covered work. These actions infringe copyright if you do not accept this License. Therefore, by modifying or propagating a covered work, you indicate your acceptance of this License to do so.

#### 10. Automatic Licensing of Downstream Recipients.

Each time you convey a covered work, the recipient automatically receives a license from the original licensors, to run, modify and propagate that work, subject to this License. You are not responsible for enforcing compliance by third parties with this License.

An "entity transaction" is a transaction transferring control of an organization, or substantially all assets of one, or subdividing an organization, or merging organizations. If propagation of a covered work results from an entity transaction, each party to that transaction who receives a copy of the work also receives whatever licenses to the work the party's predecessor in interest had or could give under the previous paragraph, plus a right to possession of the Corresponding Source of the work from the predecessor in interest, if the predecessor has it or can get it with reasonable efforts.

You may not impose any further restrictions on the exercise of the rights granted or affirmed under this License. For example, you may not impose a license fee, royalty, or other charge for exercise of rights granted under this License, and you may not initiate litigation (including a cross-claim or counterclaim in a lawsuit) alleging that any patent claim is infringed by making, using, selling, offering for sale, or importing the Program or any portion of it.

#### 11. Patents.

A "contributor" is a copyright holder who authorizes use under this License of the Program or a work on which the Program is based. The work thus licensed is called the contributor's "contributor version".

A contributor's "essential patent claims" are all patent claims owned or controlled by the contributor, whether already acquired or hereafter acquired, that would be infringed by some manner, permitted by this License, of making, using, or selling its contributor version, but do not include claims that would be infringed only as a consequence of further modification of

the contributor version. For purposes of this definition, "control" includes the right to grant patent sublicenses in a manner consistent with the requirements of this License.

Each contributor grants you a non-exclusive, worldwide, royalty-free patent license under the contributor's essential patent claims, to make, use, sell, offer for sale, import and otherwise run, modify and propagate the contents of its contributor version.

In the following three paragraphs, a "patent license" is any express agreement or commitment, however denominated, not to enforce a patent (such as an express permission to practice a patent or covenant not to sue for patent infringement). To "grant" such a patent license to a party means to make such an agreement or commitment not to enforce a patent against the party.

If you convey a covered work, knowingly relying on a patent license, and the Corresponding Source of the work is not available for anyone to copy, free of charge and under the terms of this License, through a publicly available network server or other readily accessible means, then you must either (1) cause the Corresponding Source to be so available, or (2) arrange to deprive yourself of the benefit of the patent license for this particular work, or (3) arrange, in a manner consistent with the requirements of this License, to extend the patent license to downstream recipients. "Knowingly relying" means you have actual knowledge that, but for the patent license, your conveying the covered work in a country, or your recipient's use of the covered work in a country, would infringe one or more identifiable patents in that country that you have reason to believe are valid.

If, pursuant to or in connection with a single transaction or arrangement, you convey, or propagate by procuring conveyance of, a covered work, and grant a patent license to some of the parties receiving the covered work authorizing them to use, propagate, modify or convey a specific copy of the covered work, then the patent license you grant is automatically extended to all recipients of the covered work and works based on it.

A patent license is "discriminatory" if it does not include within the scope of its coverage, prohibits the exercise of, or is conditioned on the non-exercise of one or more of the rights that are specifically granted under this License. You may not convey a covered work if you are a party to an arrangement with a third party that is in the business of distributing software, under which you make payment to the third party based on the extent of your activity of conveying the work, and under which the third party grants, to any of the parties who would receive the covered work from you, a discriminatory patent license (a) in connection with copies of the covered work conveyed by you (or copies made from those copies), or (b) primarily

#### Boldt Webservice The Seite 107 Websites, die verkaufen!

for and in connection with specific products or compilations that contain the covered work, unless you entered into that arrangement, or that patent license was granted, prior to 28 March 2007.

Nothing in this License shall be construed as excluding or limiting any implied license or other defenses to infringement that may otherwise be available to you under applicable patent law.

#### 12. No Surrender of Others' Freedom.

If conditions are imposed on you (whether by court order, agreement or otherwise) that contradict the conditions of this License, they do not excuse you from the conditions of this License. If you cannot convey a covered work so as to satisfy simultaneously your obligations under this License and any other pertinent obligations, then as a consequence you may not convey it at all. For example, if you agree to terms that obligate you to collect a royalty for further conveying from those to whom you convey the Program, the only way you could satisfy both those terms and this License would be to refrain entirely from conveying the Program.

#### 13. Use with the GNU Affero General Public License.

Notwithstanding any other provision of this License, you have permission to link or combine any covered work with a work licensed under version 3 of the GNU Affero General Public License into a single combined work, and to convey the resulting work. The terms of this License will continue to apply to the part which is the covered work, but the special requirements of the GNU Affero General Public License, section 13, concerning interaction through a network will apply to the combination as such.

#### 14. Revised Versions of this License.

The Free Software Foundation may publish revised and/or new versions of the GNU General Public License from time to time. Such new versions will be similar in spirit to the present version, but may differ in detail to address new problems or concerns.

Each version is given a distinguishing version number. If the Program specifies that a certain numbered version of the GNU General Public License "or any later version" applies to it, you have the option of following the terms and conditions either of that numbered version or of any later version published by the Free Software Foundation. If the Program does not specify a version number of the GNU General Public License, you may choose any version ever published by the Free Software Foundation.
## info@boldt-webservice.de boldt 0 71 62-145 34 60 Webservice Websites, die verkaufen!

If the Program specifies that a proxy can decide which future versions of the GNU General Public License can be used, that proxy's public statement of acceptance of a version permanently authorizes you to choose that version for the Program.

Later license versions may give you additional or different permissions. However, no additional obligations are imposed on any author or copyright holder as a result of your choosing to follow a later version.

## 15. Disclaimer of Warranty.

THERE IS NO WARRANTY FOR THE PROGRAM, TO THE EXTENT PERMITTED BY APPLIC-ABLE LAW. EXCEPT WHEN OTHERWISE STATED IN WRITING THE COPYRIGHT HOLDERS AND/OR OTHER PARTIES PROVIDE THE PROGRAM "AS IS" WITHOUT WARRANTY OF ANY KIND, EITHER EXPRESSED OR IMPLIED, INCLUDING, BUT NOT LIMITED TO, THE IMPLIED WARRANTIES OF MERCHANTABILITY AND FITNESS FOR A PARTICULAR PURPOSE. THE ENTIRE RISK AS TO THE QUALITY AND PERFORMANCE OF THE PROGRAM IS WITH YOU. SHOULD THE PROGRAM PROVE DEFECTIVE, YOU ASSUME THE COST OF ALL NECESSARY SERVICING, REPAIR OR CORRECTION.

## 16. Limitation of Liability.

IN NO EVENT UNLESS REQUIRED BY APPLICABLE LAW OR AGREED TO IN WRITING WILL ANY COPYRIGHT HOLDER, OR ANY OTHER PARTY WHO MODIFIES AND/OR CONVEYS THE PROGRAM AS PERMITTED ABOVE, BE LIABLE TO YOU FOR DAMAGES, INCLUDING ANY GENERAL, SPECIAL, INCIDENTAL OR CONSEQUENTIAL DAMAGES ARISING OUT OF THE USE OR INABILITY TO USE THE PROGRAM (INCLUDING BUT NOT LIMITED TO LOSS OF DATA OR DATA BEING RENDERED INACCURATE OR LOSSES SUSTAINED BY YOU OR THIRD PARTIES OR A FAILURE OF THE PROGRAM TO OPERATE WITH ANY OTHER PRO-GRAMS), EVEN IF SUCH HOLDER OR OTHER PARTY HAS BEEN ADVISED OF THE POSSIBIL-ITY OF SUCH DAMAGES.

## 17. Interpretation of Sections 15 and 16.

If the disclaimer of warranty and limitation of liability provided above cannot be given local legal effect according to their terms, reviewing courts shall apply local law that most closely approximates an absolute waiver of all civil liability in connection with the Program, unless a warranty or assumption of liability accompanies a copy of the Program in return for a fee.

END OF TERMS AND CONDITIONS